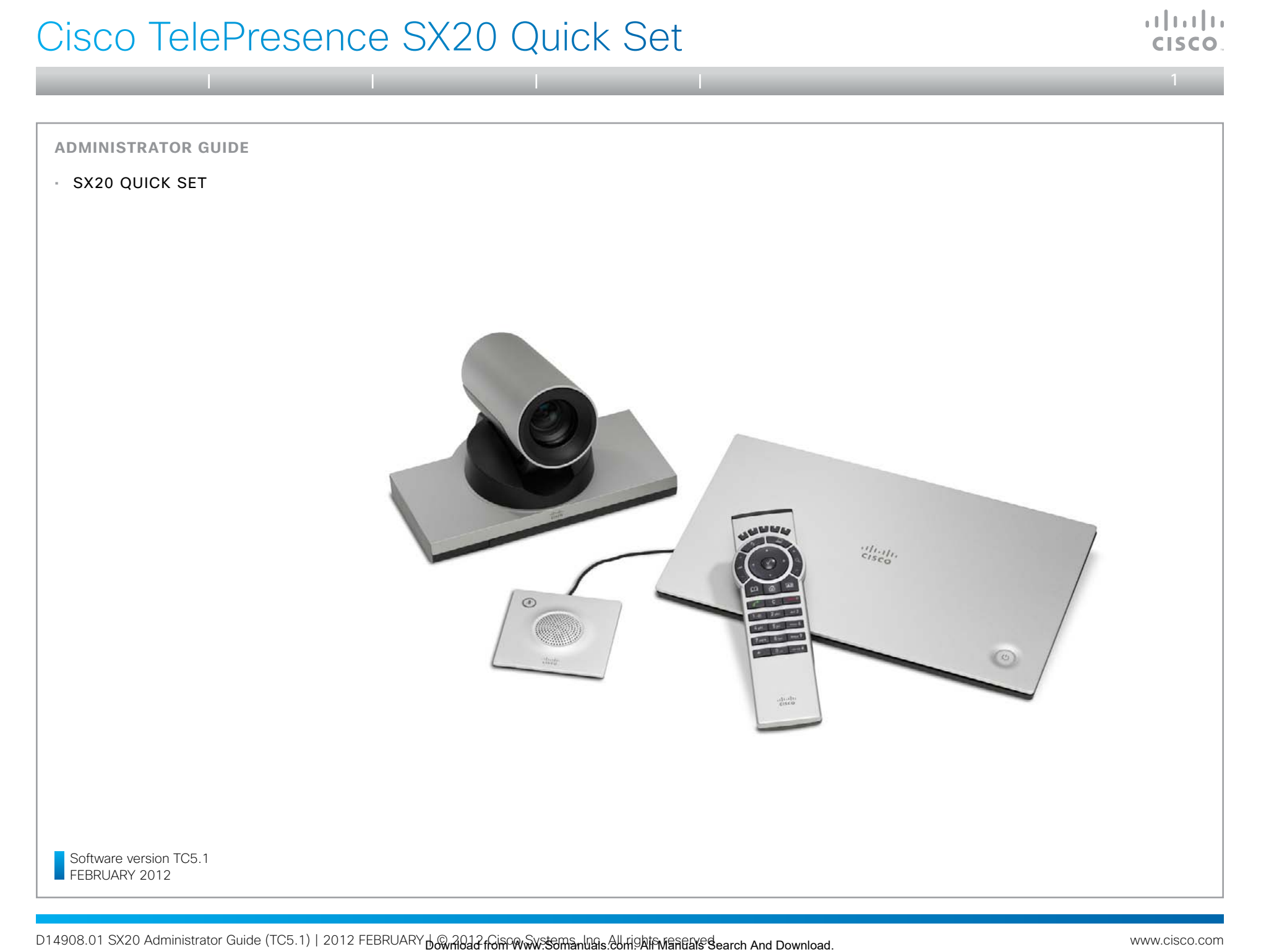

**Administrator guide**

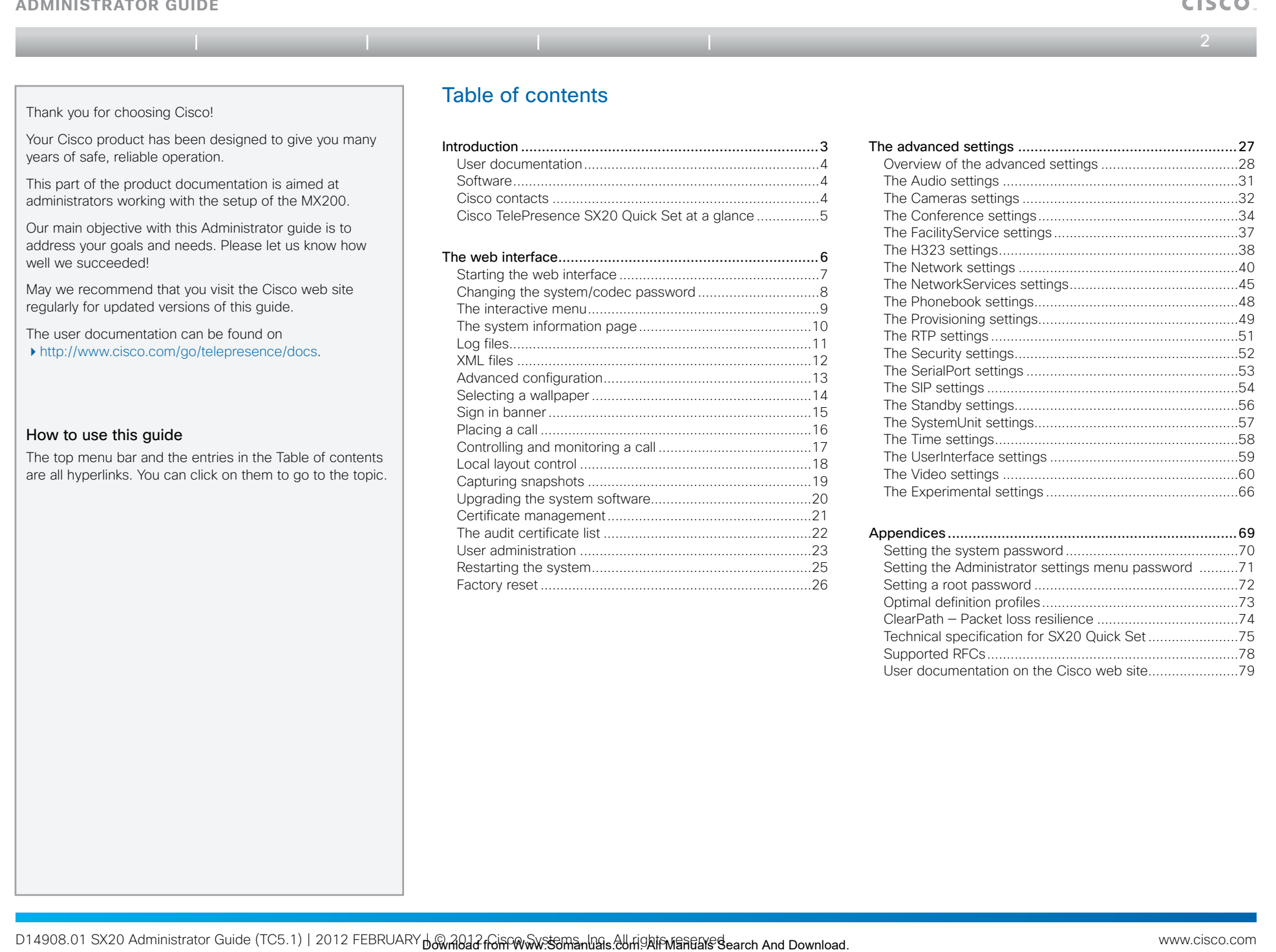

<span id="page-2-0"></span>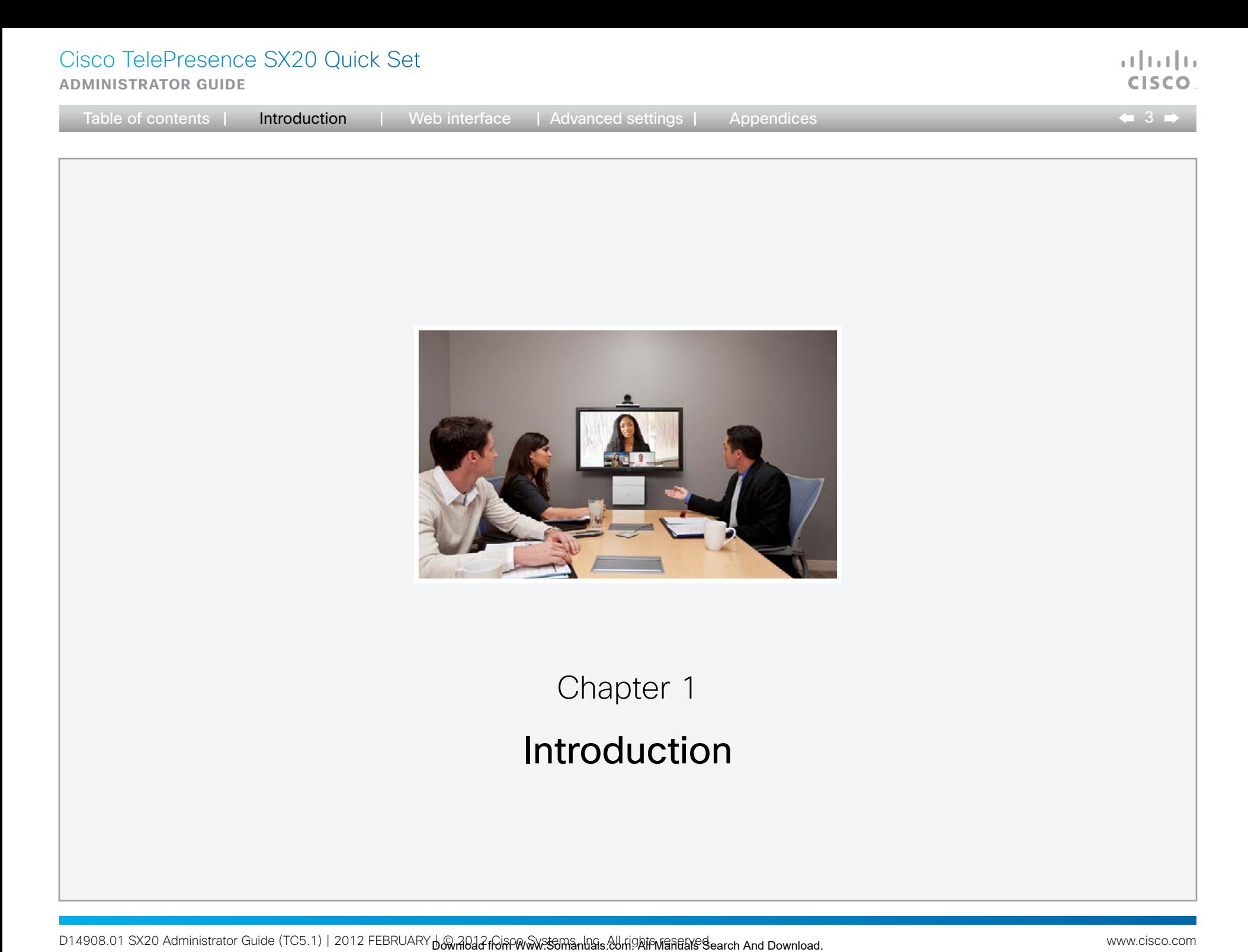

D14908.01 SX20 Administrator Guide (TC5.1) | 2012 FEBRUARY D& MAD & Com Computer Systems Labright For Systems and Dave Dearch And Download.

# <span id="page-3-0"></span>**Administrator guide**

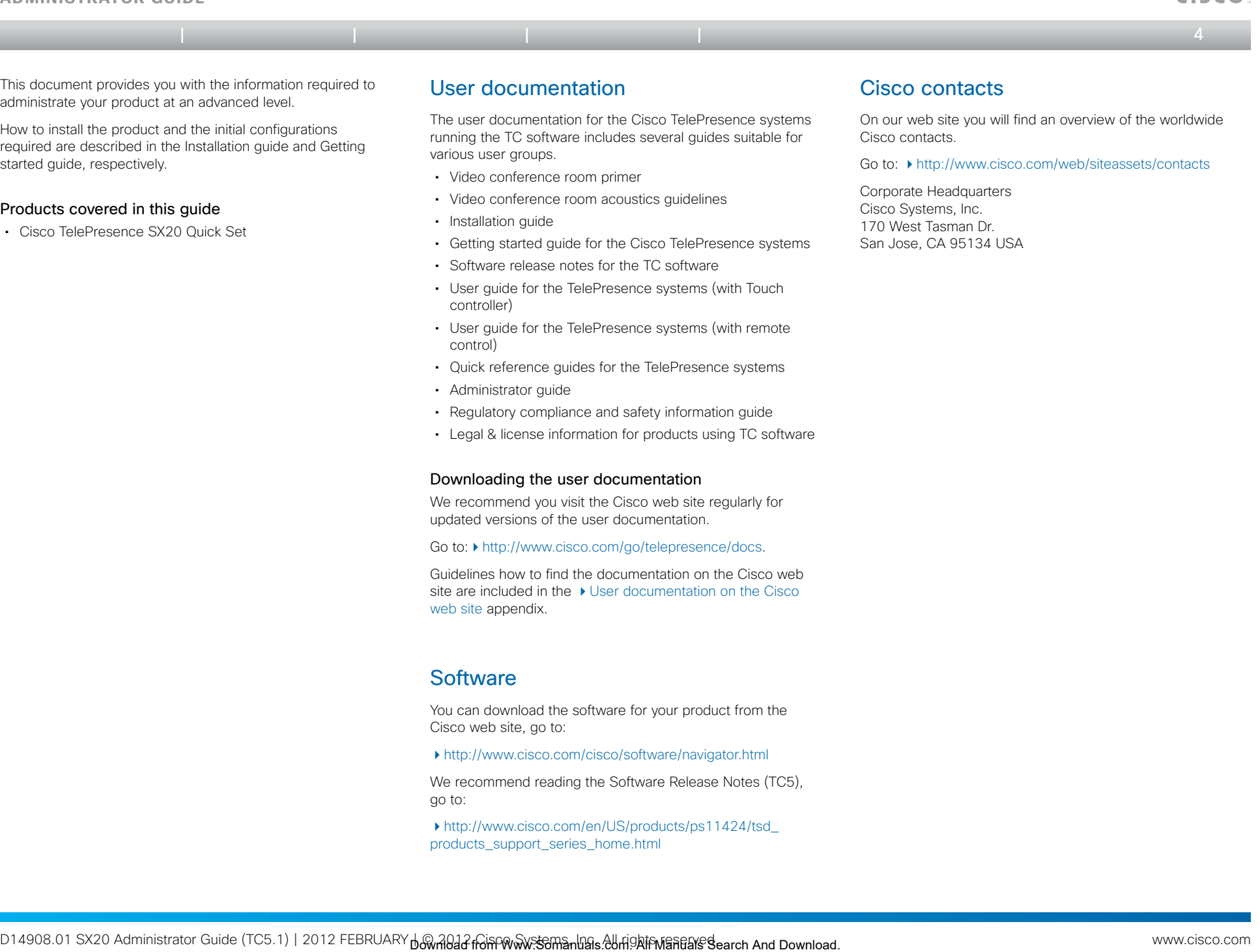

Downloading the user documentation

We recommend you visit the Cisco web site regularly for updated versions of the user documentation.

• User quide for the TelePresence systems (with Touch

• User guide for the TelePresence systems (with remote

• Quick reference guides for the TelePresence systems

• Regulatory compliance and safety information guide • Legal & license information for products using TC software

Go to:  $\blacktriangleright$  [http://www.cisco.com/go/telepresence/docs.](http://www.cisco.com/go/telepresence/docs)

Guidelines how to find the documentation on the Cisco web site are included in the  $\rightarrow$  User documentation on the Cisco [web site](#page-78-1) appendix.

# **Software**

controller)

control)

• Administrator guide

You can download the software for your product from the Cisco web site, go to:

<http://www.cisco.com/cisco/software/navigator.html>

We recommend reading the Software Release Notes (TC5), go to:

[http://www.cisco.com/en/US/products/ps11424/tsd\\_](http://www.cisco.com/en/US/products/ps11424/tsd_products_support_series_home.html) [products\\_support\\_series\\_home.html](http://www.cisco.com/en/US/products/ps11424/tsd_products_support_series_home.html)

وبالبواب **CISCO** 

<span id="page-4-0"></span>**Administrator guide**

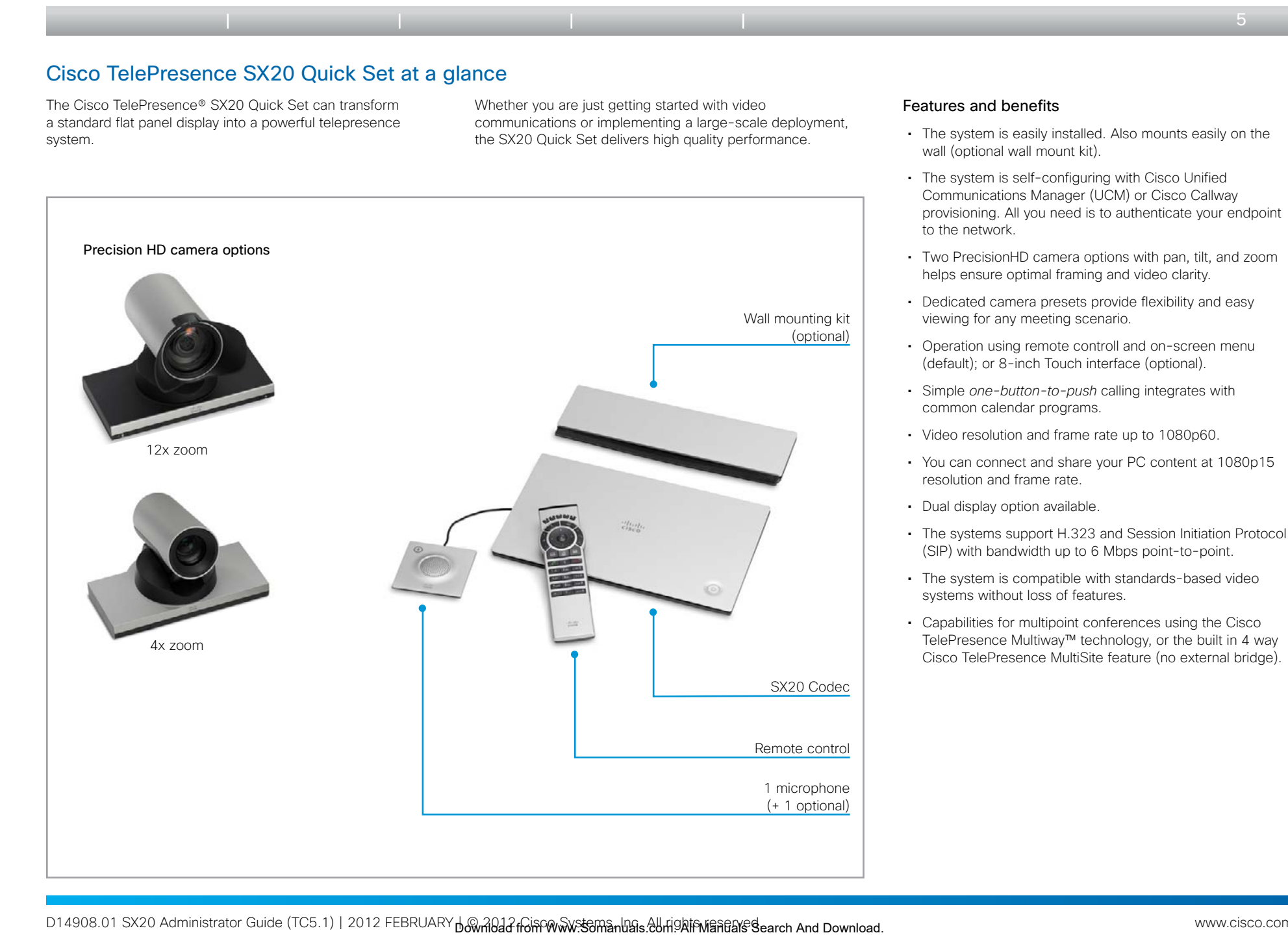

 $\pm 1$   $\pm 1$   $\pm 1$ CISCO.

<span id="page-5-0"></span>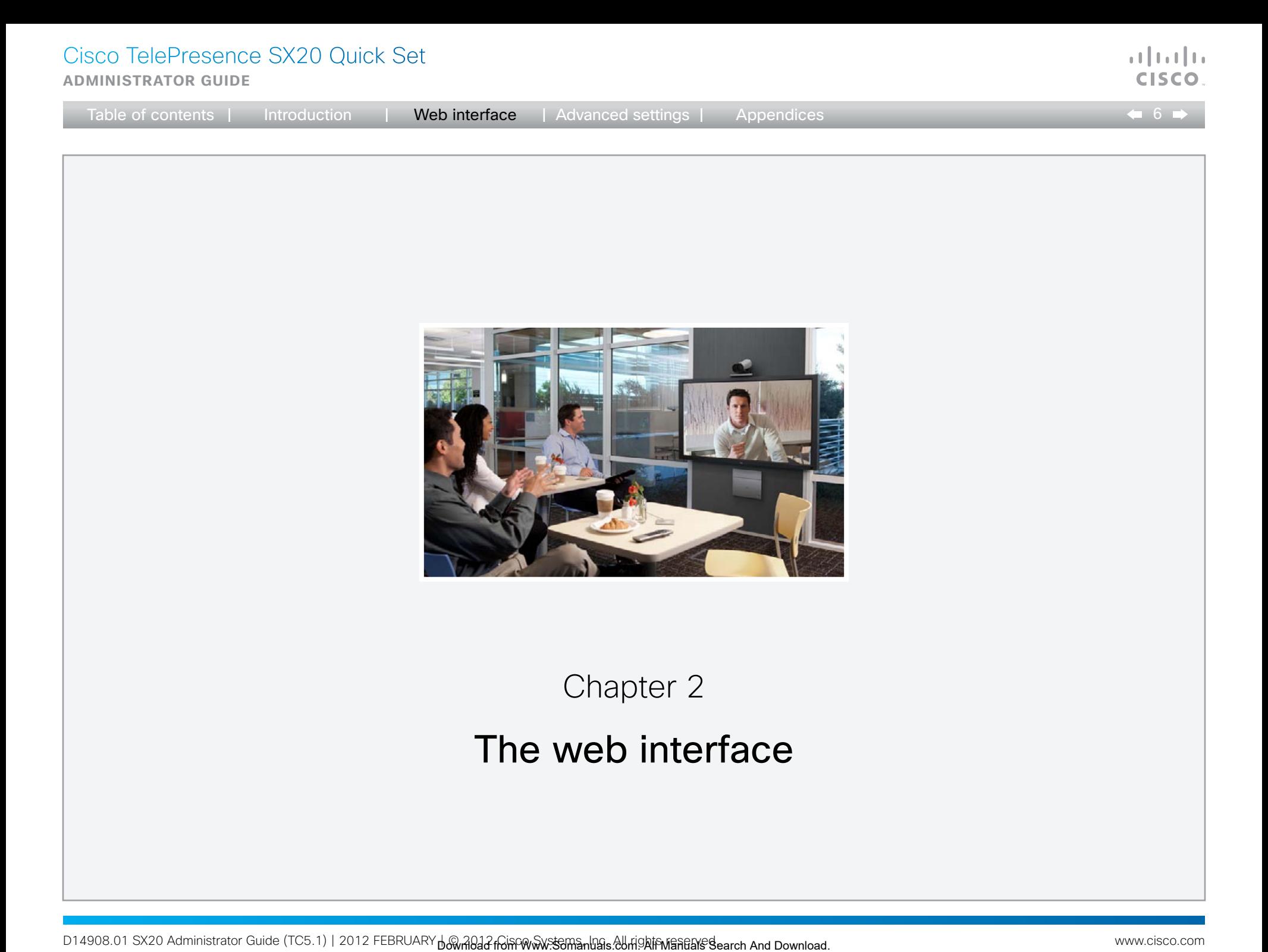

<span id="page-6-0"></span>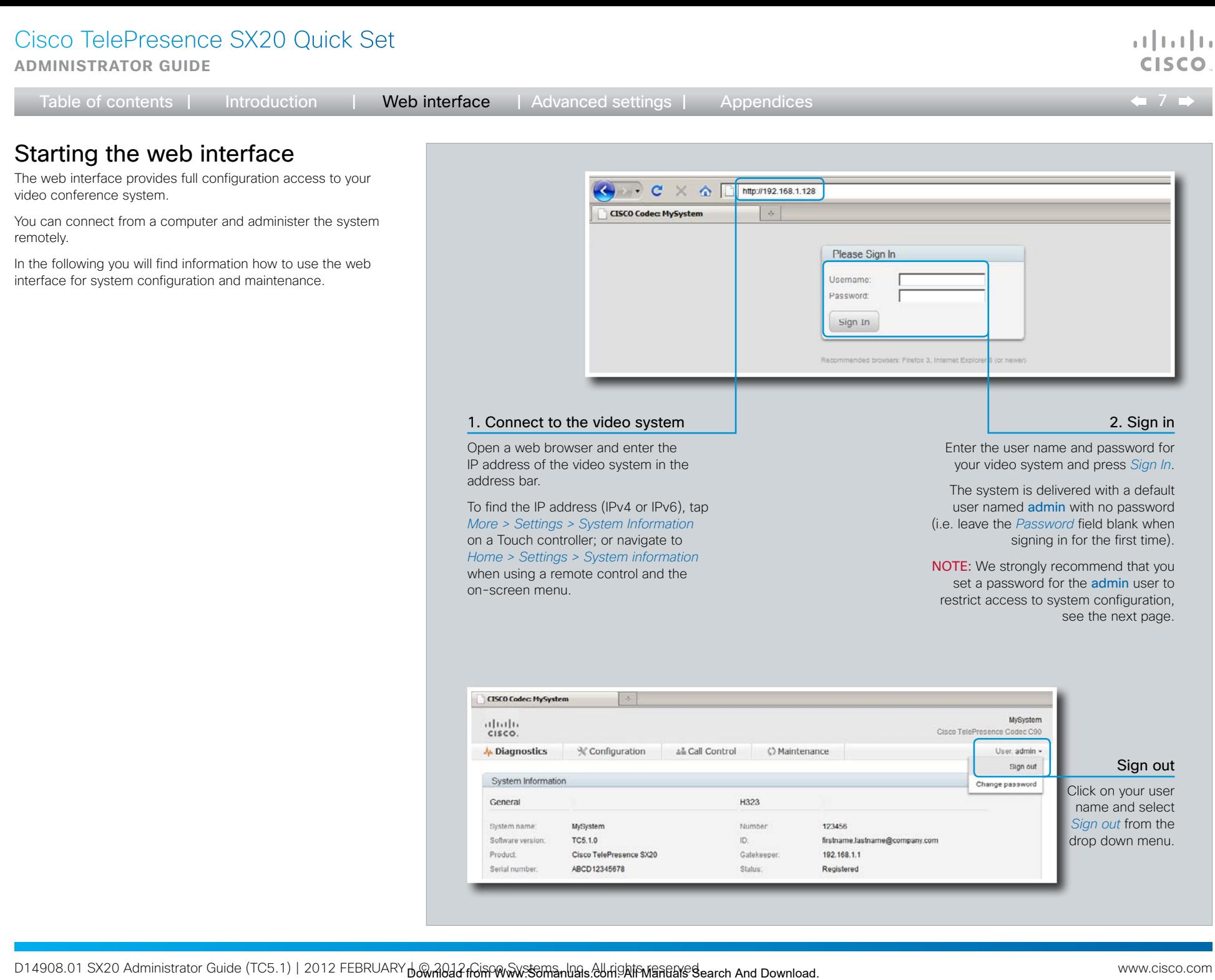

1. Connect to the video system Open a web browser and enter the IP address of the video system in the

To find the IP address (IPv4 or IPv6), tap *More > Settings > System Information* on a Touch controller; or navigate to *Home > Settings > System information*  when using a remote control and the

address bar.

on-screen menu.

# 2. Sign in

Enter the user name and password for your video system and press *Sign In*.

The system is delivered with a default user named admin with no password (i.e. leave the *Password* field blank when signing in for the first time).

NOTE: We strongly recommend that you set a password for the admin user to restrict access to system configuration, see the next page.

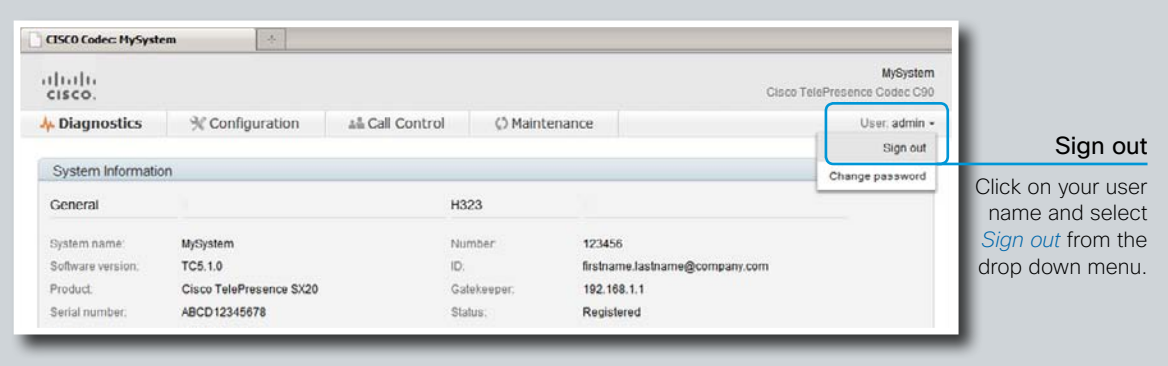

<span id="page-7-0"></span>**Administrator guide**

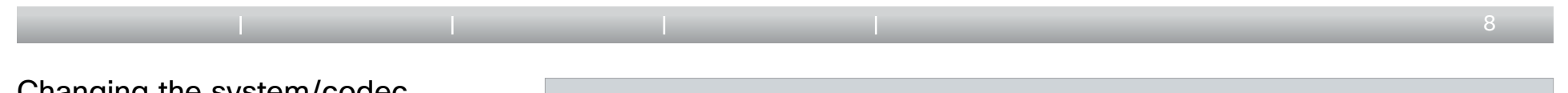

# Changing the system/codec password

You sign in to the web interface with the same user name and password as for the video conference system.

NOTE: We strongly recommend that you set a password for the default admin user, and any other users with ADMIN rights, to restrict access to system configuration.

You can read more about password protection in the

**[Password protection](#page-69-1) appendices.** 

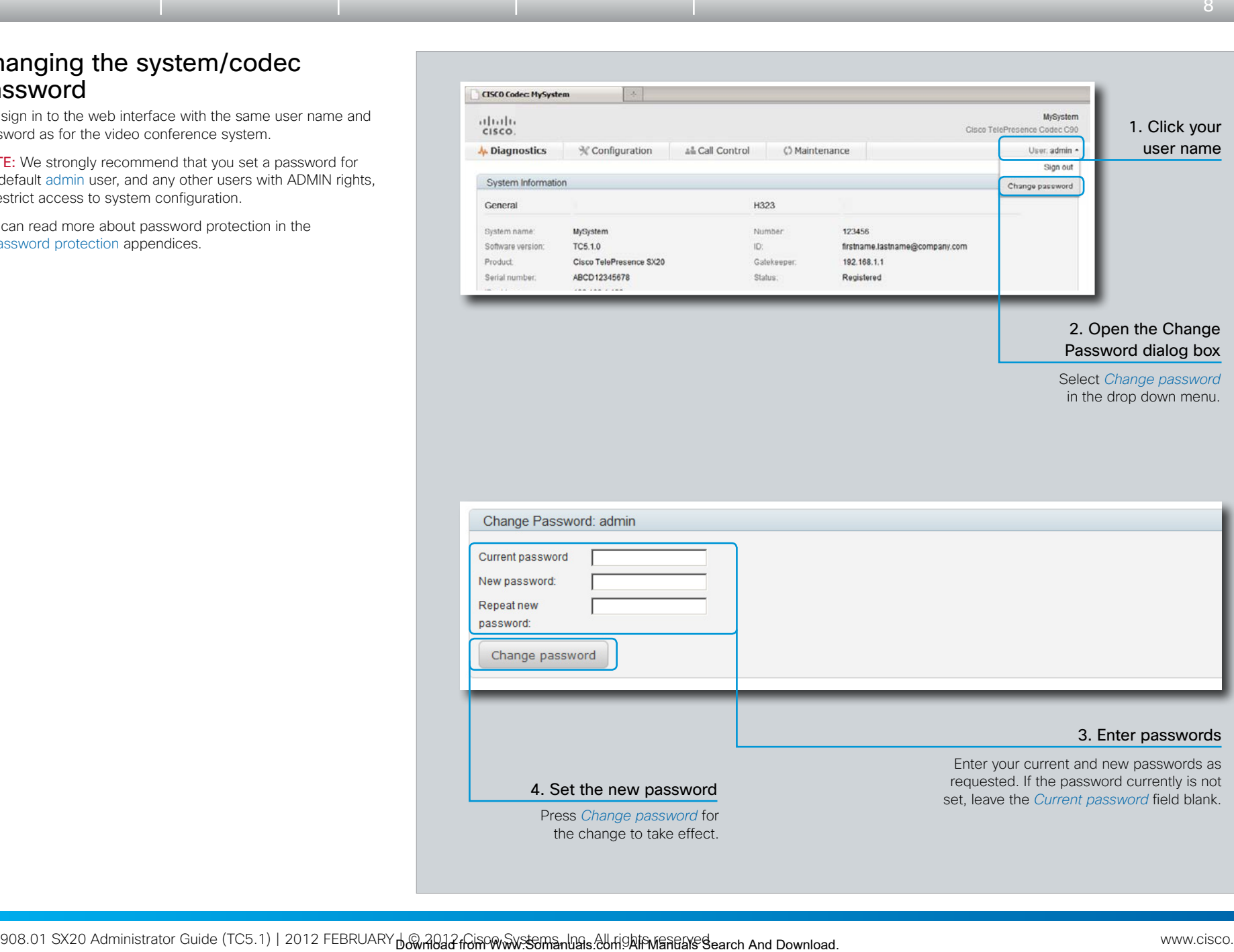

a batu **CISCO** 

<span id="page-8-0"></span>**Administrator guide**

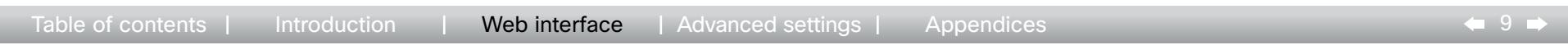

# The interactive menu

The web interface provides access to tasks and configurations which are grouped in four categories. They are available from the main menu.

The main menu appears near the top of the page when you have signed in.

The sub-pages for the different tasks are described on the following pages.

# Menu availability and user roles

A user possesses one or more user roles. Three user roles are defined: ADMIN, AUDIT and USER. Note that the default admin user holds all three roles.<sup>1</sup>

The table below shows which menus are available for users holding the different roles.

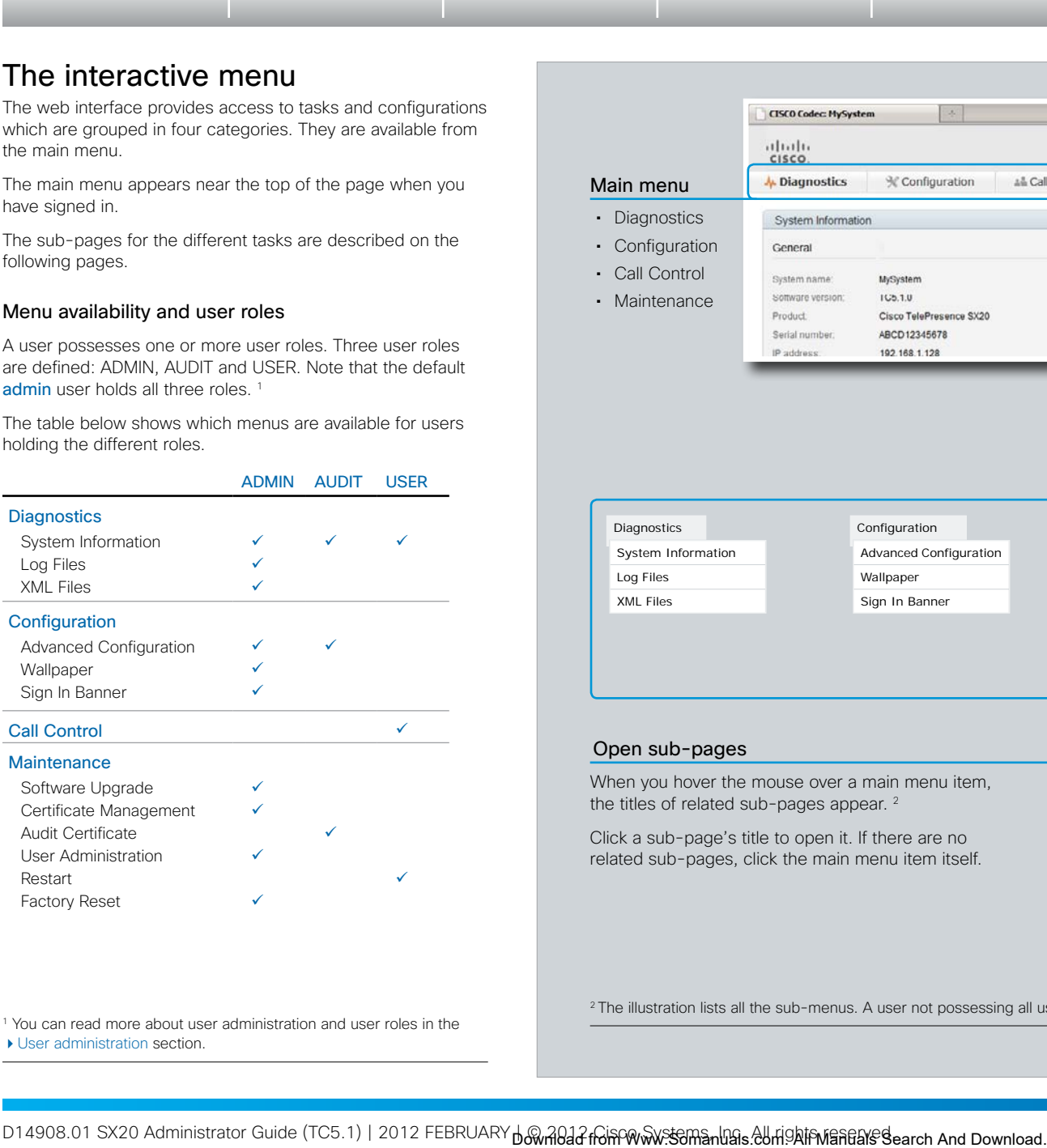

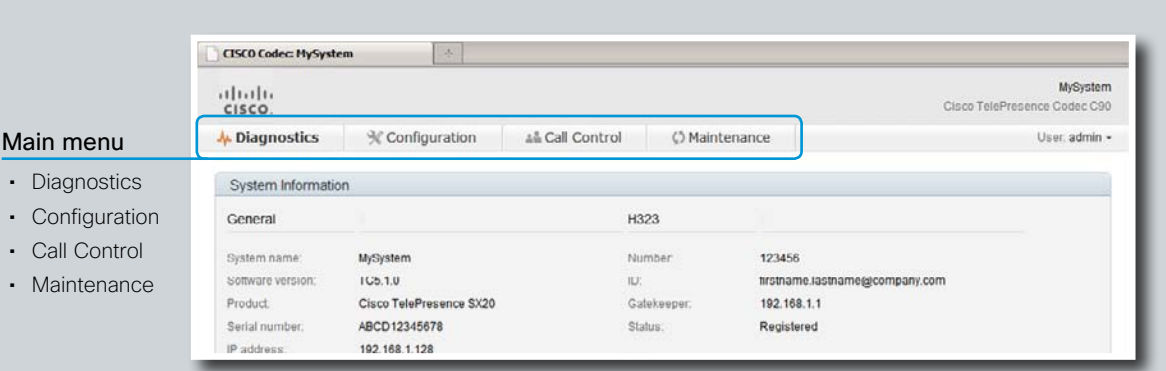

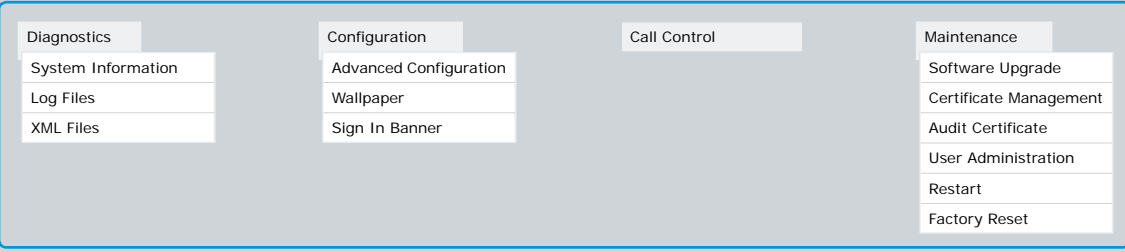

## Open sub-pages

When you hover the mouse over a main menu item, the titles of related sub-pages appear.<sup>2</sup>

Click a sub-page's title to open it. If there are no related sub-pages, click the main menu item itself.

<sup>2</sup> The illustration lists all the sub-menus. A user not possessing all user roles will only see the sub-set relevant for his type of user.

1 You can read more about user administration and user roles in the

[User administration](#page-22-1) section.

a batu CISCO

# $\mathbf{u}$  and  $\mathbf{u}$ **CISCO**

 $\leftarrow 10 \Rightarrow$ 

# The system information page

You can find an overview of your video system set-up on the System Information page.

<span id="page-9-0"></span>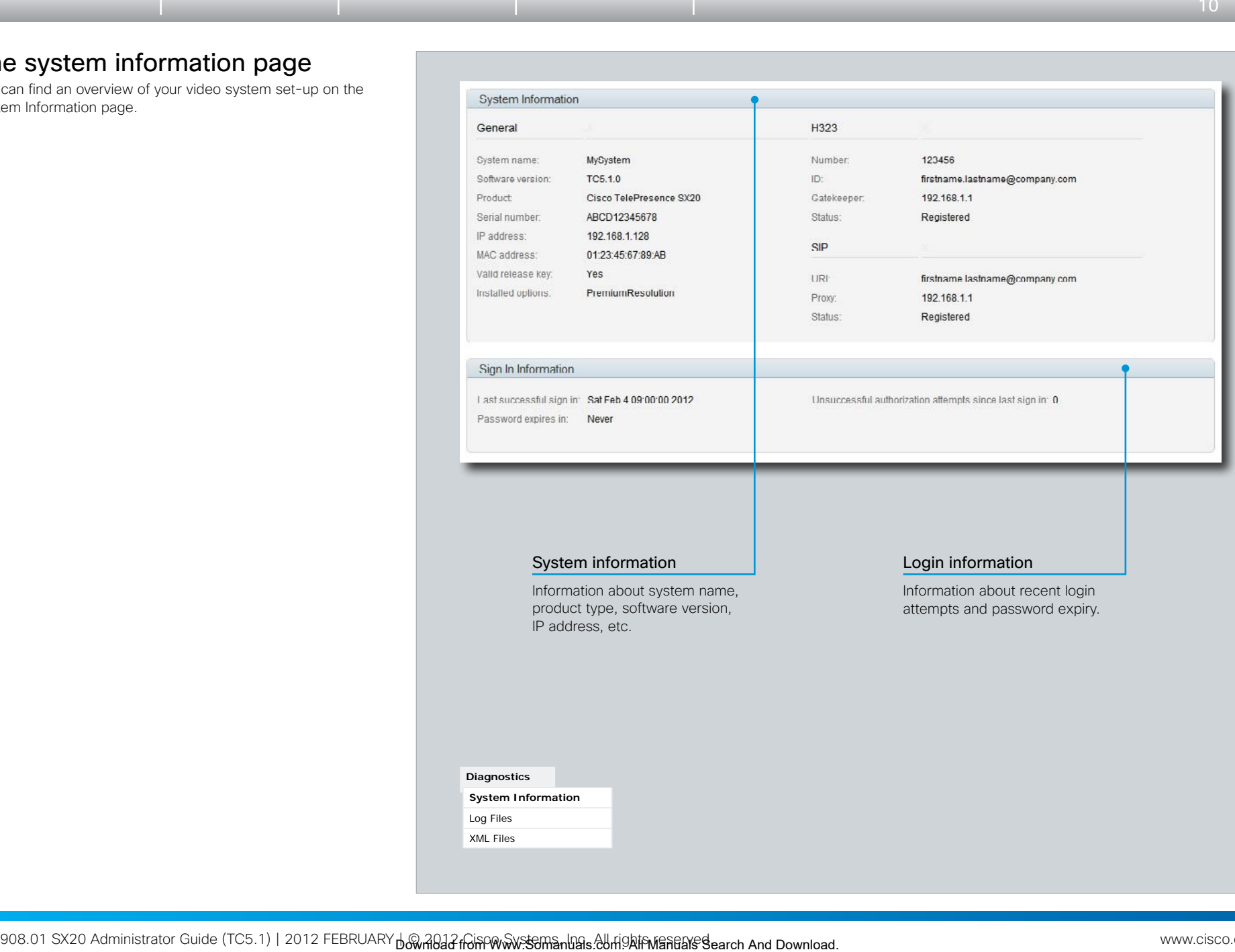

<span id="page-10-0"></span>**Administrator guide**

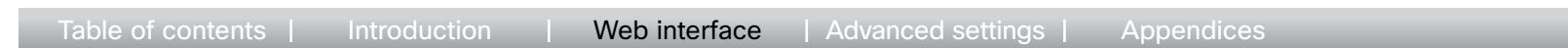

# Log files

The log files are Cisco specific debug files which may be requested by the Cisco support organization if you need technical support.

The current log files are time stamped event log files.

All current log files are archived in a time stamped historical log file each time the system reboots.

Click on a log file and follow the instructions in the dialog box to save or open the file (left or right click depending on your browser).

You can also download all log files as a bundle; click the corresponding link on the web page and follow the instructions.

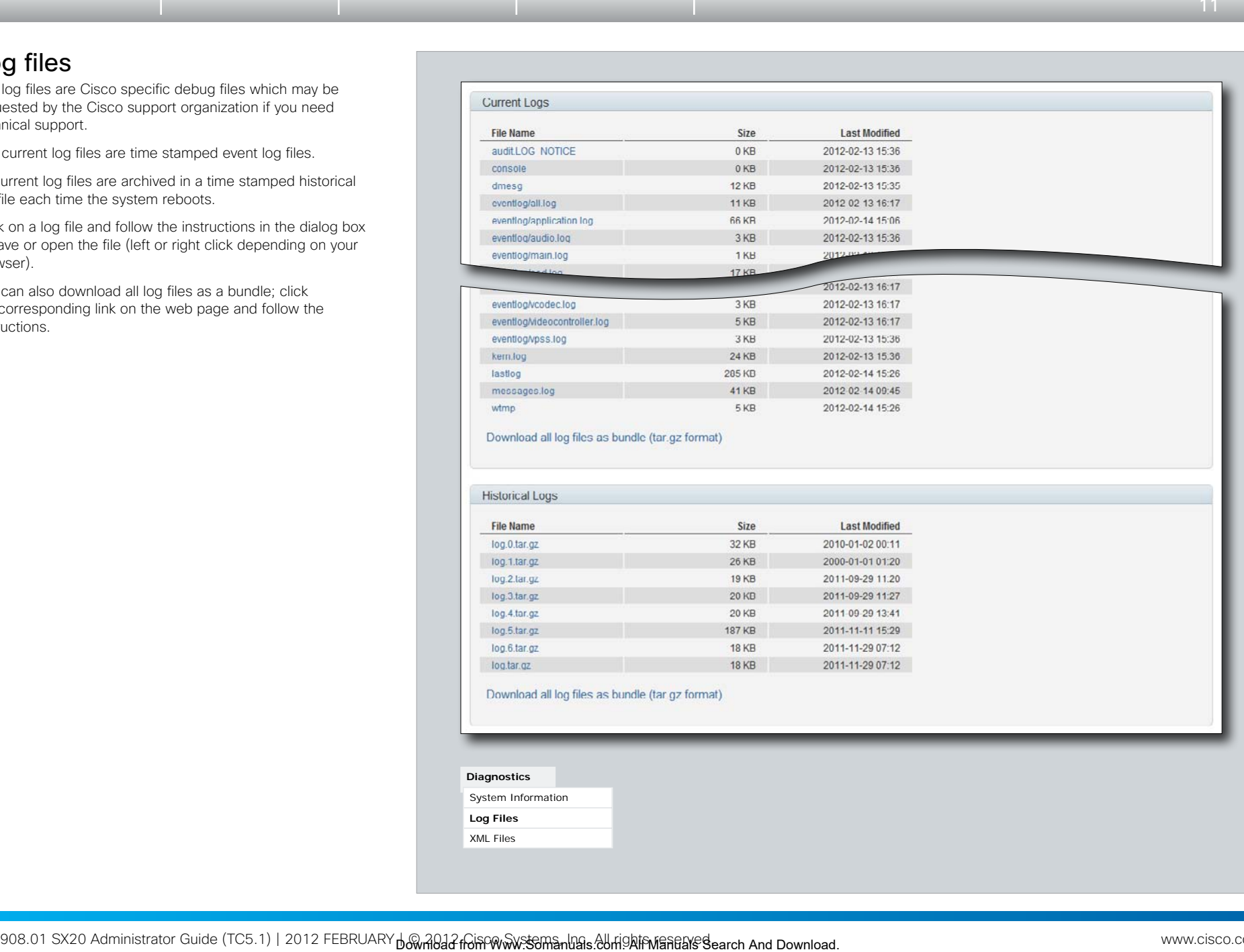

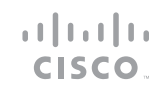

 $\leftarrow$  11  $\rightarrow$ 

settings, which are controlled from the web interface or from the API (Application Programmer Interface). • The information in *status.xml* is constantly updated by the system to reflect system and process changes. The status

• Select *command.xml* to see an overview of the commands available to instruct the system to perform an action. The

• Select *valuespace xml* to see an overview of all the value spaces used in the system settings, status information, and

information is normally monitored from the API.

commands are issued from the API.

commands.

<span id="page-11-0"></span>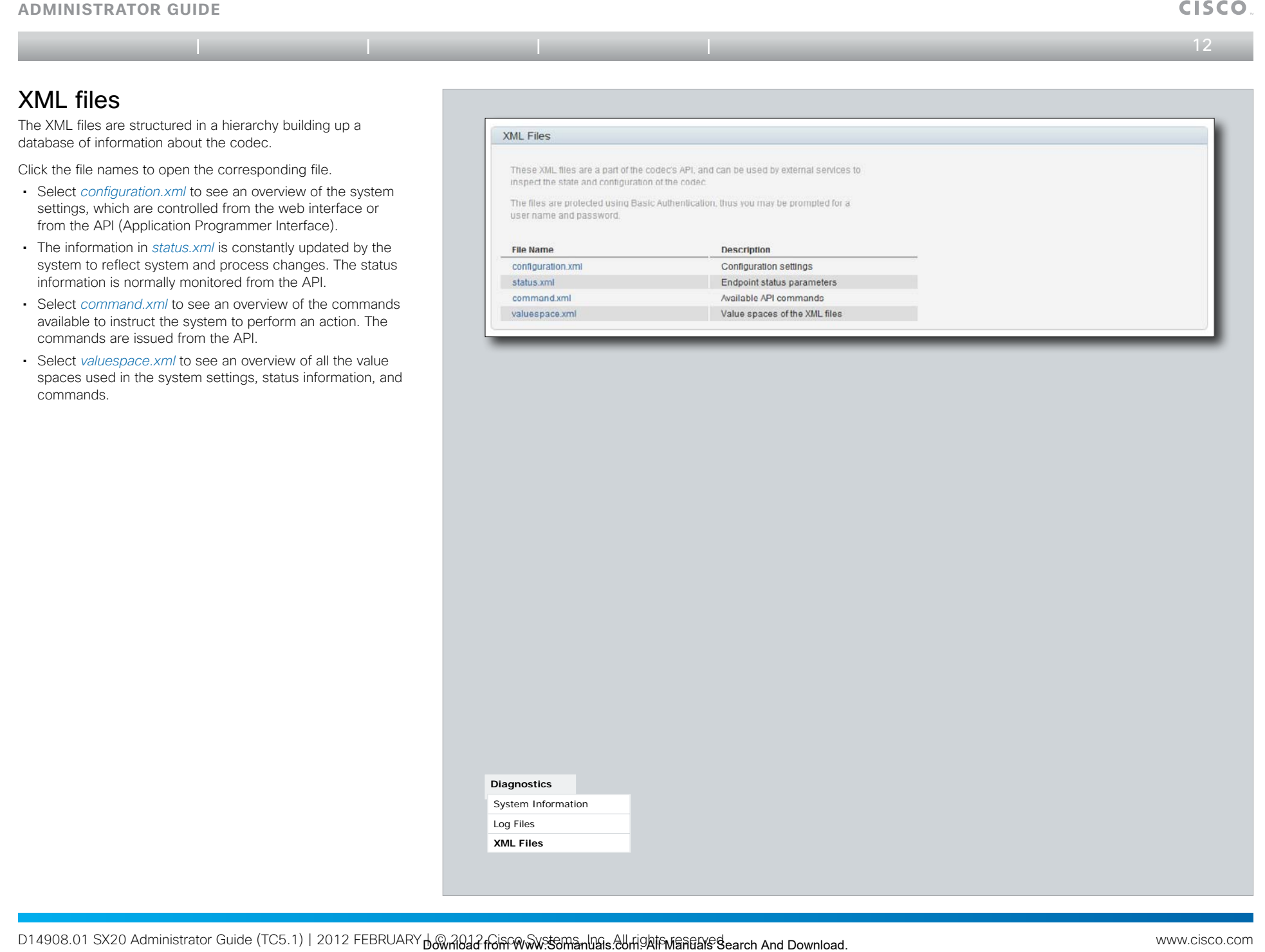

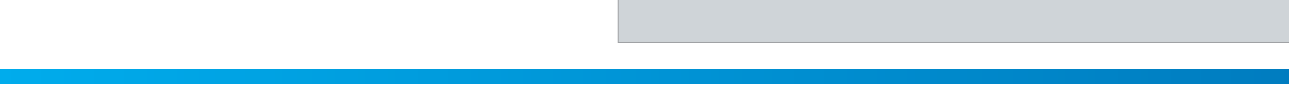

**Diagnostics** System Information Log Files **XML Files**

 $\mathbf{d}$  and  $\mathbf{d}$ 

<span id="page-12-0"></span>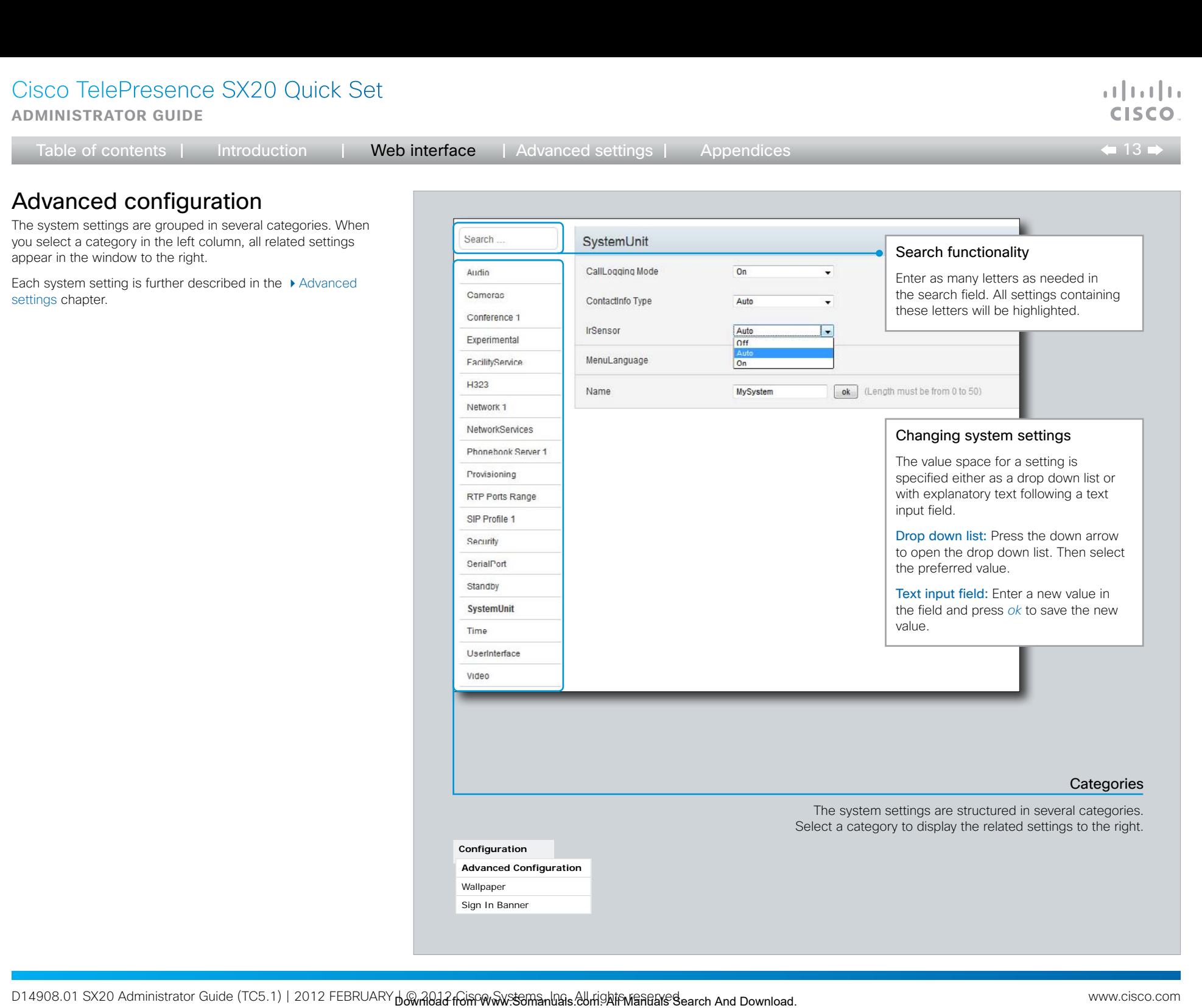

Wallpaper Sign In Banner <span id="page-13-0"></span>**Administrator guide**

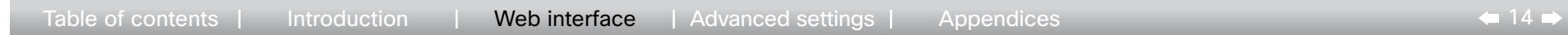

# Selecting a wallpaper

You can select between a set of predefined wallpapers as background on your display.

If you want the company logo or another custom picture to be displayed on the main display, you may also upload and use a custom wallpaper.

If you use the Touch controller: The custom wallpaper applies to the main display only and will not appear on the Touch controller.

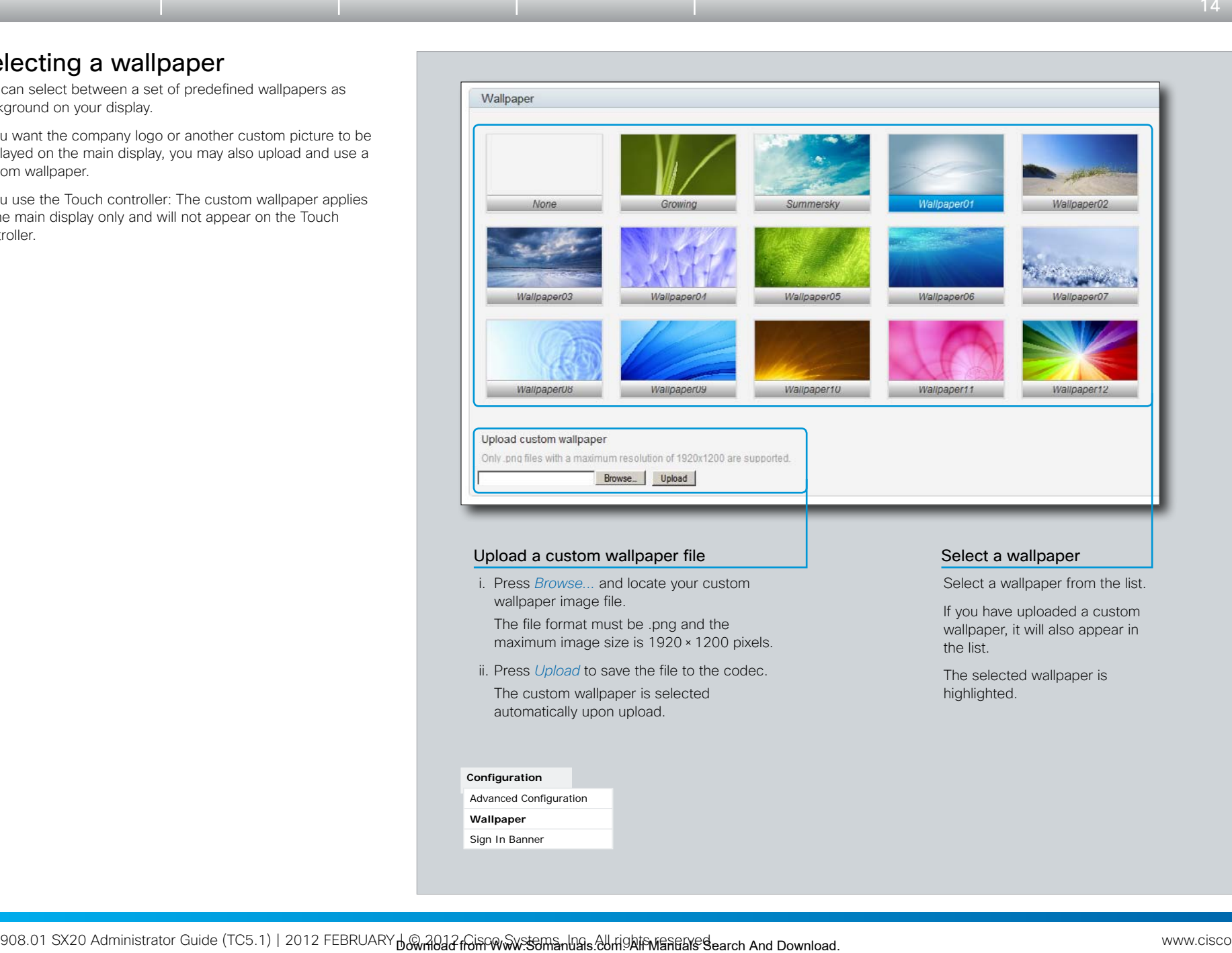

a batu **CISCO** 

<span id="page-14-0"></span>**Administrator guide**

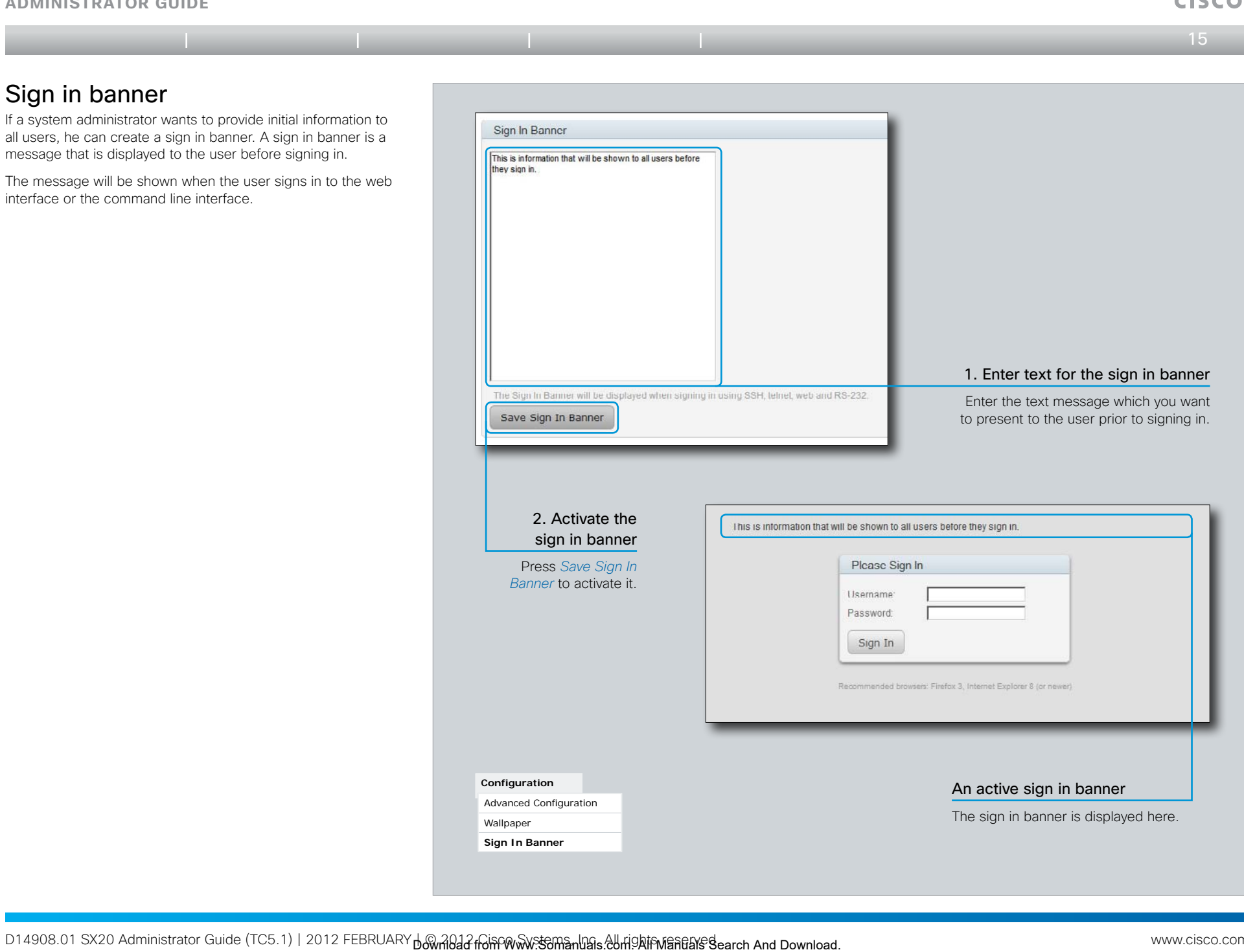

 $\frac{1}{2}$   $\frac{1}{2}$   $\frac{1}{2}$   $\frac{1}{2}$   $\frac{1}{2}$ 

<span id="page-15-0"></span>**Administrator guide**

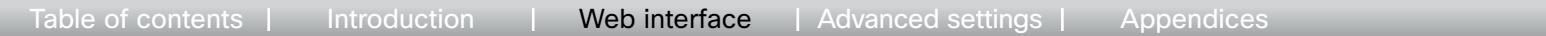

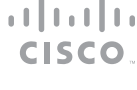

 $\leftarrow$  16 $\rightarrow$ 

# Placing a call

You can use the Call Control page of the web interface to initiate a call.

NOTE: Even if the web interface is used to initiate the call it is the video system (display, microphones and loudspeakers) that is used for the call; not the PC running the web interface.

# Calling someone

Enter one or more characters in the address input field until the name you want to call appears in the dynamic search list or, enter the complete name or number. Then press *Dial*.

Press *End all* to disconnect the call.

## Calling more than one

A point-to-point video call (a call involving two parties only) may be expanded to include more participants if your system supports the optional built-in MultiSite feature (up to four participants, yourself included). The call will then become a video conference.

When in a call, enter the name or number of the next participant in the address input field, and then press *Dial*.

Press *End all* to terminate the entire conference.

To disconnect just one of the participants, press the  $\Box$ button for that participant.

## Sharing contents

Select a Presentation Source from the drop down list, and press the *Start Presentation* button.

Normally a PC is used as presentation source, but other options may be available depending on your system setup.

To stop the content sharing, press the *Stop Presentation*  button that becomes visible while sharing.

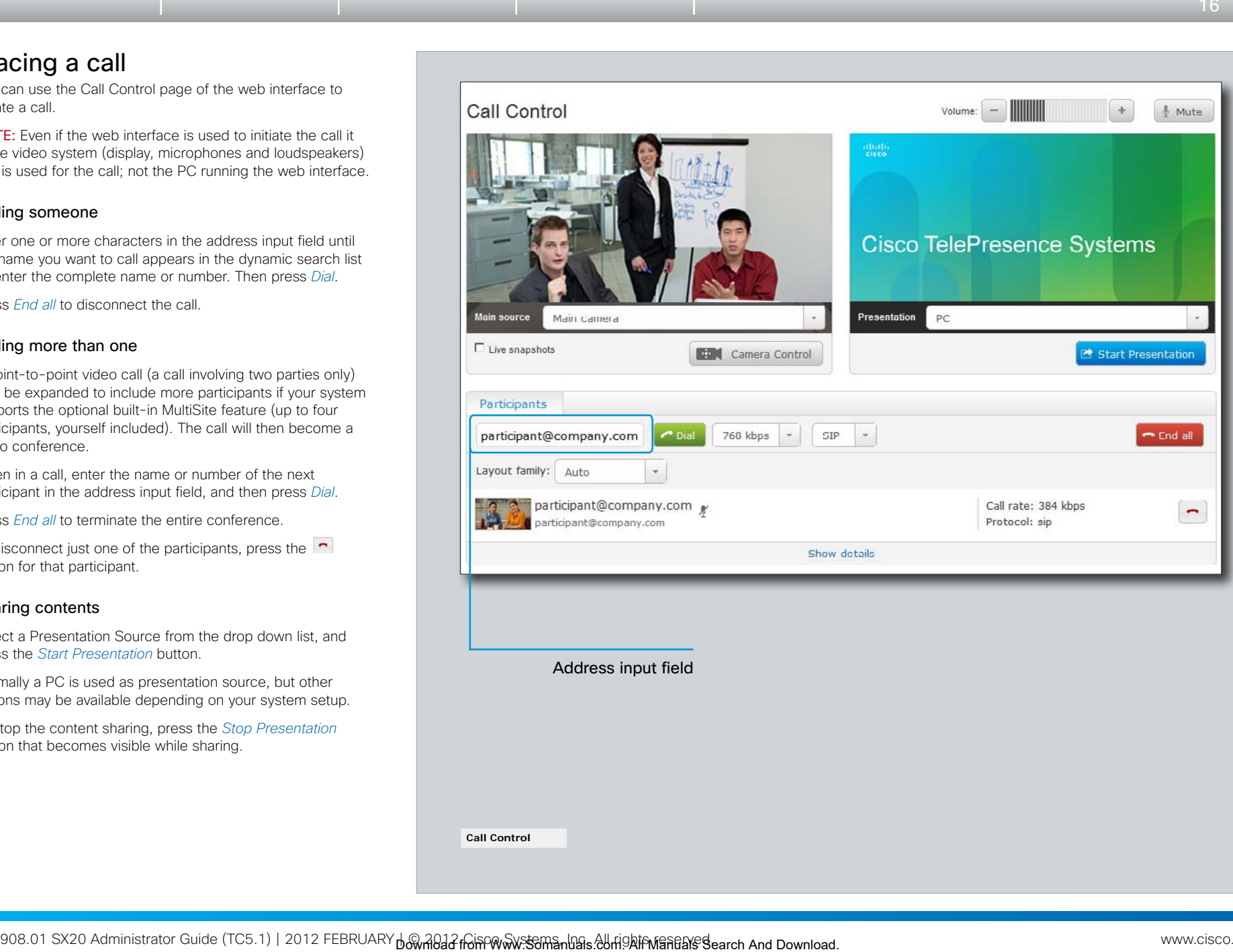

<span id="page-16-0"></span>**Administrator guide**

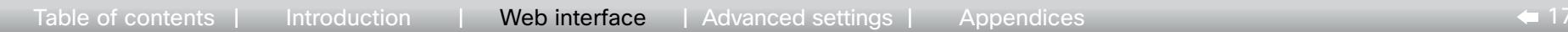

# Controlling and monitoring a call

You can control and monitor several call features using the Call Control page.

# Adjusting the sound volume

Use + and - on the volume control bar to adjust the sound volume of your system (not the keyboard + and - keys).

# Muting the microphone

Use the *Mute* button when you want to deactivate the microphone for privacy reasons.

When the microphone is muted, the button is replaced by an *Unmute* button. Use this button to re-activate the microphone.

# Controlling the camera

First, press the *Camera Control* button. Then, in the window that opens, use  $+$  and  $-$  to adjust the zoom and the arrow keys to adjust the camera's angle.

If a camera preset is defined it is listed to the right. Apply the preset by clicking its name.

## Call settings

When you load the Call Control page, the default call bit rate and the default call protocol are shown in the *Call bit rate* and *Call protocol* fields, respectively. If preferred, you can select another bit rate or another protocol from the drop down lists. You can not change these settings during a call.

## Call details

Press *Show details* while in a call to provide information on call rate, encryption, as well as important video and audio parameters.

*Hide details* removes the information.

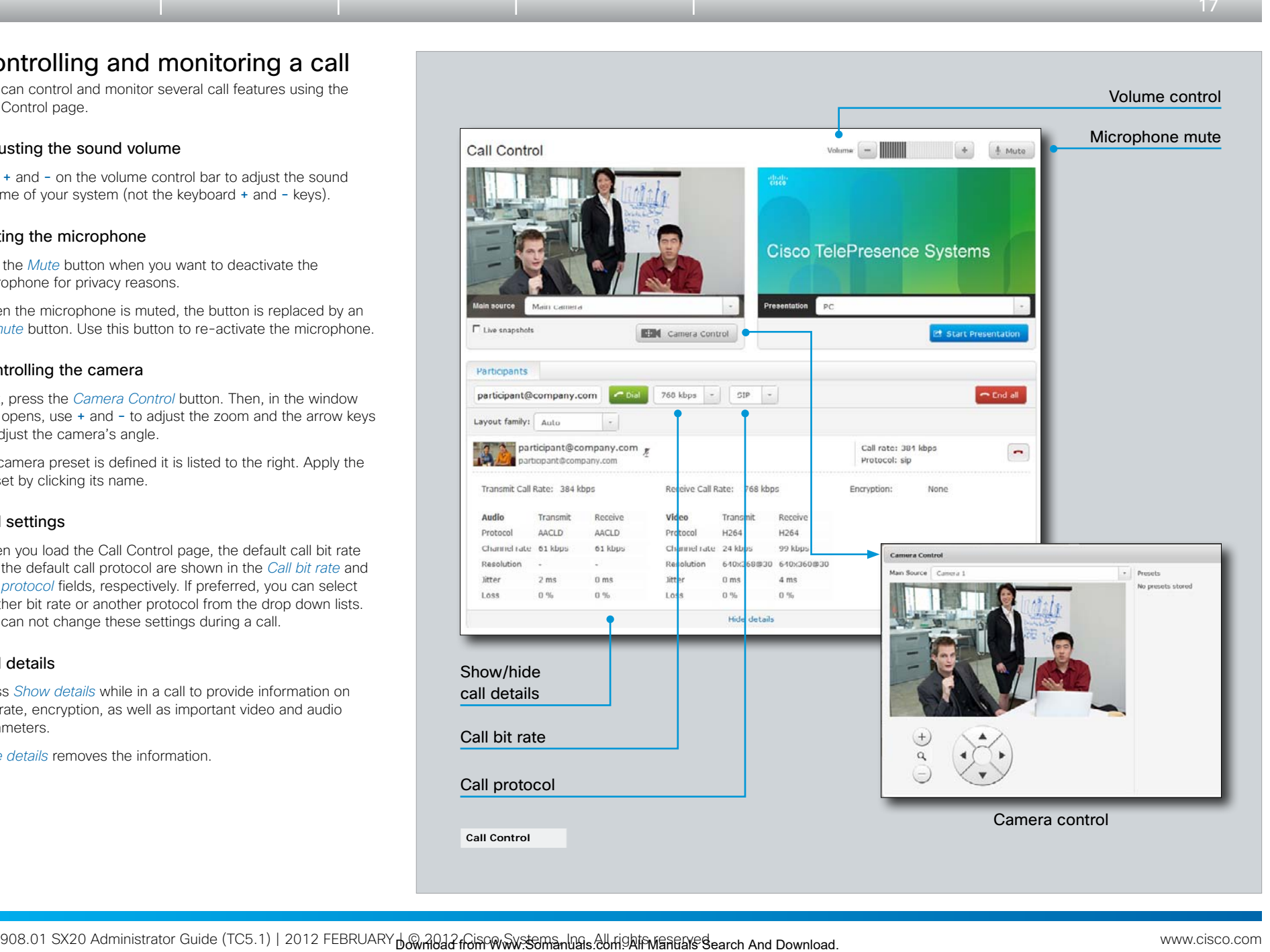

a batu CISCO

<span id="page-17-0"></span>**Administrator guide**

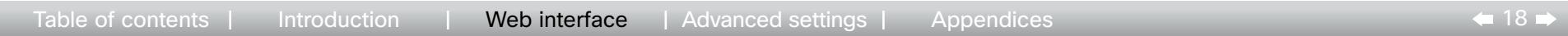

# Local layout control

You can select a local layout using the Call Control page.

The term layout is used to describe the various ways a video conversation appear on screen. Different types of meetings will require different layouts.

Each layout will typically specify a screen layout well suited when you are not in a meeting or you are in a meeting with one, two or three parties; when the meeting does or does not involve a second video stream for presentations; when the screen aspect ratio is 4:3 or 16:9.

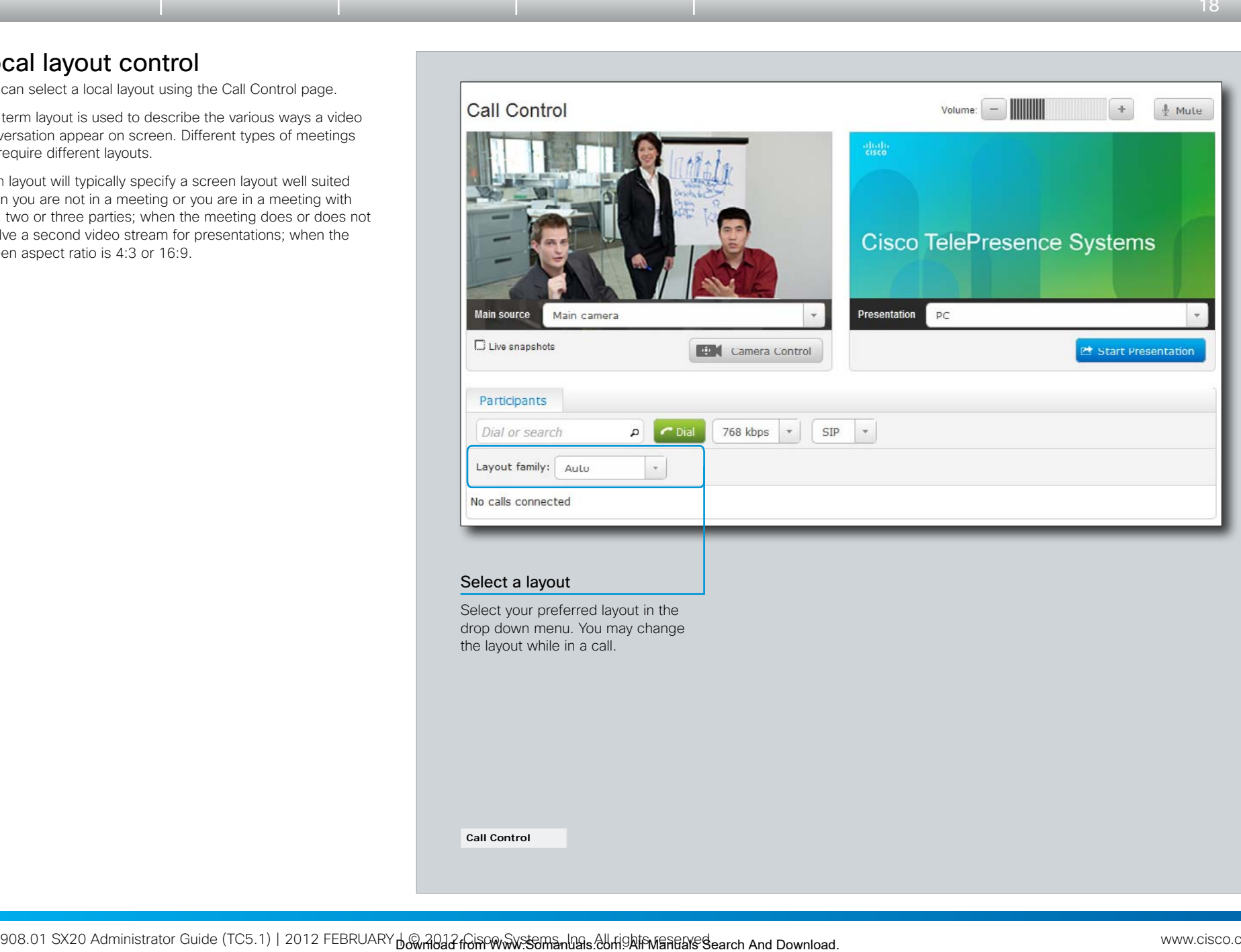

a batu **CISCO** 

<span id="page-18-0"></span>**Administrator guide**

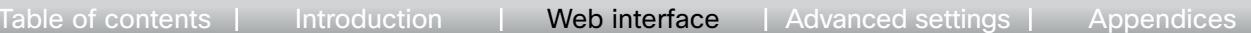

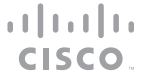

 $\leftarrow$  19 $\leftarrow$ 

# Capturing snapshots

The snapshot feature, which is disabled by default, allows snapshots captured by your video system to be displayed on the Call Control page. Captures from your video system's camera as well as from its presentation channel will by displayed.

This feature might come in handy when administering the video system from a remote location, e.g. to check the camera view.

To use web snapshots you have to sign in with ADMIN credentials.

# Enabling the snapshot feature

The snapshot feature is disabled by default, and must be enabled using the Touch controller or the remote control and on screen menu.

- • Touch controller: Tap *More > Settings > Administrator Settings > Web Snapshots* and select On.
- Remote control and on screen menu: Go to the Advanced configuration menu, navigate to *Video > AllowWebSnapshots* and select On.

## Far end snapshots while in a call

While in a call, snapshots of the remote participant's main camera and presentation channel (far end) will be captured and displayed as shown in the illustration. The snapshots are updated approximately every 20 seconds.

NOTE: Far end snapshots are captured even if web snapshots are disallowed on the far end video system. Web snapshots are prohibited only for encrypted calls.

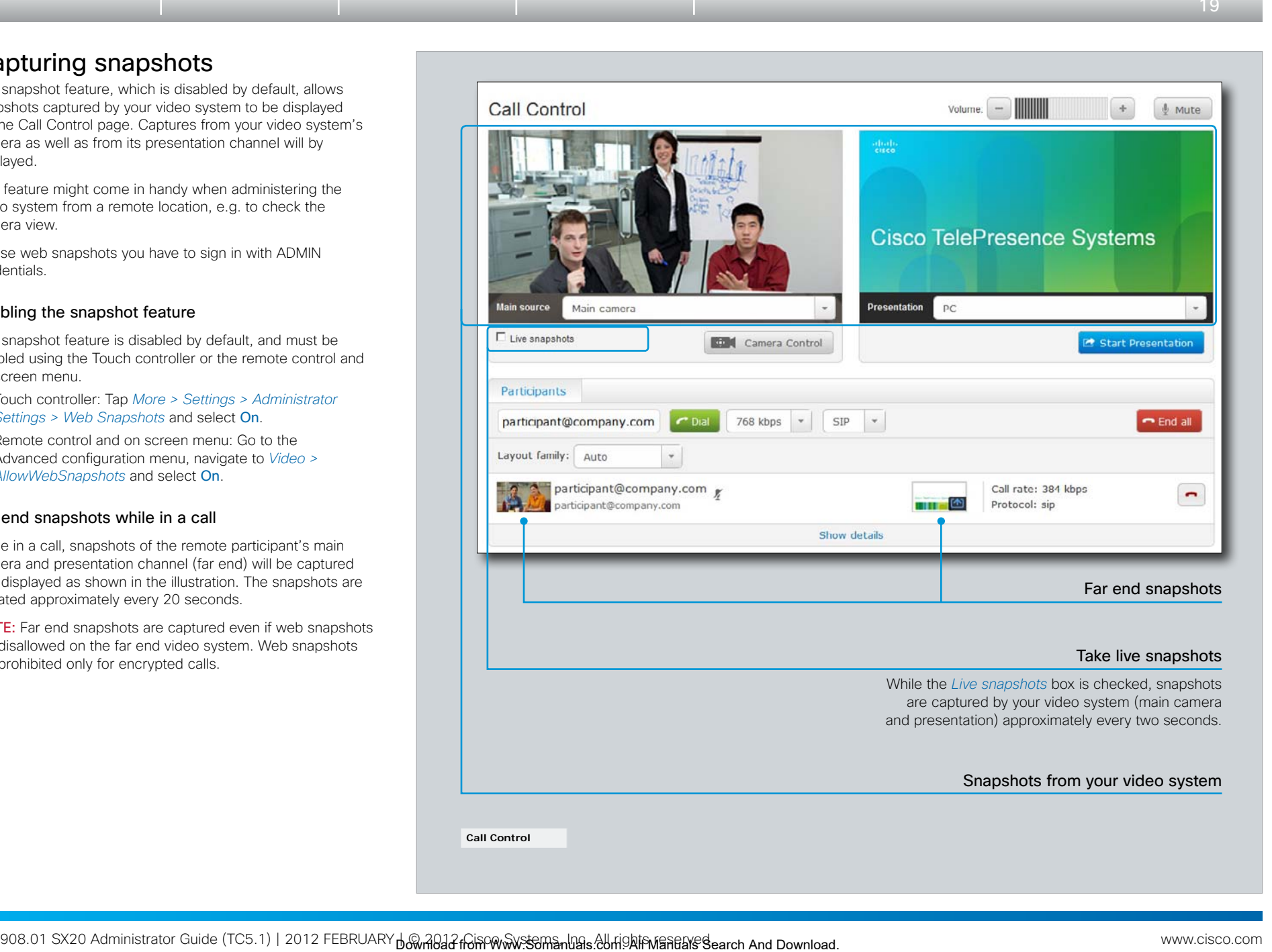

<span id="page-19-0"></span>**Administrator guide**

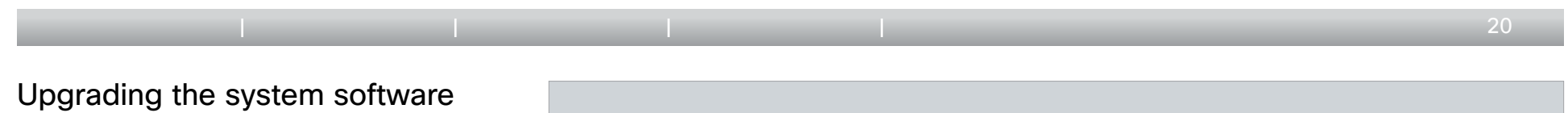

From the Upgrade Software page you can initiate software upgrades and add a release key and option keys.

# Software versions

This video conference system is using TC software.

NOTE: Contact your system administrator if you have questions about the software version.

## Software release notes and upgrade files

For a complete overview of the news and changes, we recommend reading the Software Release Notes (TC5).

Go to: [http://www.cisco.com/en/US/products/ps11424/](http://www.cisco.com/en/US/products/ps11424/tsd_products_support_series_home.html) [tsd\\_products\\_support\\_series\\_home.html](http://www.cisco.com/en/US/products/ps11424/tsd_products_support_series_home.html)

## Downloading new software

For software download, go to: [http://www.cisco.com/cisco/](http://www.cisco.com/cisco/software/navigator.html) [software/navigator.html](http://www.cisco.com/cisco/software/navigator.html)

## Release key

The release key is required to be able to use the released software. A new release key is required for every major software release (e.g. from TC4.x to TC5.x).

Contact your Cisco representative to obtain the release key.

## Option keys

Option keys allow for extended functionality of the system. The keys are required to activate the optional functionality. You may have several option keys in your system.

The available options are:

- Premium resolution
- • MultiSite
- Dual display

Contact your Cisco representative to obtain the option keys.

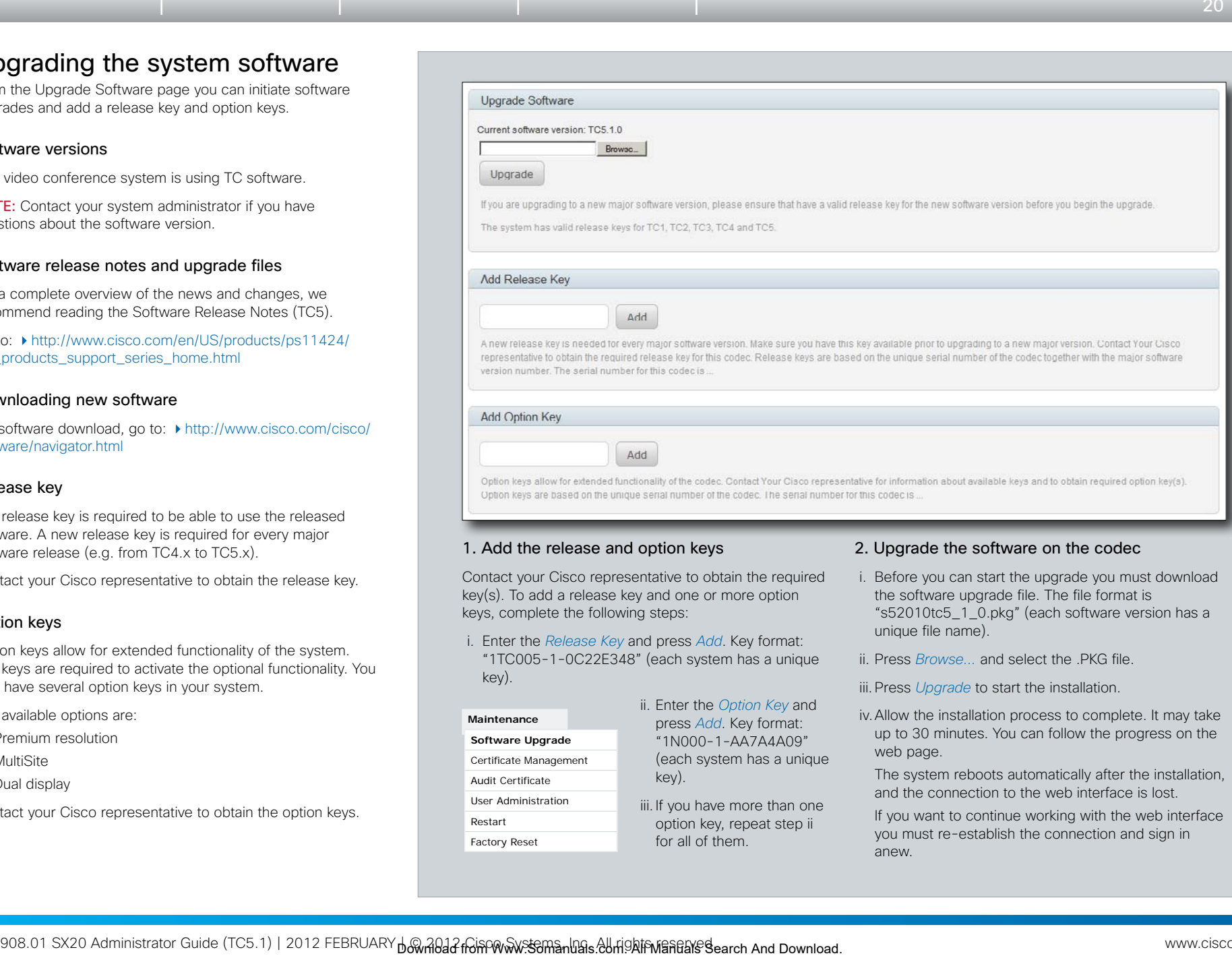

## 1. Add the release and option keys

Contact your Cisco representative to obtain the required key(s). To add a release key and one or more option keys, complete the following steps:

i. Enter the *Release Key* and press *Add*. Key format: "1TC005-1-0C22E348" (each system has a unique key).

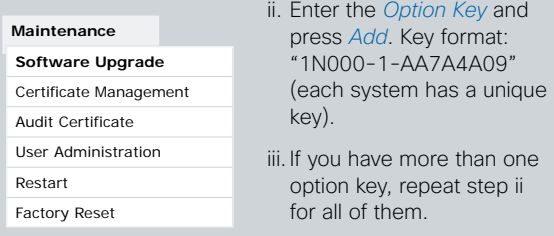

#### 2. Upgrade the software on the codec

- i. Before you can start the upgrade you must download the software upgrade file. The file format is "s52010tc5\_1\_0.pkg" (each software version has a unique file name).
- ii. Press *Browse...* and select the .PKG file.

iii.Press *Upgrade* to start the installation.

iv.Allow the installation process to complete. It may take up to 30 minutes. You can follow the progress on the web page.

The system reboots automatically after the installation, and the connection to the web interface is lost.

If you want to continue working with the web interface you must re-establish the connection and sign in anew.

# Certificate management

The SSL certificate is a text file which verifies the authenticity of your video conference system. The certificate may be issued by a certificate authority (CA). Other parties can check this certificate before setting up communication with you.

The list of trusted CA certificates is a list containing the SSL certificates of all parties that you want your system to trust.

<span id="page-20-0"></span>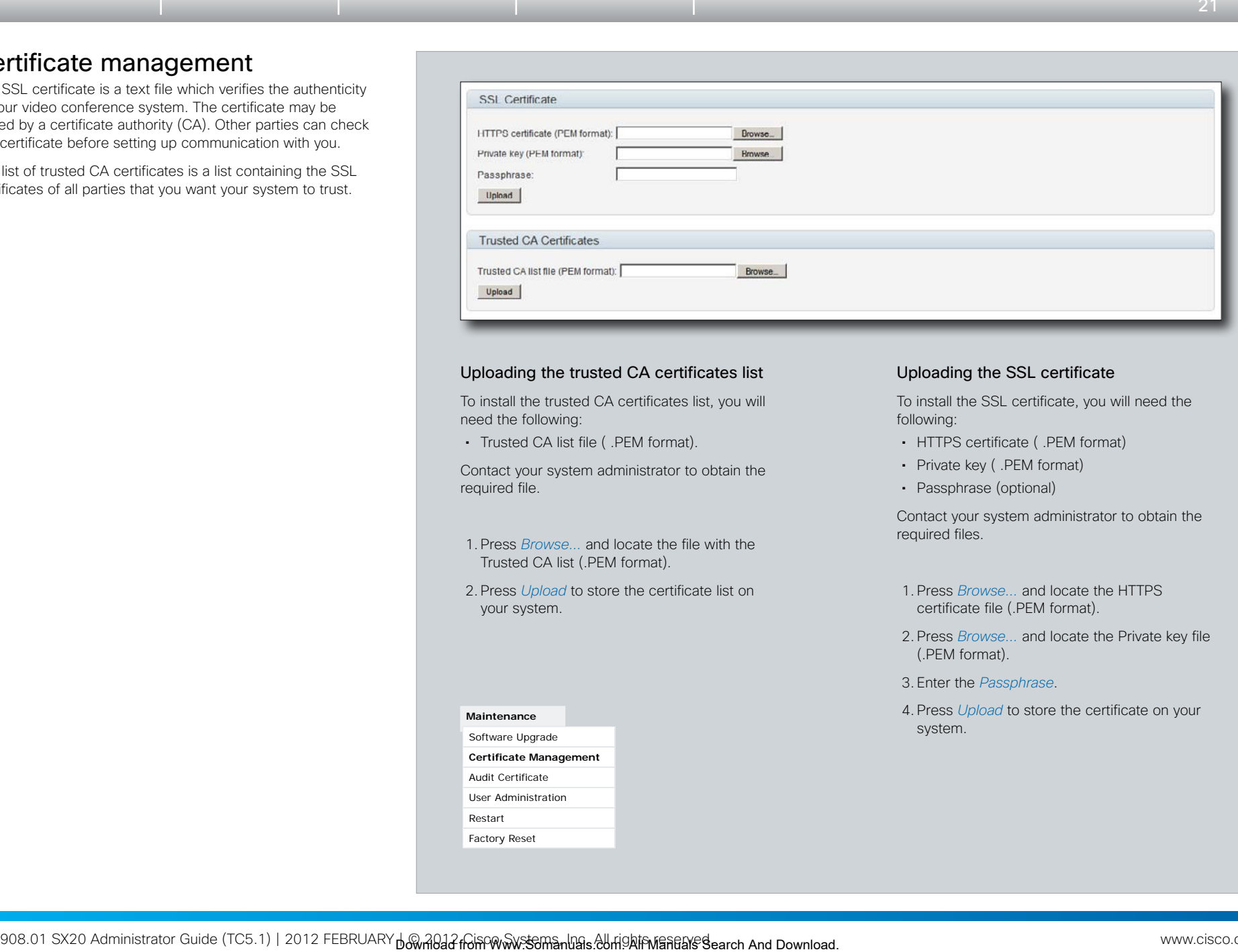

## Uploading the trusted CA certificates list

To install the trusted CA certificates list, you will need the following:

• Trusted CA list file ( .PEM format).

Contact your system administrator to obtain the required file.

- 1. Press *Browse...* and locate the file with the Trusted CA list (.PEM format).
- 2. Press *Upload* to store the certificate list on your system.

**Maintenance** Software Upgrade **Certificate Management** Audit Certificate User Administration Restart Factory Reset

## Uploading the SSL certificate

To install the SSL certificate, you will need the following:

- HTTPS certificate ( .PEM format)
- • Private key ( .PEM format)
- Passphrase (optional)

Contact your system administrator to obtain the required files.

- 1. Press *Browse...* and locate the HTTPS certificate file (.PEM format).
- 2. Press *Browse...* and locate the Private key file (.PEM format).
- 3. Enter the *Passphrase*.
- 4. Press *Upload* to store the certificate on your system.

<span id="page-21-0"></span>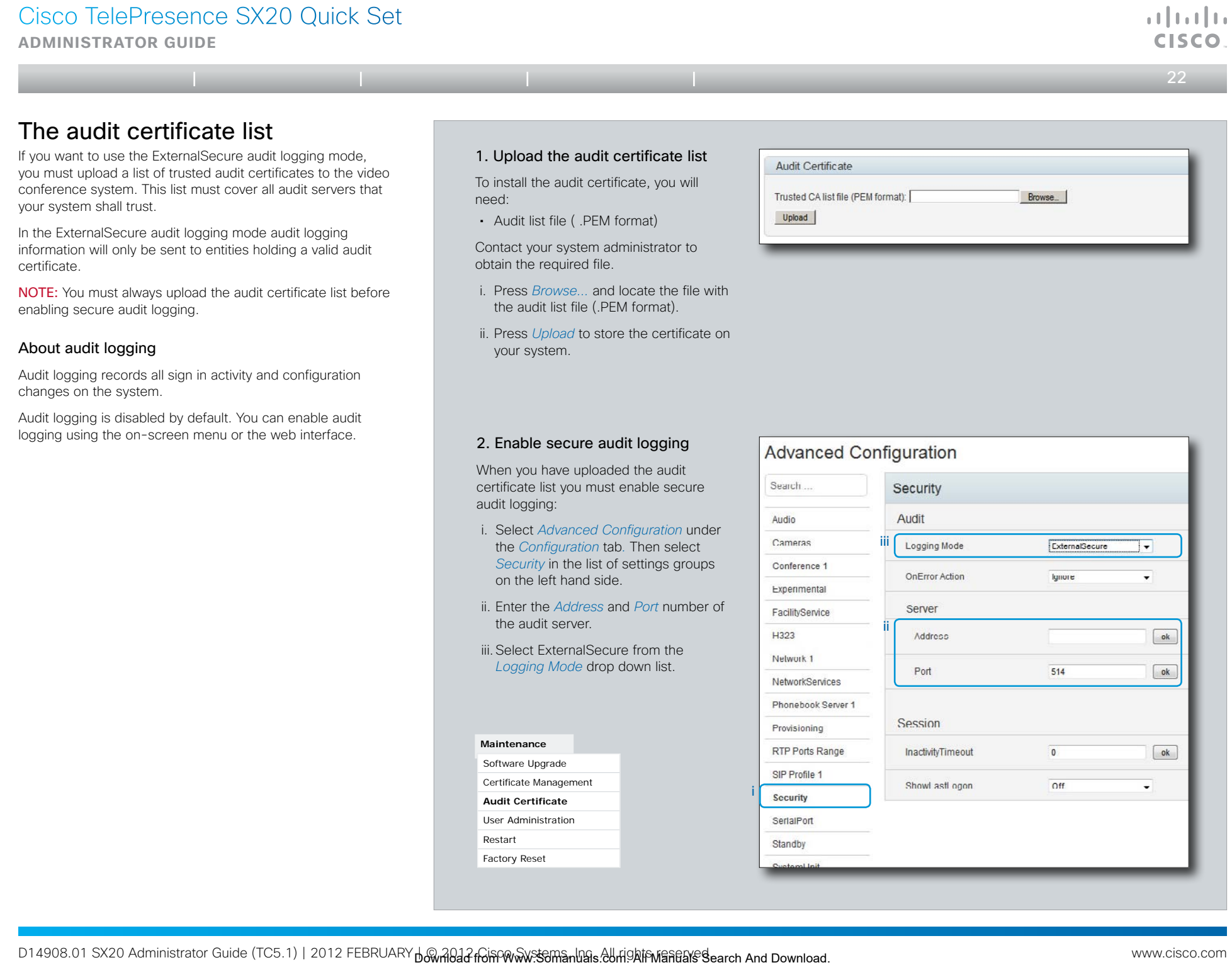

<span id="page-22-0"></span>**Administrator guide**

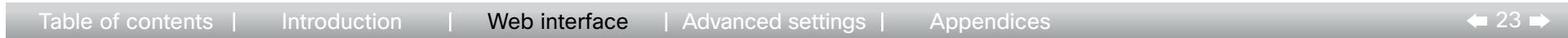

# <span id="page-22-1"></span>User administration

From this page you can manage the user accounts of your video conference system. You can create new user accounts, edit the details of existing users, and delete users.

# The default user account

The system comes with a default administrator user account with username *admin* and no password set. The *admin* user has full access rights, and it is highly recommended to set a password for this user.

Read more about passwords in the ▶ [Password protection](#page-69-1) appendices.

## About user roles

A user account must hold one or a combination of several user roles. Three user roles exist, representing different rights:

- ADMIN: A user holding this role can create new users and change all settings, except the security audit settings. He cannot upload audit certificates.
- • USER: A user holding this role can make calls and search the phonebook.
- • AUDIT: A user holding this role can change the security audit configurations and upload audit certificates.

It is important to note that these three roles have nonoverlapping rights.

An administrator user account with full access rights, like the default admin user, must possess all the three roles.

## Security mode

You can enable/disable the strong security mode from this page. You must read the warning carefully and check the *I understand the risks...* box before you can enable the strong security mode.

Strong security mode sets very strict password requirements, and requires all users to change their password on the next sign in.

Software upload from TMS, web snapshots and making calls from the web interface are prohibited in strong security mode.

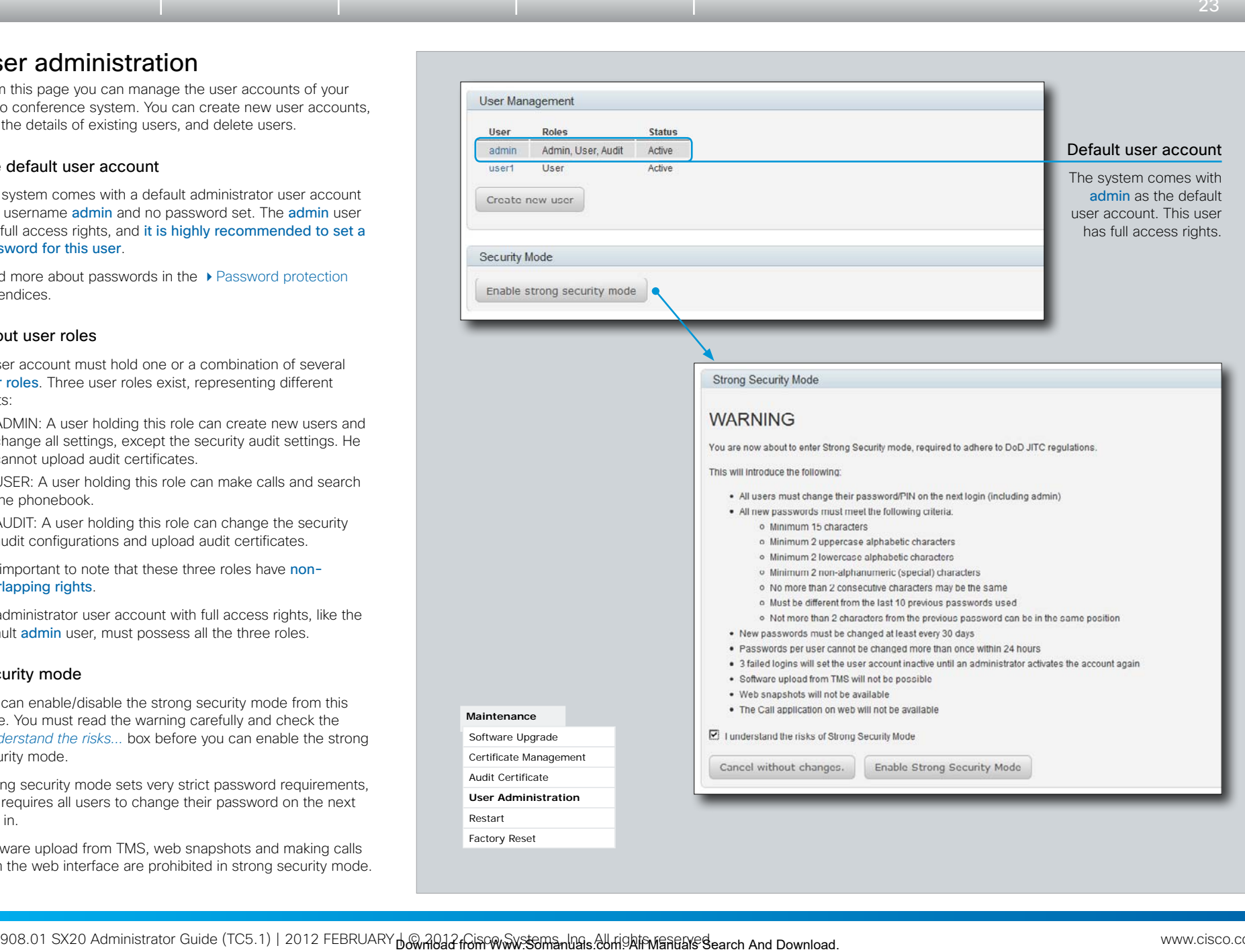

وبا بوبا بو CISCO

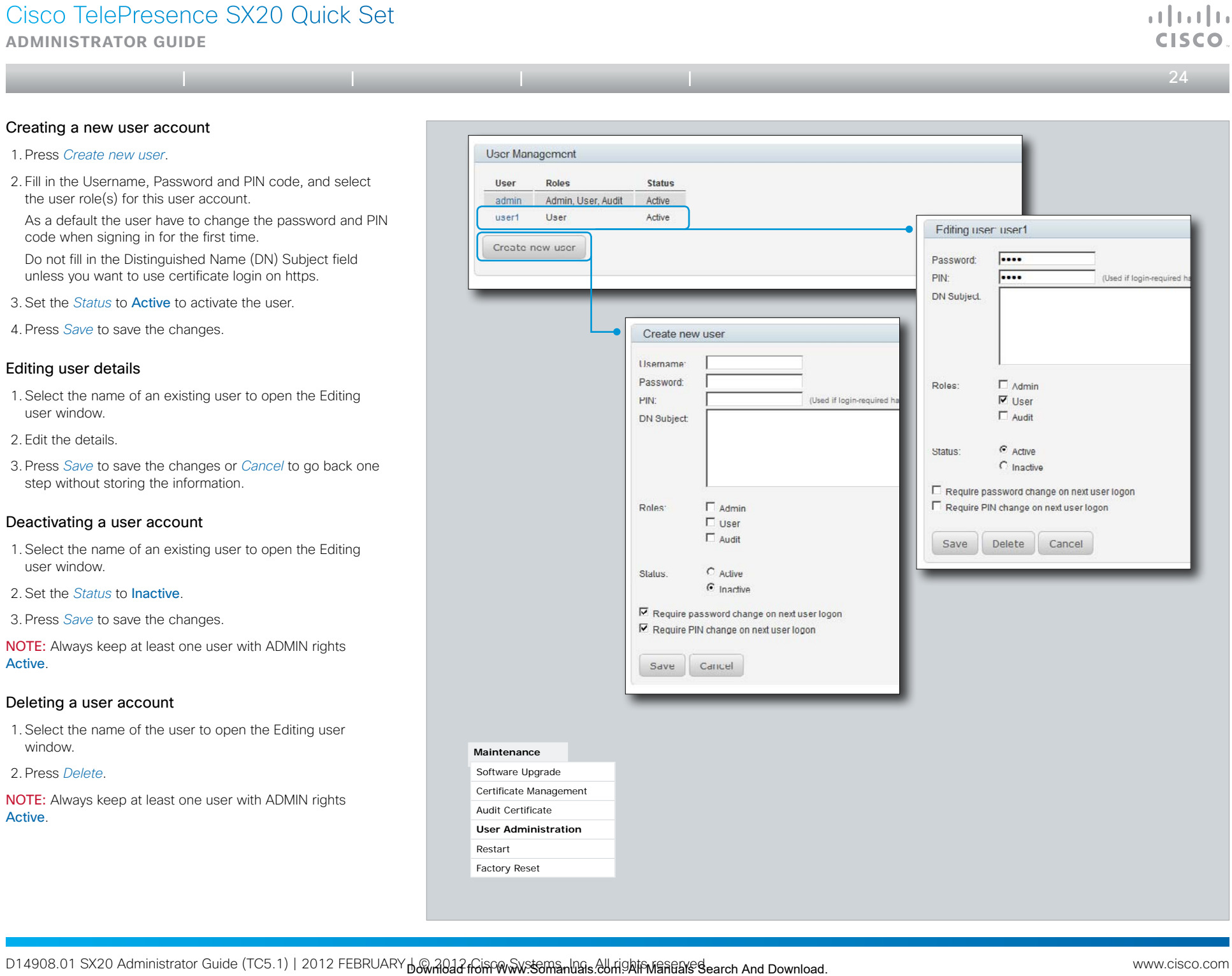

# <span id="page-24-0"></span>Cisco TelePresence SX20 Quick Set **CISCO Administrator guide**  $\leftarrow$  25  $\rightarrow$ Table of contents. I Introduction | Web interface | Advanced settings | Appendices<br>
Starting the system Alex Search And Download.<br>
The strating the system Advanced Search And Download Contents Interface Advanced Section 20 Restarting the system To restart the system, press *Restart now*. Restarting the system takes a few minutes. **Maintenance** Software Upgrade Certificate Management Audit Certificate User Administration

<span id="page-25-0"></span>**Administrator guide**

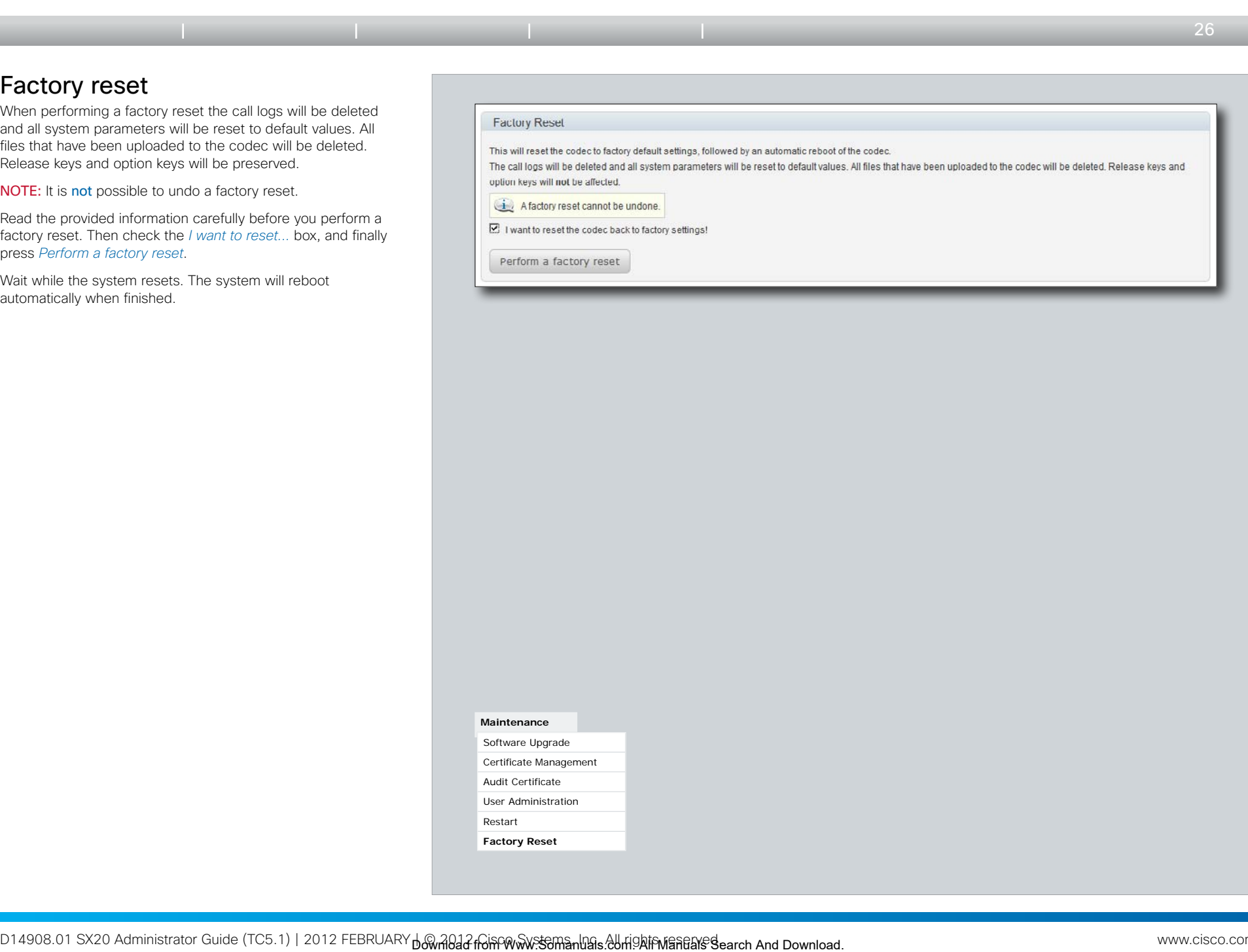

 $\frac{1}{2}$  and  $\frac{1}{2}$ CISCO.

<span id="page-26-1"></span><span id="page-26-0"></span>Cisco TelePresence SX20 Quick Set **CISCO Administrator guide**  $\leftarrow$  27 Download from Entity of Contents Introduction | Web interface | Advanced settings | Appendices<br>
Chapter 3<br>
The advanced settings<br>
Chapter 3 Chapter 3 The advanced settings

The examples show either the default value or an example of

**Administrator guide**

a value.

<span id="page-27-0"></span>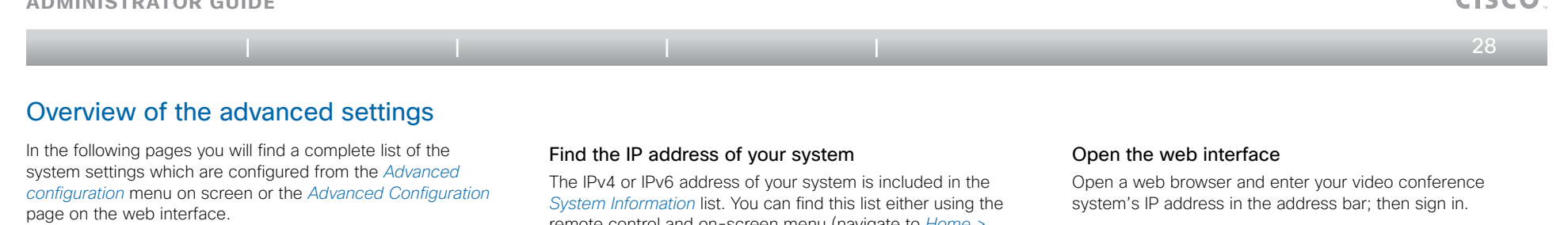

The Audio settings [..............................................................................................................](#page-30-0)31 [Audio Microphones Mute Enabled..........................................................................................31](#page-30-0) Audio SoundsAndAlerts KeyTones Mode [...............................................................................31](#page-30-0) [Audio SoundsAndAlerts RingTone..........................................................................................31](#page-30-0) [Audio SoundsAndAlerts RingVolume......................................................................................31](#page-30-0)

[Audio Volume.........................................................................................................................31](#page-30-0)

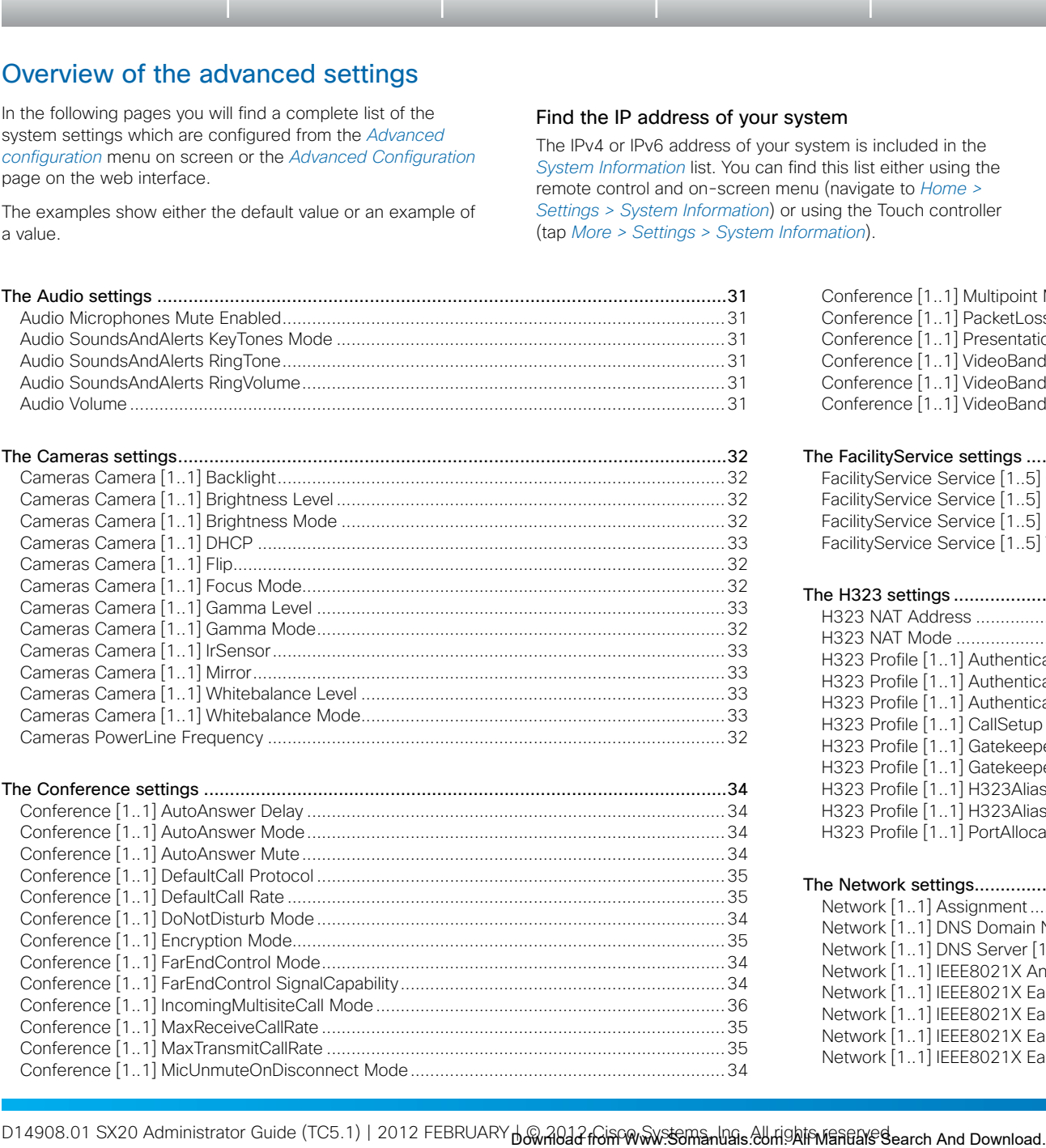

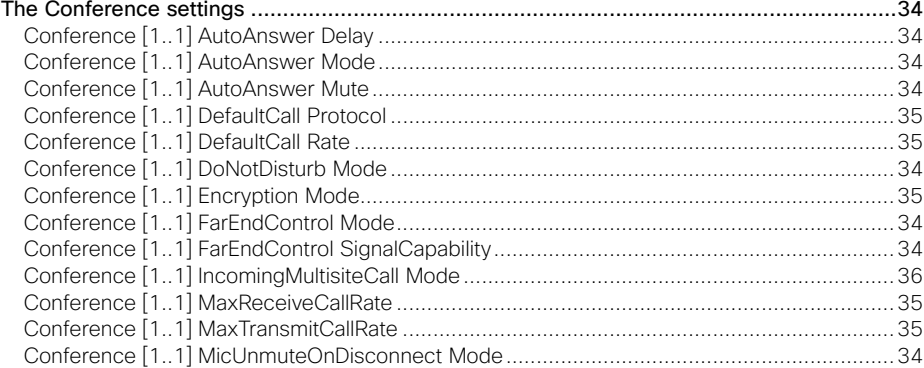

remote control and on-screen menu (navigate to *Home > Settings > System Information*) or using the Touch controller (tap *More > Settings > System Information*).

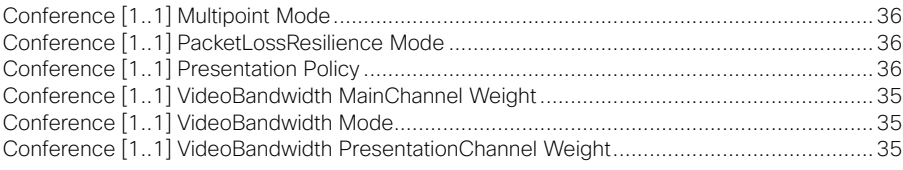

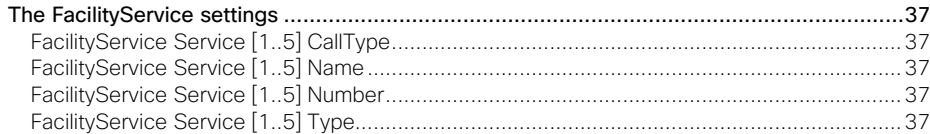

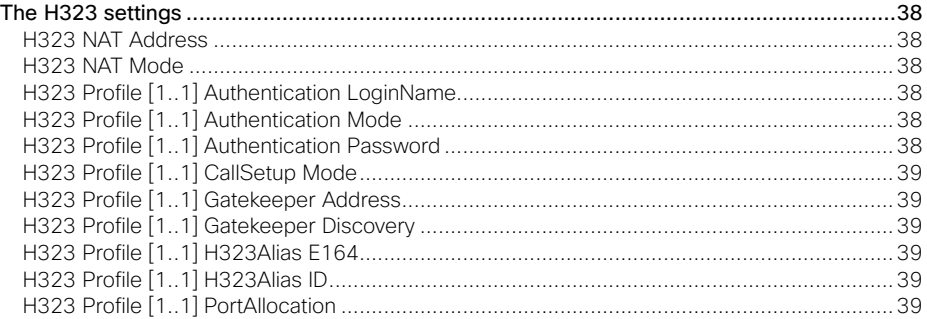

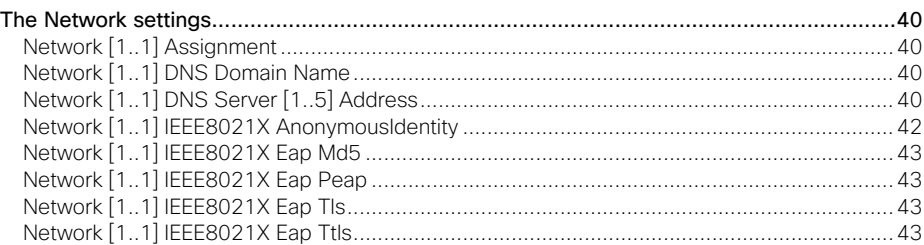

وبا بوبا بو

# **ADMINISTRATOR GUIDE**

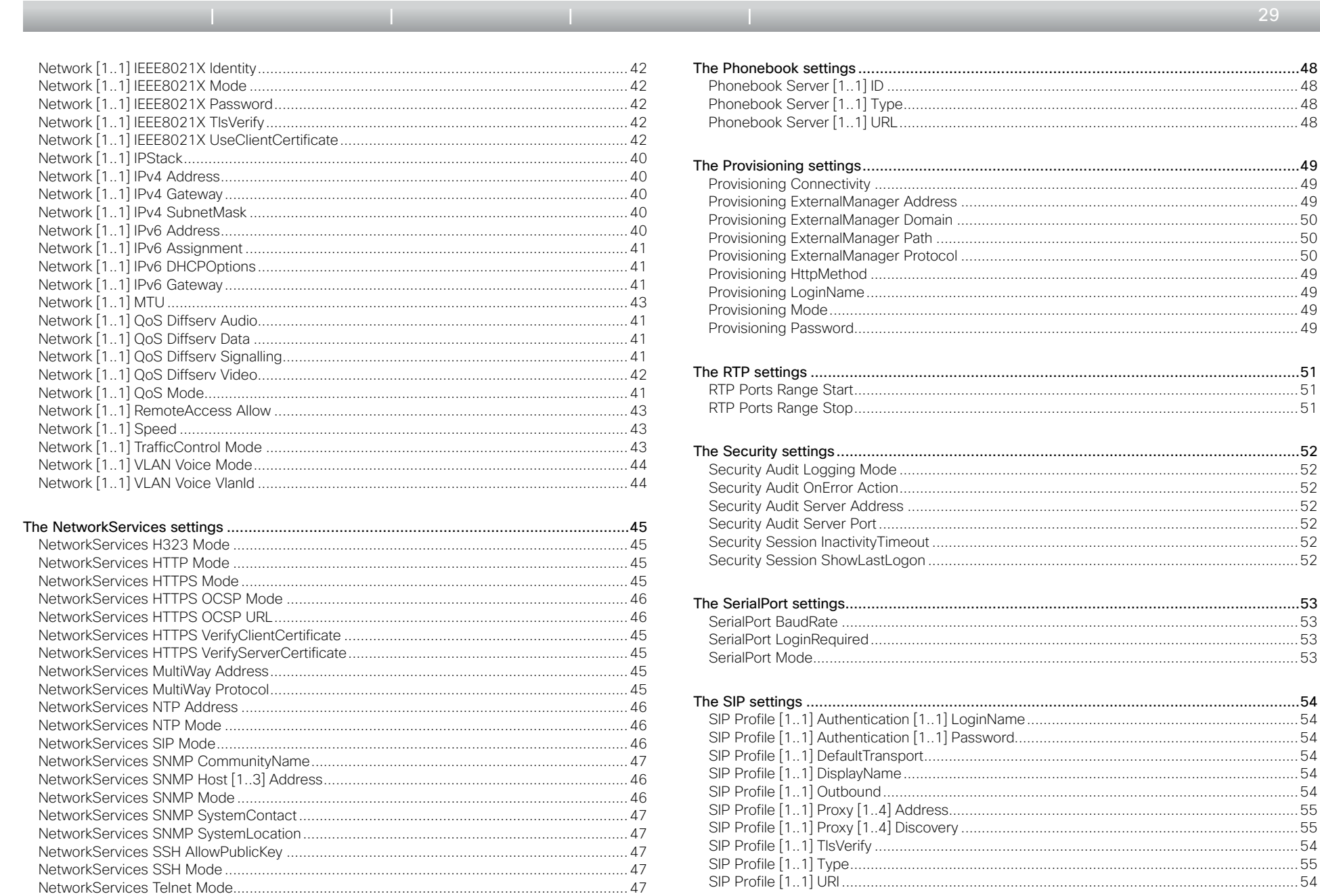

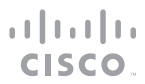

 $\leftarrow$  29  $\rightarrow$ 

# **ADMINISTRATOR GUIDE**

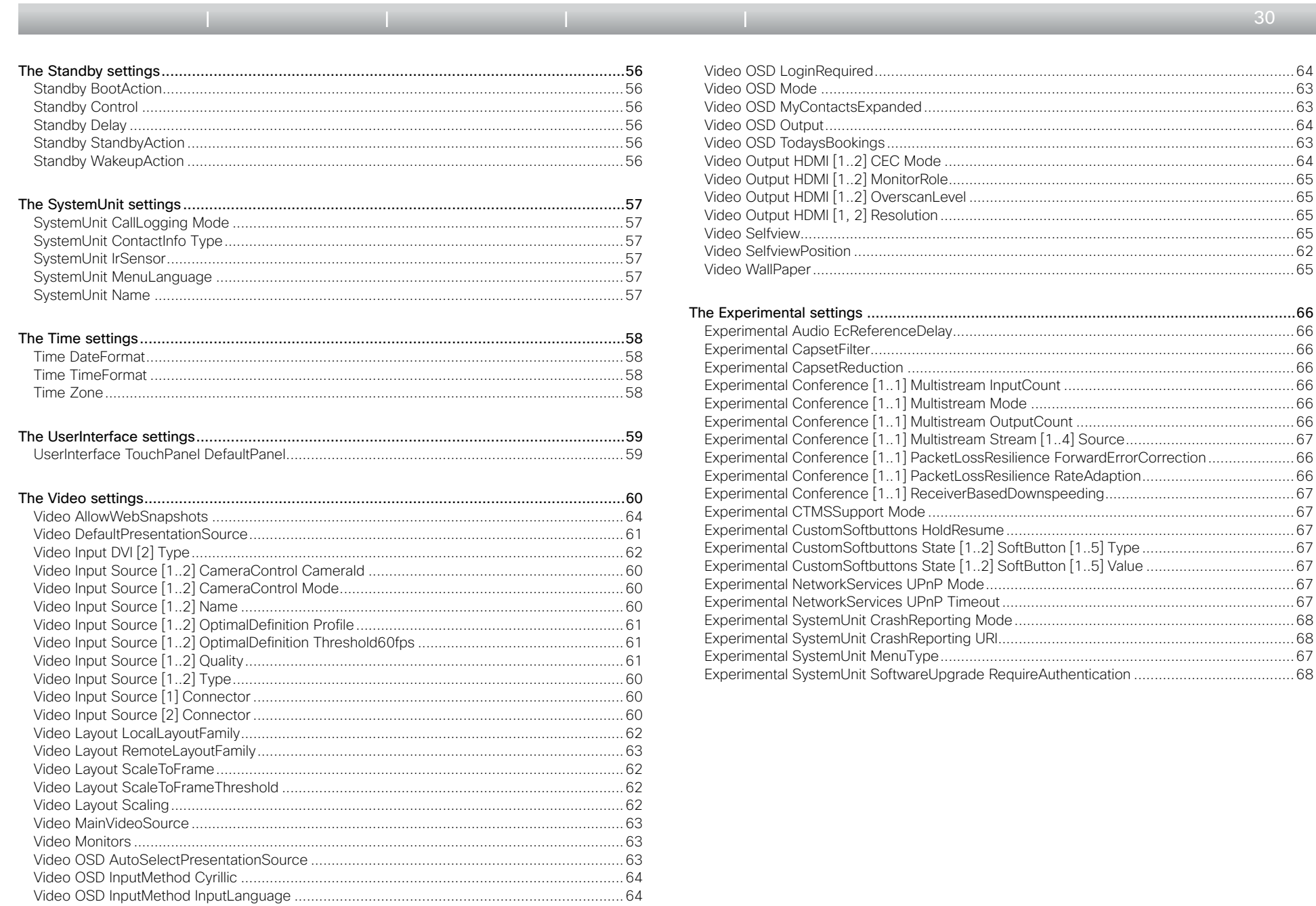

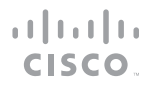

 $30 \rightarrow$ 

<span id="page-30-0"></span>**Administrator guide**

 $\leftarrow$  31 $\rightarrow$ 

وبا بوبا بو

# The Audio settings

## Audio Microphones Mute Enabled

Determine whether audio-mute is allowed or not. The default value is True.

Requires user role: ADMIN

#### Value space: <True/InCallOnly>

*True:* Muting of audio is always available.

*InCallOnly:* Muting of audio is only available when the device is in a call. When Idle it is not possible to mute the microphone. This is useful when an external telephone service/audio system is connected via the codec and is to be available when the codec is not in a call. When set to InCallOnly this will prevent the audio-system from being muted by mistake. Table of contents. Introduction | Web interface | **Advanced settings** Appendices<br> **A Audio Volume**<br>
Manualpones Muse Enched<br>
Universylvent and the final search and Table of the technical fields and Web interface and Web in

Example: Audio Microphones Mute Enabled: True

## Audio SoundsAndAlerts KeyTones Mode

The system can produce a sound every time a key on the remote control is pressed.

#### Requires user role: USER

#### Value space: <0n/0ff>

*On:* There will be a sound indicator when pressing keys on the remote control. *Off:* The remote control Key Tones is switched off.

Example: Audio SoundsAndAlerts KeyTones Mode: Off

## Audio SoundsAndAlerts RingTone

Select the ring tone for incoming calls.

Requires user role: USER

Value space: <Marbles/IceCrystals/Polaris/Alert/Discreet/Fantasy/Jazz/ Nordic/Echo/Rhythmic> *Range:* Select a tone from the list of ring tones.

Example: Audio SoundsAndAlerts RingTone: Jazz

## Audio SoundsAndAlerts RingVolume

Sets the ring tone volume for an incoming call.

Requires user role: USER

### Value space: <0..100>

*Range:* The value goes in steps of 5 from 0 to 100 (from -34.5 dB to 15 dB). Volume 0 = Off. Example: Audio SoundsAndAlerts RingVolume: 50

## Audio Volume

Set the volume on the loudspeaker.

#### Requires user role: USER

Value space: <0..100>

*Range:* The value goes in steps of 5 from 0 to 100 (from -34.5 dB to 15 dB). Value 0 = Off.

Example: Audio Volume: 70

<span id="page-31-0"></span>**Administrator guide**

 $\triangleq$  32 $\equiv$ 

# The Cameras settings

# Cameras PowerLine Frequency

Applies to cameras supporting PowerLine frequency anti-flickering, i.e PrecisionHD 1080p cameras.

## Requires user role: ADMIN

#### Value space: <Auto/50Hz/60Hz>

*Auto:* Set to Auto to enable power frequency auto detection in the camera. *50Hz:* Set to 50 Hz. *60Hz:* Set to 60 Hz.

Example: Cameras PowerLine Frequency: Auto

# Cameras Camera [1..1] Backlight

This configuration turns backlight compensation on or off. Backlight compensation is useful when there is much light behind the persons in the room. Without compensation the persons will easily appear very dark to the far end. Table of contents. Introduction | Web interface | Advanced settings Appendices<br>
Cameras Comeras Cameras Comeras Comeras Cameras Cameras Cameras Cameras Cameras Cameras Cameras Cameras Cameras Cameras Cameras Cameras Camera

#### Requires user role: ADMIN

#### Value space: <0n/0ff>

*On:* Turn on the camera backlight compensation. *Off:* Turn off the camera backlight compensation.

Example: Cameras Camera 1 Backlight: Off

## Cameras Camera [1..1] Brightness Mode

Set the camera brightness mode.

Requires user role: ADMIN

### Value space: <Auto/Manual>

*Auto:* The camera brightness is automatically set by the system.

*Manual:* Enable manual control of the camera brightness, e.g. the level of the brightness level setting will be used for the camera.

Example: Cameras Camera 1 Brightness Mode: Auto

## Cameras Camera [1..1] Brightness Level

Set the brightness level. NOTE: Requires the Camera Brightness Mode to be set to Manual.

#### Requires user role: ADMIN

Value space: <1..31> *Range:* Select a value from 1 to 31.

Example: Cameras Camera 1 Brightness Level: 1

# Cameras Camera [1..1] Flip

With Flip mode (vertical flip) you can flip the image upside down.

#### Requires user role: ADMIN

#### Value space: <Auto/On/Off>

*Auto:* When the camera is placed upside down the image is automatically flipped upside down. This setting will only take effect for a camera that automatically detects which way it is mounted.

*On:* When enabled the video on screen is flipped. This setting is used when a camera is mounted upside down, but cannot automatically detect which way it is mounted. *Off:* Display the video on screen the normal way.

Example: Cameras Camera 1 Flip: Off

## Cameras Camera [1..1] Focus Mode

Set the camera focus mode.

#### Requires user role: ADMIN

Value space: <Auto/Manual>

*Auto:* The camera will auto focus once a call is connected, as well as after moving the camera (pan, tilt, zoom). The system will use auto focus only for a few seconds to set the right focus; then auto focus is turned off to prevent continuous focus adjustments of the camera. *Manual:* Turn the autofocus off and adjust the camera focus manually.

Example: Cameras Camera 1 Focus Mode: Auto

## Cameras Camera [1..1] Gamma Mode

Applies to cameras which support gamma mode. The Gamma Mode setting enables for gamma corrections. Gamma describes the nonlinear relationship between image pixels and monitor brightness. The Cisco TelePresence PrecisionHD 720p camera supports gamma mode. The PrecisionHD 1080p camera does not support gamma mode.

#### Requires user role: ADMIN

#### Value space: <Auto/Manual>

*Auto:* Auto is the default and the recommended setting.

*Manual:* In severe light conditions, you may switch mode to manual and specify explicitly which gamma table to use by setting the Gamma Level.

Example: Cameras Camera 1 Gamma Mode: Auto

<span id="page-32-0"></span>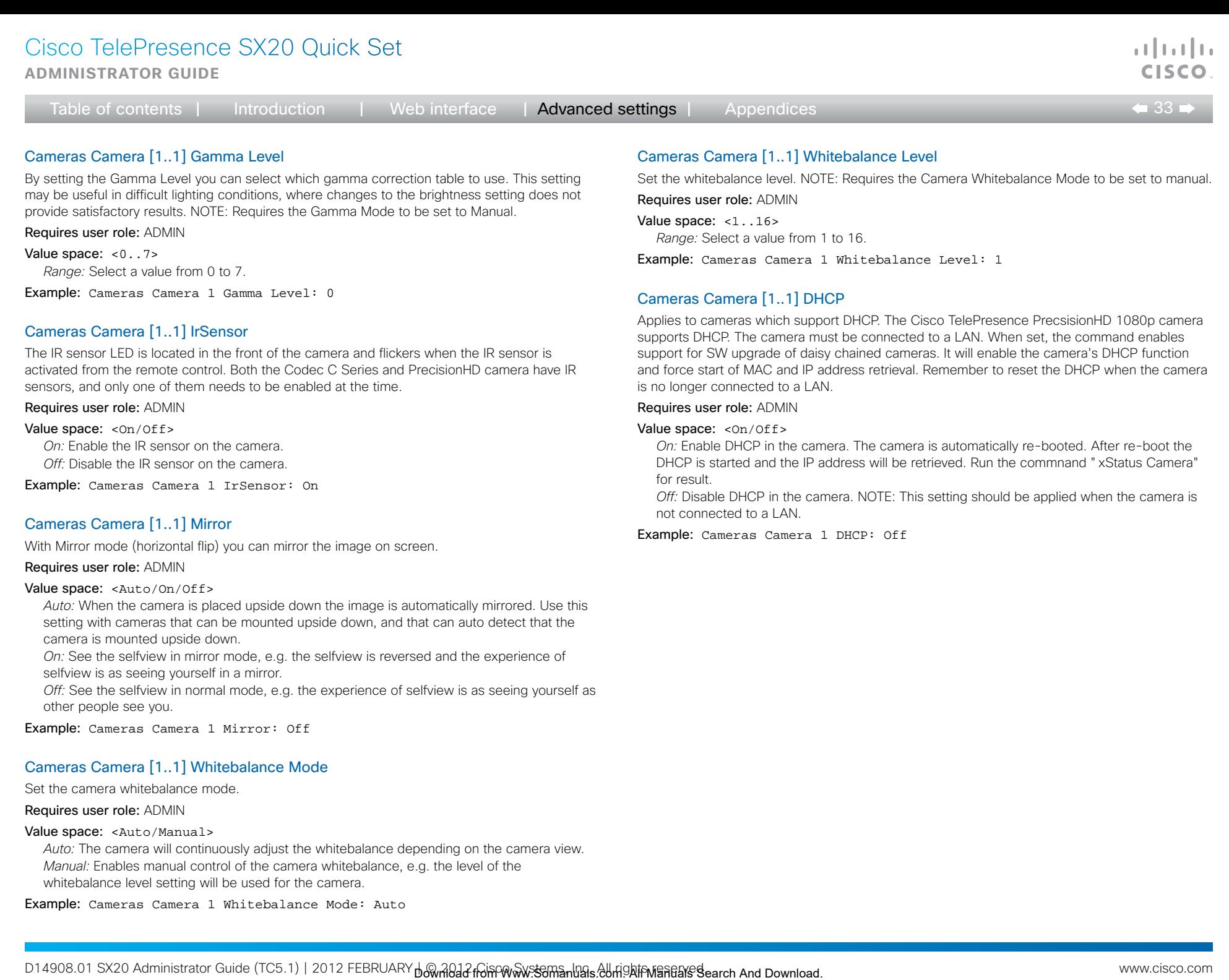

*Off:* See the selfview in normal mode, e.g. the experience of selfview is as seeing yourself as other people see you.

Example: Cameras Camera 1 Mirror: Off

# Cameras Camera [1..1] Whitebalance Mode

Set the camera whitebalance mode.

#### Requires user role: ADMIN

#### Value space: <Auto/Manual>

*Auto:* The camera will continuously adjust the whitebalance depending on the camera view. *Manual:* Enables manual control of the camera whitebalance, e.g. the level of the whitebalance level setting will be used for the camera.

Example: Cameras Camera 1 Whitebalance Mode: Auto

<span id="page-33-0"></span>**Administrator guide**

#### $\leftarrow$  34 $\leftarrow$

# The Conference settings

## Conference [1..1] AutoAnswer Mode

Set the AutoAnswer mode.

Requires user role: ADMIN

## Value space: < On / Of f >

*On:* Enable AutoAnswer to let the system automatically answer all incoming calls.

*Off:* The incoming calls must be answered manually by pressing the OK key or the green Call key on the remote control.

Example: Conference 1 AutoAnswer Mode: Off

## Conference [1..1] AutoAnswer Mute

Determine if the microphone shall be muted when an incoming call is automatically answered. NOTE: Requires the AutoAnswer Mode to be enabled.

#### Requires user role: ADMIN

#### Value space: <0n/0ff>

*On:* The incoming call will be muted when automatically answered. *Off:* The incoming call will not be muted.

Example: Conference 1 AutoAnswer Mute: Off

#### Conference [1..1] AutoAnswer Delay

Define how long (in seconds) an incoming call has to wait before it is answered automatically by the system. NOTE: Requires the AutoAnswer Mode to be enabled.

Requires user role: ADMIN

Value space: <0...50> *Range:* Select a value from 0 to 50 seconds.

Example: Conference 1 AutoAnswer Delay: 0

## Conference [1..1] MicUnmuteOnDisconnect Mode

Determine if the microphones shall be unmuted automatically when all calls are disconnected. In a meeting room or other shared resources this could be done to prepare the system for the next user. Table of contents.<br> **Conference | C.11)** Junctions = Web interface = | Advanced settings <br>  $\begin{array}{ll}\n\text{Confference} & \text{Def} & \text{Def} & \text{Def} \\
\text{In the example, the number of the MMR}\n\end{array}$ <br>
University and the state of ANN<br>
University and the state of ANN Res

#### Requires user role: ADMIN

#### Value space: <On/Off>

*On:* Un-mute the microphones after the call is disconnected.

*Off:* If muted, let the microphones remain muted after the call is disconnected.

Example: Conference 1 MicUnmuteOnDisconnect Mode: On

## Conference [1..1] DoNotDisturb Mode

Determine if there should be an alert on incoming calls.

#### Requires user role: USER

#### Value space: < On/Off/Timed>

*On:* All incoming calls will be rejected and they will be registered as missed calls. The calling side will receive a busy signal. A message telling that Do Not Disturb is switched on will display on the Touch controller or main display. The calls received while in Do Not Disturb mode will be shown as missed calls.

*Off:* The incoming calls will come through as normal.

*Timed:* Select this option when using the API to switch Do Not Disturb mode on and off (xCommand Conference DoNotDisturb Activate and xCommand Conference DoNotDisturb Deactivate).

Example: DoNotDisturb Mode: Off

## Conference [1..1] FarEndControl Mode

Lets you decide if the remote side (far end) should be allowed to select your video sources and control your local camera (pan, tilt, zoom).

#### Requires user role: ADMIN

#### Value space: <On/Off>

*On:* Allows the far end to be able to select your video sources and control your local camera (pan, tilt, zoom). You will still be able to control your camera and select your video sources as normal.

*Off:* The far end is not allowed to select your video sources or to control your local camera (pan, tilt, zoom).

Example: Conference 1 FarEndControl Mode: On

## Conference [1..1] FarEndControl SignalCapability

Set the far end control (H.224) signal capability mode.

Requires user role: ADMIN

#### Value space: <On/Off>

*On:* Enable the far end control signal capability.

*Off:* Disable the far end control signal capability.

Example: Conference 1 FarEndControl SignalCapability: On

<span id="page-34-0"></span>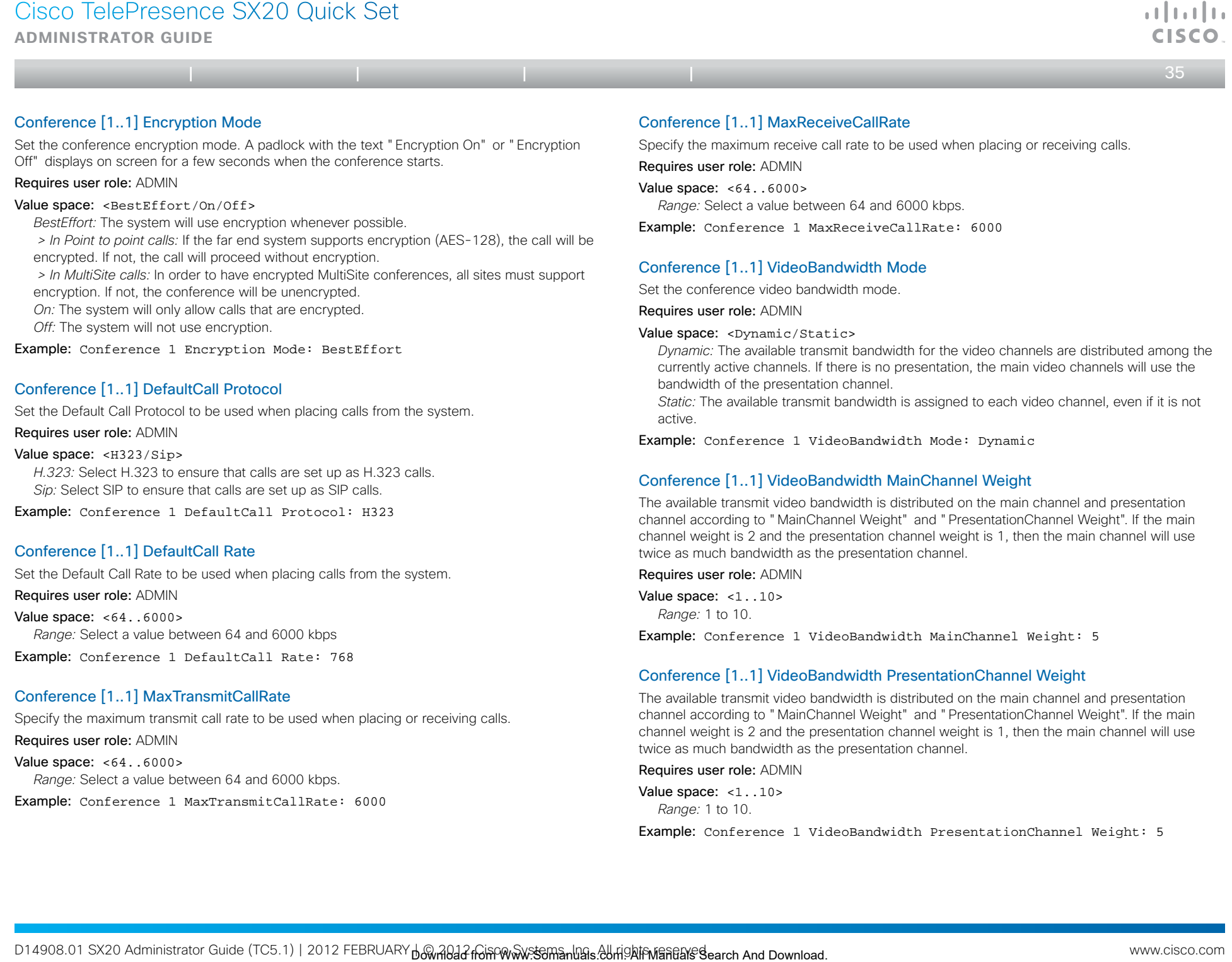

# Conference [1..1] MaxTransmitCallRate

Specify the maximum transmit call rate to be used when placing or receiving calls.

Requires user role: ADMIN

Value space: <64..6000>

*Range:* Select a value between 64 and 6000 kbps.

Example: Conference 1 MaxTransmitCallRate: 6000

# Conference [1..1] VideoBandwidth PresentationChannel Weight

The available transmit video bandwidth is distributed on the main channel and presentation channel according to "MainChannel Weight" and "PresentationChannel Weight". If the main channel weight is 2 and the presentation channel weight is 1, then the main channel will use twice as much bandwidth as the presentation channel.

Requires user role: ADMIN

Value space: <1..10> *Range:* 1 to 10.

Example: Conference 1 VideoBandwidth PresentationChannel Weight: 5

<span id="page-35-0"></span>**Administrator guide**

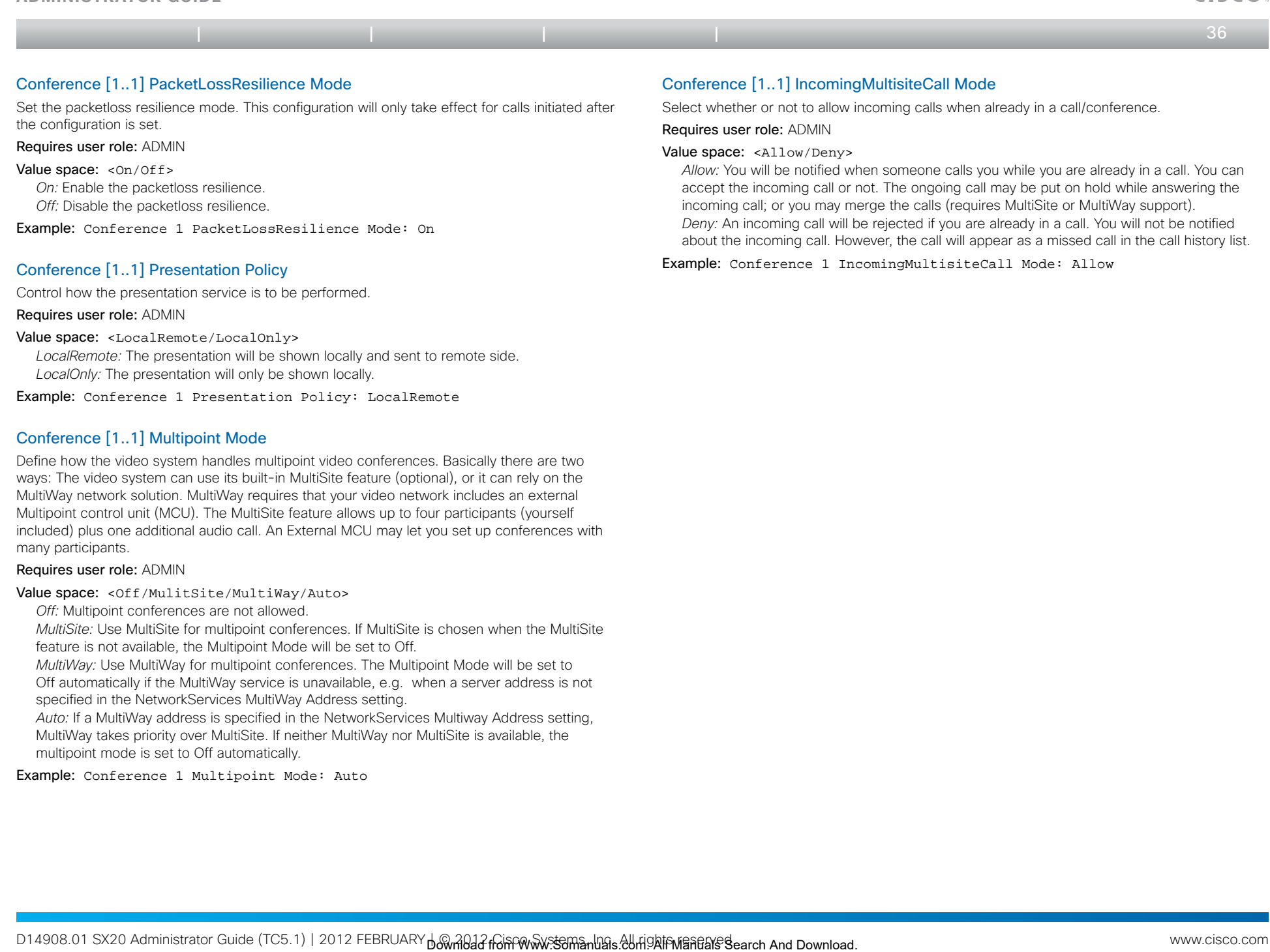

*LocalRemote:* The presentation will be shown locally and sent to remote side. *LocalOnly:* The presentation will only be shown locally.

Example: Conference 1 Presentation Policy: LocalRemote

# Conference [1..1] Multipoint Mode

Define how the video system handles multipoint video conferences. Basically there are two ways: The video system can use its built-in MultiSite feature (optional), or it can rely on the MultiWay network solution. MultiWay requires that your video network includes an external Multipoint control unit (MCU). The MultiSite feature allows up to four participants (yourself included) plus one additional audio call. An External MCU may let you set up conferences with many participants.

#### Requires user role: ADMIN

#### Value space: <Off/MulitSite/MultiWay/Auto>

*Off:* Multipoint conferences are not allowed.

*MultiSite:* Use MultiSite for multipoint conferences. If MultiSite is chosen when the MultiSite feature is not available, the Multipoint Mode will be set to Off.

*MultiWay:* Use MultiWay for multipoint conferences. The Multipoint Mode will be set to Off automatically if the MultiWay service is unavailable, e.g. when a server address is not specified in the NetworkServices MultiWay Address setting.

*Auto:* If a MultiWay address is specified in the NetworkServices Multiway Address setting, MultiWay takes priority over MultiSite. If neither MultiWay nor MultiSite is available, the multipoint mode is set to Off automatically.

Example: Conference 1 Multipoint Mode: Auto

a batu  $CICCA$
**Administrator guide**

 $\leftarrow$  37 $\rightleftarrows$ 

# The FacilityService settings

## FacilityService Service [1..5] Type

Up to five different facility services can be supported simultaneously. With this setting you can select what kind of services they are.

A facility service is not available unless both the FacilityService Service Name and the FacilityService Service Number settings are properly set.

Only FacilityService Service 1 with Type Helpdesk is available on the Touch controller. Facility services are not available when using the remote control and on-screen menu.

#### Requires user role: ADMIN

Value space: <Other/Concierge/Helpdesk/Emergency/Security/Catering/ Transportation>

*Other:* Select this option for services not covered by the other options.

*Concierge:* Select this option for concierge services.

*Helpdesk:* Select this option for helpdesk services.

*Emergency:* Select this option for emergency services.

*Security:* Select this option for security services.

*Catering:* Select this option for catering services.

*Transportation:* Select this option for transportation services.

Example: FacilityService Service 1 Type: Helpdesk

## FacilityService Service [1..5] Name

Set the name of each facility service. Up to five different facility services are supported.

A facility service is not available unless both the FacilityService Service Name and the FacilityService Service Number settings are properly set.

Only FacilityService Service 1 is available on the Touch controller, and its Name is used on the facility service call button. Facility services are not available when using the remote control and on-screen menu. Table of contents. Introduction Web interface **Advanced settings** Appendices<br> **FacilityService Service [1.5]**<br>
Interface assettings are the specific minimized with this entire and the<br>
contents of another settings appear t

Requires user role: ADMIN

Value space:  $\langle S: 0, 255 \rangle$ *Format:* String with a maximum of 255 characters.

Example: FacilityService Service 1 Name: ""

## FacilityService Service [1..5] Number

Set the number for each facility service. Up to five different facility services are supported. A facility service is not available unless both the FacilityService Service Name and the FacilityService Service Number settings are properly set.

Only FacilityService Service 1 is available on the Touch controller. Facility services are not available when using the remote control and on-screen menu.

#### Requires user role: ADMIN

Value space:  $\langle S: 0, 255 \rangle$ *Format:* String with a maximum of 255 characters.

Example: FacilityService Service 1 Number: ""

## FacilityService Service [1..5] CallType

Set the call type for each facility service. Up to five different facility services are supported.

A facility service is not available unless both the FacilityService Service Name and the FacilityService Service Number settings are properly set.

Only FacilityService Service 1 is available on the Touch controller. Facility services are not available when using the remote control and on-screen menu.

## Requires user role: ADMIN

Value space: <Video/Audio> *Video:* Select this option for video calls. *Audio:* Select this option for audio calls.

Example: FacilityService Service 1 CallType: Video

**Administrator guide**

 $\bullet$  38

# The H323 settings

## H323 NAT Mode

The firewall traversal technology creates a secure path through the firewall barrier, and enables proper exchange of audio/video data when connected to an external video conferencing system (when the IP traffic goes through a NAT router). NOTE: NAT does not work in conjunction with gatekeepers. Table of contents. Introduction Web interface **Advanced settings** Appendices<br>
H323 Poffile [1.1] Authentics<br>
IF meal texts to the degree and the contents of contents interface and the contents interface Advanced Search And

#### Requires user role: ADMIN

#### Value space: <Auto/On/Off>

*Auto:* The system will determine if the "NAT Address" or the real IP-address should be used within signalling. This is done to make it possible to place calls to endpoints on the LAN as well as endpoints on the WAN.

*On:* The system will signal the configured "NAT Address" in place of its own IP-address within Q.931 and H.245. The NAT Server Address will be shown in the startup-menu as: "My IP Address: 10.0.2.1".

*Off:* The system will signal the real IP Address.

Example: H323 NAT Mode: Off

## H323 NAT Address

Enter the external/global IP-address to the router with NAT support. Packets sent to the router will then be routed to the system.

In the router, the following ports must be routed to the system's IP-address:

\* Port 1720

\* Port 5555-5574

\* Port 2326-2485

Requires user role: ADMIN

## Value space:  $\langle S: 0, 64 \rangle$

*Format:* String with a maximum of 64 characters.

Example: H323 NAT Address: ""

## H323 Profile [1..1] Authentication Mode

Set the authenticatin mode for the H.323 profile.

#### Requires user role: ADMIN

#### Value space: <On/Off>

*On:* If the H.323 Gatekeeper Authentication Mode is set to On and a H.323 Gatekeeper indicates that it requires authentication, the system will try to authenticate itself to the gatekeeper. NOTE: Requires the Authentication LoginName and Authentication Password to be defined on both the codec and the Gatekeeper.

*Off:* If the H.323 Gatekeeper Authentication Mode is set to Off the system will not try to authenticate itself to a H.323 Gatekeeper, but will still try a normal registration.

Example: H323 Profile 1 Authentication Mode: Off

## H323 Profile [1..1] Authentication LoginName

The system sends the Authentication Login Name and the Authentication Password to a H.323 Gatekeeper for authentication. The authentication is a one way authentication from the codec to the H.323 Gatekeeper, i.e. the system is authenticated to the gatekeeper. If the H.323 Gatekeeper indicates that no authentication is required, the system will still try to register. NOTE: Requires the H.323 Gatekeeper Authentication Mode to be enabled.

#### Requires user role: ADMIN

Value space:  $\langle S: 0, 50 \rangle$ *Format:* String with a maximum of 50 characters.

Example: H323 Profile 1 Authentication LoginName: ""

## H323 Profile [1..1] Authentication Password

The system sends the Authentication Login Name and the Authentication Password to a H.323 Gatekeeper for authentication. The authentication is a one way authentication from the codec to the H.323 Gatekeeper, i.e. the system is authenticated to the gatekeeper. If the H.323 Gatekeeper indicates that no authentication is required, the system will still try to register. NOTE: Requires the H.323 Gatekeeper Authentication Mode to be enabled.

Requires user role: ADMIN

Value space:  $\langle S: 0, 50 \rangle$ 

*Format:* String with a maximum of 50 characters.

Example: H323 Profile 1 Authentication Password:

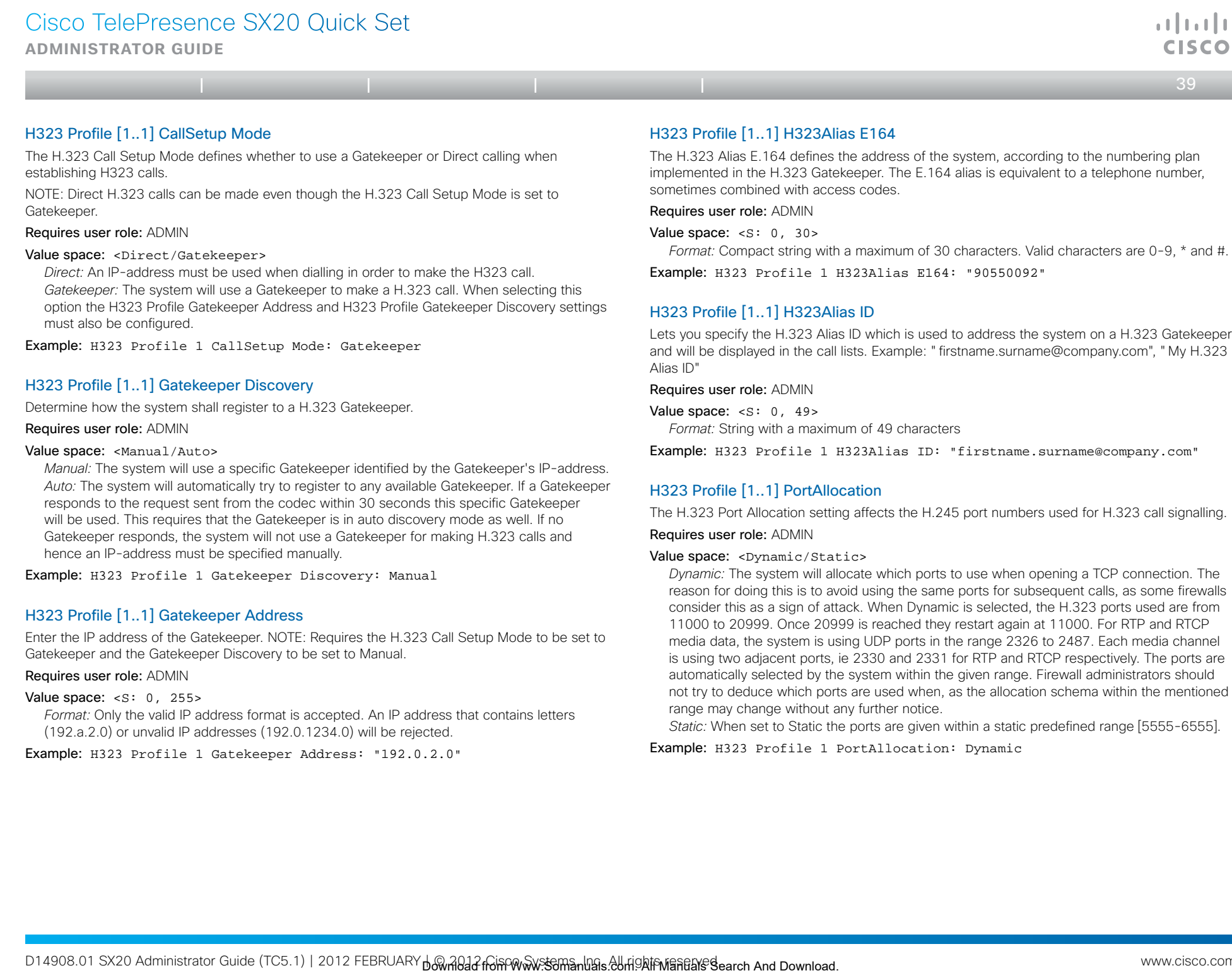

#### Value space:  $\leq$  s: 0, 255>

*Format:* Only the valid IP address format is accepted. An IP address that contains letters (192.a.2.0) or unvalid IP addresses (192.0.1234.0) will be rejected.

Example: H323 Profile 1 Gatekeeper Address: "192.0.2.0"

Lets you specify the H.323 Alias ID which is used to address the system on a H.323 Gatekeeper

not try to deduce which ports are used when, as the allocation schema within the mentioned range may change without any further notice.

*Static:* When set to Static the ports are given within a static predefined range [5555-6555].

Example: H323 Profile 1 PortAllocation: Dynamic

**Administrator guide**

وبا بوبا بو

 $\leftarrow$  40 $\rightleftarrow$ 

# The Network settings

## Network [1..1] Assignment

Define whether to use DHCP or Static IPv4 assignment.

Requires user role: ADMIN

#### Value space: <Static/DHCP>

*Static:* Set the network assignment to Static and configure the static IPv4 settings (IP Address, SubnetMask and Gateway). *DHCP:* The system addresses are automatically assigned by the DHCP server.

Example: Network 1 Assignment: DHCP

## Network [1..1] DNS Domain Name

DNS Domain Name is the default domain name suffix which is added to unqualified names.

Example: If the DNS Domain Name is "company.com" and the name to lookup is "MyVideoSystem", this will result in the DNS lookup "MyVideoSystem.company.com".

Requires user role: ADMIN

Value space:  $\langle S: 0, 64 \rangle$ *Format:* String with a maximum of 64 characters.

Example: Network 1 DNS Domain Name: ""

## Network [1..1] DNS Server [1..5] Address

Define the network addresses for DNS servers. Up to 5 addresses may be specified. If the network addresses are unknown, contact your administrator or Internet Service Provider.

Requires user role: ADMIN

Value space: <s: 0, 64> *Format:* String with a maximum of 64 characters.

Example: Network 1 DNS Server 1 Address: ""

## Network [1..1] IPStack

Select which internet protocols the system will support.

#### Requires user role: ADMIN

Value space: <IPv4/IPv6> *IPv4:* IP version 4 is supported. *IPv6:* IP version 6 is supported. The IPv4 settings (IP Address, IP Subnet Mask and Gateway) will be disabled. Table of contents.<br>
Table of contents.<br> **Download from Websort (1.11)** Poid Address<br>
unwhere two Andress Technology and Table of Experiment Figure 1. The two states of contents Internet<br>
unwhere two Andress Search Andress

Example: Network 1 IPStack: IPv4

## Network [1..1] IPv4 Address

Enter the static IPv4 network address for the system. Only applicable if the Network Assignment is set to Static.

Requires user role: ADMIN

Value space:  $\leq$ S: 0, 64> *Format:* Only the valid IP address format is accepted. An IP address that contains letters (192.a.2.0) or unvalid IP addresses (192.0.1234.0) will be rejected.

Example: Network 1 IPv4 Address: "192.0.2.0"

## Network [1..1] IPv4 Gateway

Define the IPv4 network gateway. Only applicable if the Network Assignment is set to Static.

Requires user role: ADMIN

Value space:  $\leq$ S: 0, 64> *Format:* Compact string with a maximum of 64 characters.

Example: Network 1 IPv4 Gateway: "192.0.2.0"

## Network [1..1] IPv4 SubnetMask

Define the IPv4 network subnet mask. Only applicable if the Network Assignment is set to Static.

Requires user role: ADMIN

Value space:  $\langle S: 0, 64 \rangle$ *Format:* Compact string with a maximum of 64 characters.

Example: Network 1 IPv4 SubnetMask: "255.255.255.0"

## Network [1..1] IPv6 Address

Enter the static IPv6 network address for the system. Only applicable if the Network IPv6 Assignment is set to Static.

Requires user role: ADMIN

Value space:  $\langle S: 0, 64 \rangle$ *Format:* The IPv6 address of host name.

Example: Network 1 IPv6 Address: "ffff:ffff:ffff:ffff:ffff:ffff:ffff:ff ff"

**Administrator guide**

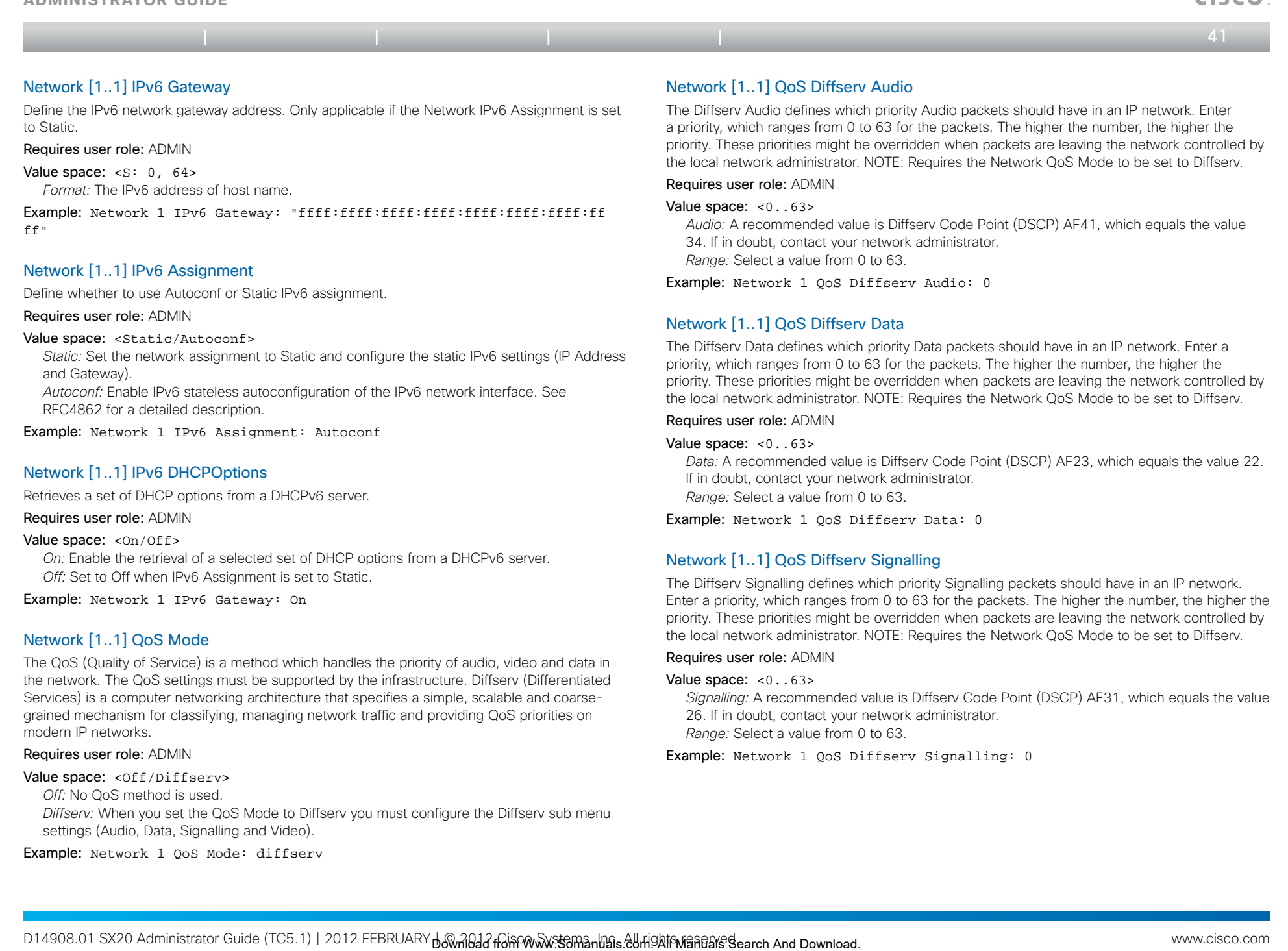

*Off:* No QoS method is used.

*Diffserv:* When you set the QoS Mode to Diffserv you must configure the Diffserv sub menu settings (Audio, Data, Signalling and Video).

Example: Network 1 QoS Mode: diffserv

 $\mathbf{u}$  and  $\mathbf{u}$  $CICCA$ 

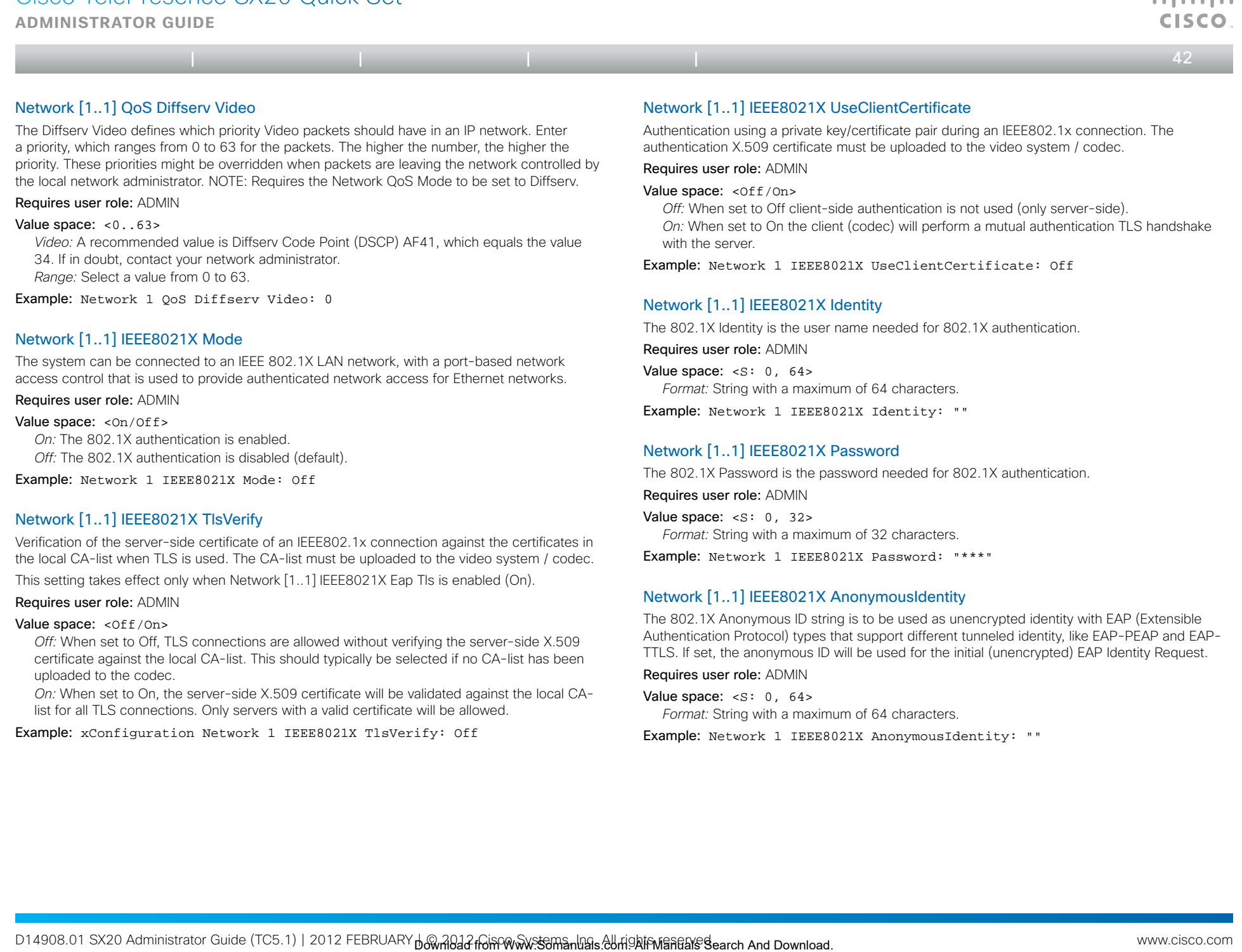

## Requires user role: ADMIN

## Value space: < Of f / On>

*Off:* When set to Off, TLS connections are allowed without verifying the server-side X.509 certificate against the local CA-list. This should typically be selected if no CA-list has been uploaded to the codec.

*On:* When set to On, the server-side X.509 certificate will be validated against the local CAlist for all TLS connections. Only servers with a valid certificate will be allowed.

Example: xConfiguration Network 1 IEEE8021X TlsVerify: Off

## Network [1..1] IEEE8021X AnonymousIdentity

The 802.1X Anonymous ID string is to be used as unencrypted identity with EAP (Extensible Authentication Protocol) types that support different tunneled identity, like EAP-PEAP and EAP-TTLS. If set, the anonymous ID will be used for the initial (unencrypted) EAP Identity Request.

#### Requires user role: ADMIN

Value space:  $\leq$ S: 0, 64>

*Format:* String with a maximum of 64 characters.

Example: Network 1 IEEE8021X AnonymousIdentity: ""

and markets.

Requires user role: ADMIN Value space: <0n/0ff>

> *On:* The EAP-PEAP protocol is enabled (default). *Off:* The EAP-PEAP protocol is disabled.

Example: Network 1 IEEE8021X Eap Peap: On

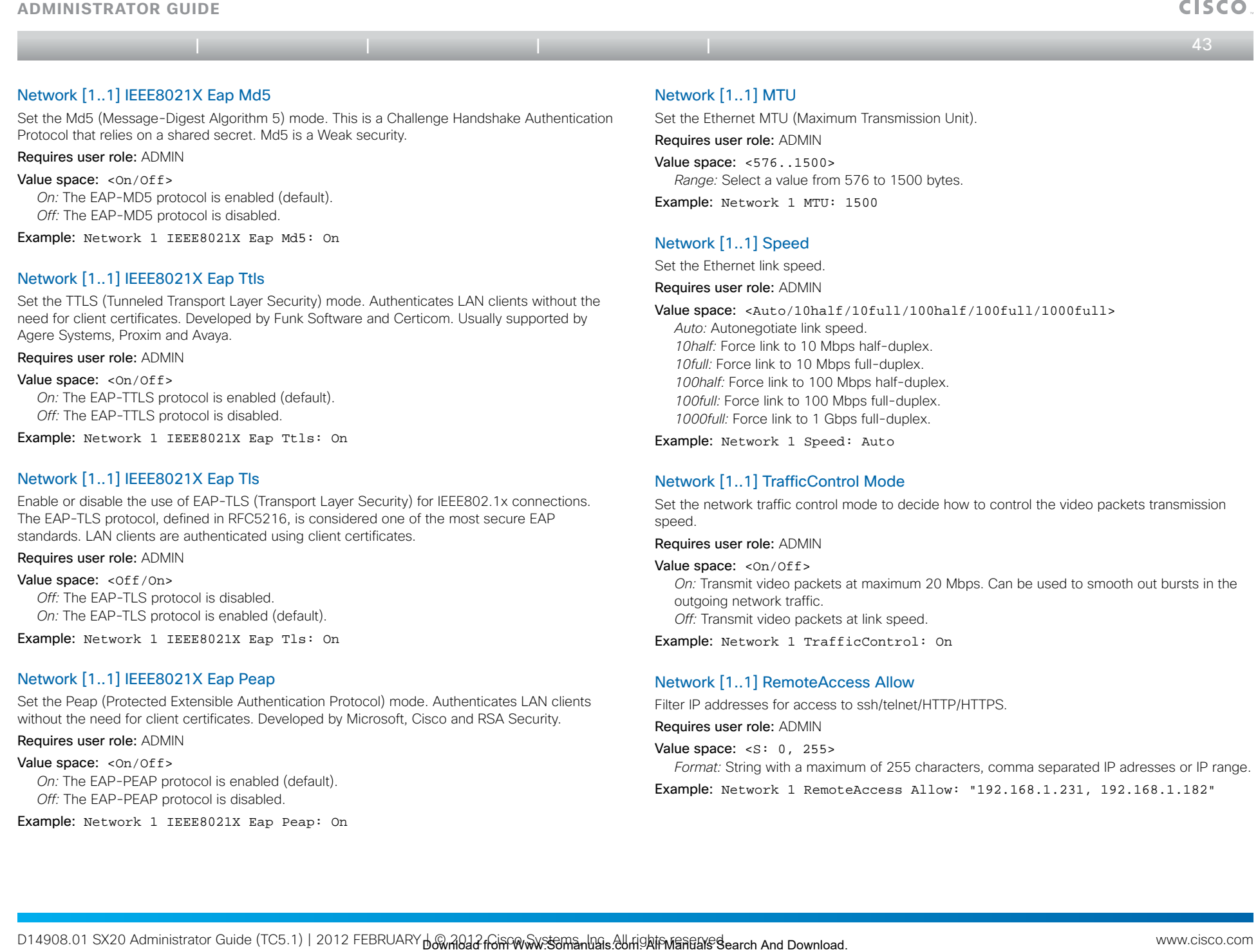

Requires user role: ADMIN

Value space:  $\langle S: 0, 255 \rangle$ 

*Format:* String with a maximum of 255 characters, comma separated IP adresses or IP range.

Example: Network 1 RemoteAccess Allow: "192.168.1.231, 192.168.1.182"

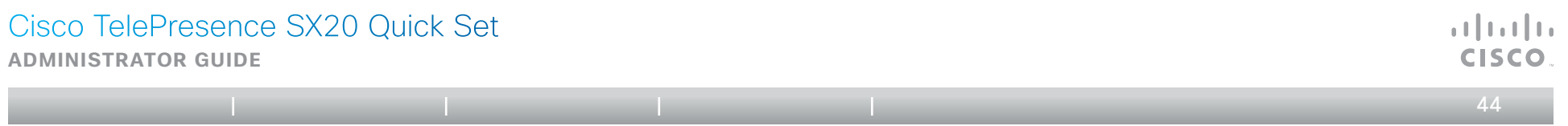

## Network [1..1] VLAN Voice Mode

Set the VLAN voice mode.

Requires user role: ADMIN

#### Value space: <Auto/Manual/Off>

*Auto:* The Cisco Discovery Protocol (CDP), if available, assigns an id to the voice VLAN. If CDP is not available, VLAN is not enabled. The VLAN Voice Mode automatically will be set to Auto when the GUI is used to set the Provisioning Mode to CUCM. *Manual:* The VLAN id is set manually using the Network VLAN Voice VlanId setting. If CDP is available, the manually set value will be overruled by the value assigned by CDP. *Off:* VLAN is not enabled. Table of contents. Introduction<br>work [1...1] WLAN Video Mode<br>inter W.M. Video Mode<br>interface and Manual Yorks<br>search And Manual Yorks<br>search And Download Manual Yorks<br>search And Download Manuals Search And Download (CDP),

Example: Network 1 VLAN Voice Mode: Off

## Network [1..1] VLAN Voice VlanId

Set the VLAN voice ID. This setting will only take effect if VLAN Voice Mode is set to Manual.

## Requires user role: ADMIN

Value space: <1..4094> *Range:* Select a value from 1 to 4094.

Example: Network 1 VLAN Voice VlanId: 1

**Administrator guide**

# The NetworkServices settings

## NetworkServices MultiWay Address

The Multiway address must be equal to the Conference Factory Alias, as configured on the Video Communication Server. The Multiway™ conferencing enables video endpoint users to introduce a 3rd party into an existing call.

Multiway™ can be used in the following situations:

1) When you want to add someone else in to your existing call.

 2) When you are called by a 3rd party while already in a call and you want to include that person in the call.

 Requirements: The Codec C20 must be running TC3.0 (or later), Codec C90/C60/C40 must be running TC4.0 (or later), EX90/EX60/MX200 must be running TC4.2 (or later), MX300 must be running TC5.0 (or later),Video Communication Server (VCS) version X5 (or later) and Codian MCU version 3.1 (or later). Endpoints invited to join the Multiway™ conference must support the H.323 routeToMC facility message if in an H.323 call, or SIP REFER message if in a SIP call. Table of contents. Introduction Web interface **Advanced settings** Appendies<br> **Search And Web interfaces Million** Metalson distributed and the search And Download Contents and Table of contents interface Advanced settings

#### Requires user role: ADMIN

Value space:  $\leq$ S: 0, 255> *Format:* String with a maximum of 255 characters.

Example: NetworkServices MultiWay Address: "h323:multiway@company.com"

## NetworkServices MultiWay Protocol

Determine the protocol to be used for Multiway calls. NOTE: Requires a restart of the codec.

Requires user role: ADMIN

#### Value space: <Auto/H323/Sip>

*Auto:* The system will select the protocol for Multiway calls.

*H323:* The H323 protocol will be used for Multiway calls.

*Sip:* The SIP protocol will be used for Multiway calls.

Example: NetworkServices MultiWay Protocol: Auto

## NetworkServices H323 Mode

Determine whether the system should be able to place and receive H.323 calls or not. NOTE: Requires a restart of the codec.

Requires user role: ADMIN

#### Value space: <0n/0ff>

*On:* Enable the possibility to place and receive H.323 calls (default). *Off:* Disable the possibility to place and receive H.323 calls.

Example: NetworkServices H323 Mode: On

## NetworkServices HTTP Mode

Set the HTTP mode to enable/disable access to the system through a web browser. The web interface is used for system management, call management such as call transfer, diagnostics and software uploads.

Requires user role: ADMIN

Value space: < On / Of f >

*On:* The HTTP protocol is enabled.

*Off:* The HTTP protocol is disabled.

Example: NetworkServices HTTP Mode: On

## NetworkServices HTTPS Mode

HTTPS is a web protocol that encrypts and decrypts user page requests as well as the pages that are returned by the web server.

Requires user role: ADMIN

Value space: <0n/0ff> *On:* The HTTPS protocol is enabled.

*Off:* The HTTPS protocol is disabled.

Example: NetworkServices HTTPS Mode: On

## NetworkServices HTTPS VerifyServerCertificate

When the system connects to an external HTTPS server (like a phonebook server or an external manager), this server will present a certificate to the system to identify itself.

#### Requires user role: ADMIN

Value space: < On/Off>

*On:* Requires the system to verify that the server certificate is signed by a trusted Certificate Authority (CA). This requires that a list of trusted CAs are uploaded to the system in advance. *Off:* Do not verify server certificates.

Example: NetworkServices HTTPS VerifyServerCertificate: Off

## NetworkServices HTTPS VerifyClientCertificate

When the system connects to a HTTPS client (like a web browser), the client can be asked to present a certificate to the system to identify itself.

#### Requires user role: ADMIN

#### Value space: < On / Of f >

*On:* Requires the client to present a certificate that is signed by a trusted Certificate Authority (CA). This requires that a list of trusted CAs are uploaded to the system in advance. *Off:* Do not verify client certificates.

Example: NetworkServices HTTPS VerifyClientCertificate: Off

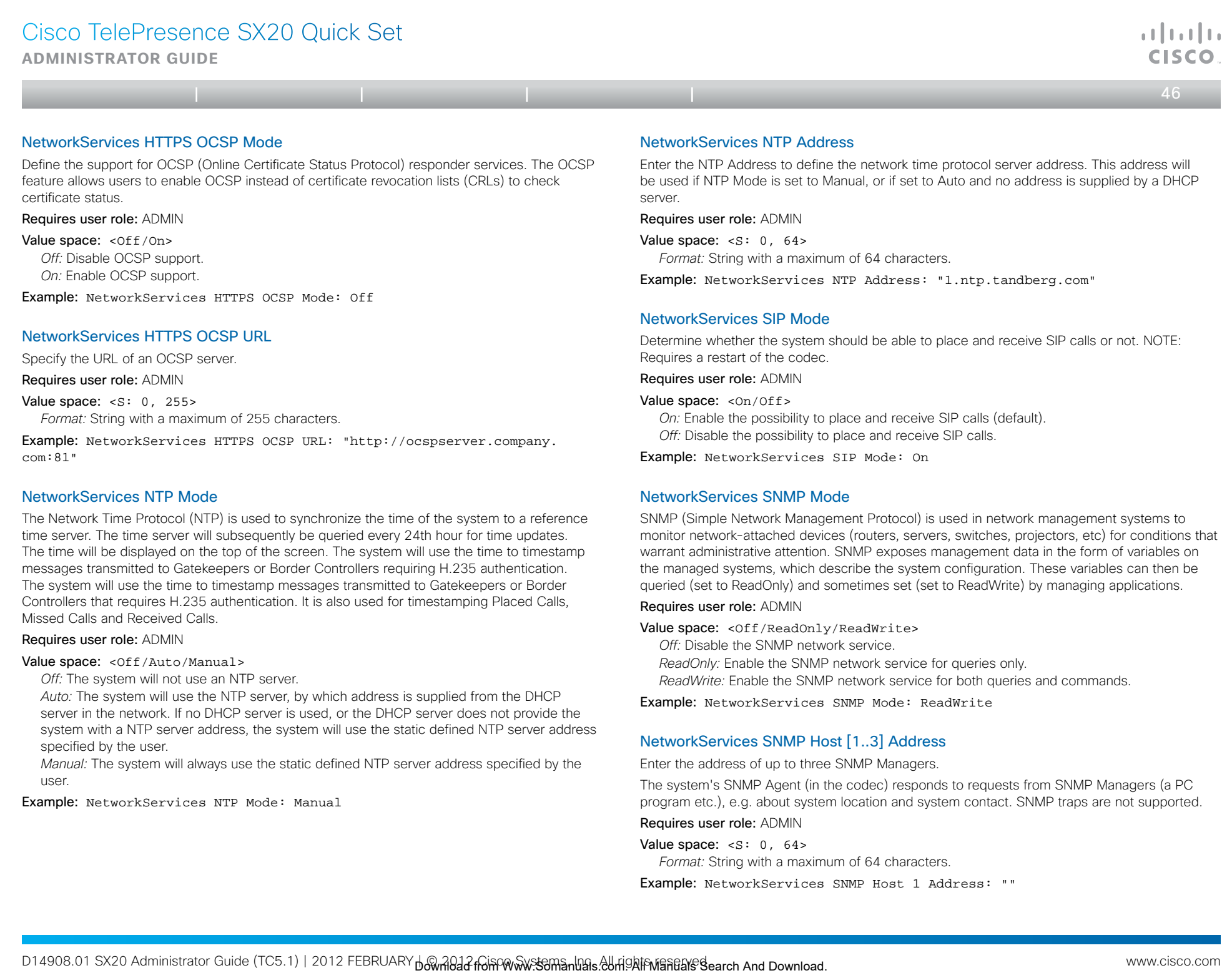

Requires user role: ADMIN

Value space:  $\langle S: 0, 64 \rangle$ 

*Format:* String with a maximum of 64 characters.

Example: NetworkServices SNMP Host 1 Address: ""

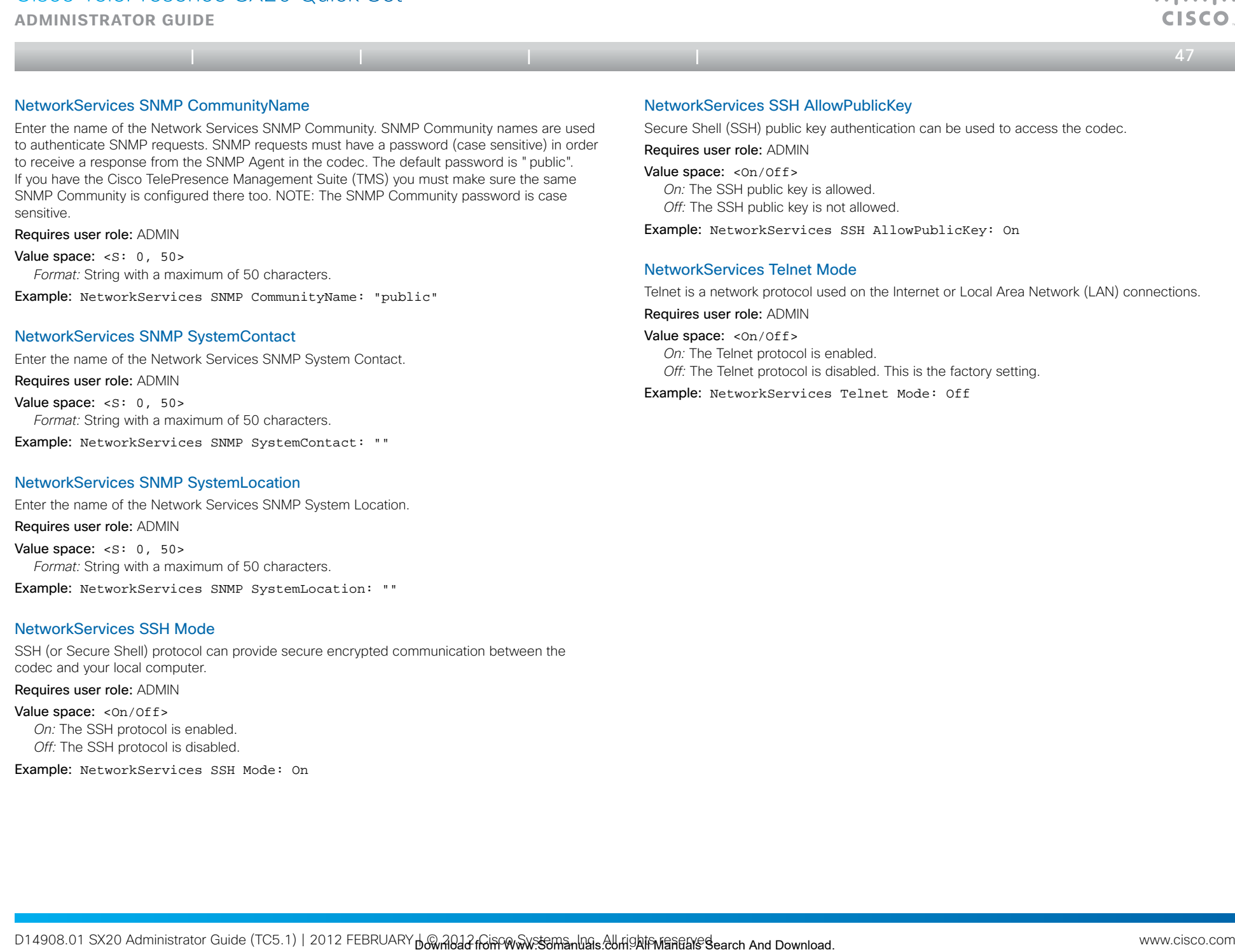

## NetworkServices SSH Mode

SSH (or Secure Shell) protocol can provide secure encrypted communication between the codec and your local computer.

Requires user role: ADMIN

Value space: <0n/0ff> *On:* The SSH protocol is enabled. *Off:* The SSH protocol is disabled.

Example: NetworkServices SSH Mode: On

antication

Cisco TelePresence SX20 Quick Set  $\mathbf{d}$  and  $\mathbf{d}$ **Administrator guide CISCO**  $\leftarrow$  48 $\rightarrow$ 

# The Phonebook settings

## Phonebook Server [1..1] ID

Enter a name for the external phonebook. Requires user role: ADMIN Value space:  $\leq$ S: 0, 64> *Format:* String with a maximum of 64 characters. Table of contents. Introduction | Web interface | **Advanced settings** | Appendices<br> **e Phonebook Search [1.1] [D**<br>
netobok Search [1.1] [D<br>
netobok Search And Download<br>
et and Collins Theorem Web interface Advanced setting

Example: Phonebook Server 1 ID: ""

## Phonebook Server [1..1] Type

Select the phonebook server type.

#### Requires user role: ADMIN

#### Value space: <VCS/TMS/Callway/CUCM>

*VCS:* Select VCS if the phonebook is located on the Cisco TelePresence Video

Communication Server.

*TMS:* Select TMS if the phonebook is located on the Cisco TelePresence Management Suite server.

*Callway:* Select Callway if the phonebook is to be provided by the Callway subscription

service. Contact your Callway provider for more information.

*CUCM:* Select CUCM if the phonebook is located on the Cisco Unified Communications Manager.

Example: Phonebook Server 1 Type: TMS

## Phonebook Server [1..1] URL

Enter the address (URL) to the external phonebook server.

Requires user role: ADMIN

Value space:  $\langle S: 0, 255 \rangle$ *Format:* String with a maximum of 255 characters.

Example: Phonebook Server 1 URL: "http://tms.company.com/tms/public/ external/phonebook/phonebookservice.asmx"

**Administrator guide**

#### $\leftarrow$  49 $\rightleftarrows$

# The Provisioning settings

## Provisioning Connectivity

This setting controls how the device discovers whether it should request an internal or external configuration from the provisioning server.

#### Requires user role: ADMIN

Value space: <Internal/External/Auto>

*Internal:* Request internal configuration.

*External:* Request external configuration.

*Auto:* Automatically discover using NAPTR queries whether internal or external configurations should be requested. If the NAPTR responses have the "e" flag, external configurations will be requested. Otherwise internal configurations will be requested.

Example: Provisioning Connectivity: Auto

## Provisioning Mode

It is possible to configure the codec (video system) using a provisioning system / an external manager. This allows video conferencing network administrators to manage many video systems simultaneously. Table of contents. Introduction | Web interface | **Advanced settings** Appendices<br> **Search Contents of Contents and Table of contents interferences and interferences in interface and Table of contents interferences<br> \frac{1}{2** 

With this setting you choose which type of provisioning system to use. Provisioning can also be switched off. Contact your provisioning system provider/representative for more information.

#### Requires user role: ADMIN

## Value space: <Off/TMS/VCS/CallWay/CUCM/Auto>

*Off:* The video system will not be configured by a provisioning system.

*TMS:* The video system will be configured using TMS (Cisco TelePresence Management System).

*VCS:* The video system will be configured using VCS (Cisco TelePresence Video Communication Server).

*Callway:* The video system will be configured using Callway (subscription service).

*CUCM:* The video system will be configured using CUCM (Cisco Unified Communications Manager).

*Auto:* The provisioning server will automatically be selected by the video system.

## Example: Provisioning Mode: TMS

## Provisioning LoginName

This is the user name part of the credentials used to authenticate the video system with the provisioning server. This setting must be used when required by the provisioning server. If Provisioning Mode is Callway, enter the video number.

Requires user role: ADMIN

Value space: <s: 0, 80> *Format:* String with a maximum of 80 characters.

Example: Provisioning LoginName: ""

## Provisioning Password

This is the password part of the credentials used to authenticate the video system with the provisioning server. This setting must be used when required by the provisioning server. If Provisioning Mode is Callway, enter the activation code.

Requires user role: ADMIN

Value space:  $\langle S: 0, 64 \rangle$ *Format:* String with a maximum of 64 characters.

Example: Provisioning Password: ""

## Provisioning HttpMethod

Select the HTTP method to be used for the provisioning.

Requires user role: ADMIN

Value space: <GET/POST>

*GET:* Select GET when the provisiong server supports GET.

*POST:* Select POST when the provisiong server supports POST.

Example: Provisioning HttpMethod: POST

## Provisioning ExternalManager Address

Enter the IP Address or DNS name of the external manager / provisioning system.

If an External Manager Address (and Path) is configured, the system will send a message to this address when starting up. When receiving this message the external manager / provisioning system can return configurations/commands to the unit as a result.

When using CUCM or TMS provisioning, the DHCP server can be set up to provide the external manager address automatically (DHCP Option 242 for TMS, and DHCP Option 150 for CUCM). An address set in the Provisioning ExternalManager Address setting will override the address provided by DHCP.

Requires user role: ADMIN

#### Value space:  $\langle S: 0, 64 \rangle$

*Format:* A valid IP address format or DNS name; a compact string with a maximum of 64 characters.

Example: Provisioning ExternalManager Address: ""

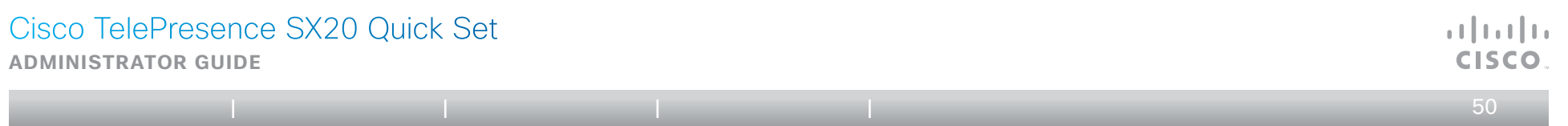

## Provisioning ExternalManager Protocol

Determine whether to use secure management or not.

Requires user role: ADMIN

#### Value space: <HTTP/HTTPS>

*HTTP:* Set to HTTP to disable secure management. Requires HTTP to be enabled in the xConfiguration NetworkServices HTTP Mode setting. *HTTPS:* Set to HTTPS to enable secure management. Requires HTTPS to be enabled in the xConfiguration NetworkServices HTTPS Mode setting. Table of contents. Introduction | Web interface | **Advanced settings |** Appendices<br>sistening ExternalManage Protocol<br>units.com. All Manuals Search And Download External Contents Interface Advanced Search And Download Exter

Example: Provisioning ExternalManager Protocol: HTTP

## Provisioning ExternalManager Path

Set the Path to the external manager / provisioning system. This setting is required when several management services reside on the same server, i.e. share the same External Manager address.

Requires user role: ADMIN

Value space:  $\leq$ S: 0, 255> *Format:* String with a maximum of 255 characters.

Example: Provisioning ExternalManager Path: "tms/public/external/ management/SystemManagementService.asmx"

## Provisioning ExternalManager Domain

Enter the SIP domain for the VCS provisioning server.

Requires user role: ADMIN

Value space:  $\langle S: 0, 64 \rangle$ *Format:* String with a maximum of 64 characters.

Example: Provisioning ExternalManager Domain: "any.domain.com"

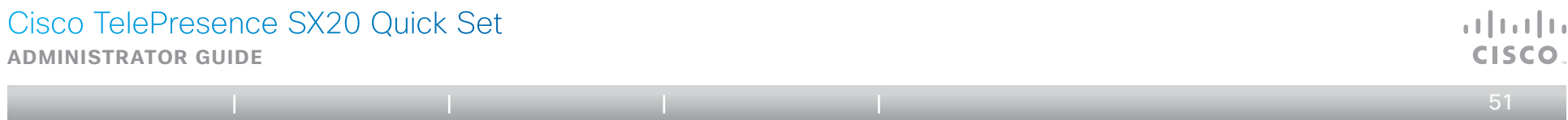

# The RTP settings

## RTP Ports Range Start

Specify the first port in the range of RTP ports. See also the "H323 Profile [1..1] PortAllocation" command. Table of contents. Introduction | Web interface | **Advanced settings |** Appendices<br> **B RTP settings**<br>
Ports Range Start<br>
Highlic for jet in its target of FTP puts. Furtable the 14324 Finitial: [1,1] Fine Atletings 1<br>
means

Requires user role: USER

Value space: <1024..65502> *Range:* Select a value from 1024 to 65502.

Example: RTP Ports Range Start: 2326

## RTP Ports Range Stop

Specify the last RTP port in the range. See also the "H323 Profile [1..1] PortAllocation" command.

Requires user role: USER

Value space: <1056..65535> *Range:* Select a value from 1056 to 65535.

Example: RTP Ports Range Stop: 2486

**Administrator guide**

 $\bullet$  52

# The Security settings

## Security Audit Server Address

Enter the external/global IP-address to the audit syslog server. IPv6 is not supported. NOTE: Requires a restart of the system for any change to take effect.

Requires user role: AUDIT

Value space:  $\langle S: 0, 64 \rangle$ *Format:* String with a maximum of 64 characters.

Example: Security Audit Server Address: ""

## Security Audit Server Port

Enter the port of the syslog server that the system shall send its audit logs to. The default port is 514.

NOTE: Requires a restart of the system for any change to take effect.

Requires user role: AUDIT

Value space: <0..65535>

*Range:* Select a value from 0 to 65535.

Example: Security Audit Server Port: 514

## Security Audit OnError Action

Describes what actions will be taken if connection to the syslog server is lost. This setting is only relevant if Security Audit Logging Mode is set to ExternalSecure.

NOTE: Requires a restart of the system for any change to take effect.

#### Requires user role: AUDIT

#### Value space: <Halt/Ignore>

*Halt:* If a halt condition is detected the unit is rebooted and only the auditor is allowed to operate the unit until the halt condition has passed. When the halt condition has passed the audit logs are re-spooled to the external server. Halt conditions are: A network breach (no physical link), no external syslog server running (or wrong server address or port), TLS authentication failed (if in use), local backup (re-spooling) log full. Table of contents. Introduction | Web interface | **Advanced settings** Appendices<br>
Security settings<br>
Let covera Addenta<br>
Let covera Addenta<br>
Let covera And Download From Ward Change and the system Web interface Advanced Se

*Ignore:* The system will continue its normal operation, and rotate internal logs when full. When connection is restored it will again send its audit logs to the syslog server.

Example: Security Audit OnError Action: Ignore

## Security Audit Logging Mode

Describes where the audit logs are recorded or transmitted.

NOTE: Requires a restart of the system for any change to take effect.

#### Requires user role: AUDIT

Value space: <Off/Internal/External/ExternalSecure>

*Off:* No audit logging is performed.

*Internal:* The system records the audit logs to internal logs, and rotates logs when they are full.

*External:* The system sends the audit logs to an external audit syslog server. The external server must support TCP.

*ExternalSecure:* The system sends encrypted audit logs to an external audit server that is verified by a certificate in the Audit CA list. The Audit CA list file must be uploaded to the codec using the web interface. The common\_name parameter of a certificate in the CA list must match the IP address of the syslog server.

Example: Security Audit Logging Mode: Off

## Security Session ShowLastLogon

When logging in to the system using SSH or Telnet you will see the UserId, time and date of the last session that did a successful login.

#### Requires user role: ADMIN

## Value space: < Of f / On >

*On:* Set to On to enable the possibility to show information about the last session. *Off:* Set to Off to disable the possibility to show information about the last session.

Example: Security Session ShowLastLogon: Off

## Security Session InactivityTimeout

Determines how long the system will accept inactivity from the user before he is automatically logged out.

Requires user role: ADMIN

#### Value space: <0..10000>

*Range:* Select a value from 0 to 10000 seconds. 0 means that inactivity will not enforce automatically logout.

Example: Security Session InactivityTimeout: 0

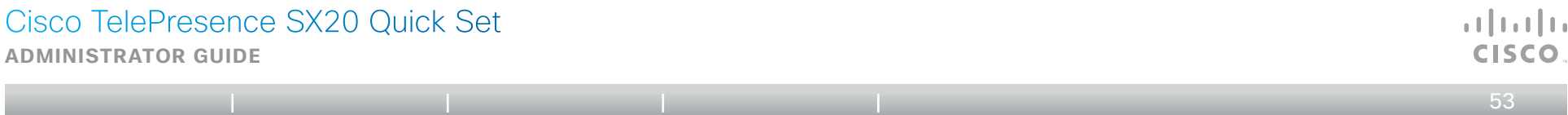

# The SerialPort settings

## SerialPort Mode

Set the COM 1 serial port to be enabled/disabled.

Requires user role: ADMIN

Value space: <On/Off>

*On:* Enable the COM 1 serial port. Off: Disable the COM 1 serial port.

Example: SerialPort Mode: On

## SerialPort BaudRate

Specify the baud rate (data transmission rate, bits per second) for the COM 1 port. The default value is 38400.

Connection parameters for the COM port: Data bits: 8; Parity: None; Stop bits: 1; Flow control: None. Table of contents. Introduction | Web interface | **Advanced settings |** Appendices<br> **Downloaded from Model interface of contents.com**<br>
Interface and Manual interface is a state of contents.<br>
Interface and Manuals Search An

## Requires user role: ADMIN

Value space: <9600/19200/38400/57600/115200> *Range:* Select a baud rate from the baud rates listed (bps).

Example: SerialPort BaudRate: 38400

## SerialPort LoginRequired

Determine if login shall be required when connecting to the COM 1 port.

#### Requires user role: ADMIN

#### Value space: <0n/0ff>

*On:* Login is required when connecting to the codec through COM 1 port. *Off:* The user can access the codec through COM 1 port without any login.

Example: SerialPort LoginRequired: On

**Administrator guide**

## $\bullet$  54

# The SIP settings

## SIP Profile [1..1] URI

The SIP URI or number is used to address the system. This is the URI that is registered and used by the SIP services to route inbound calls to the system. A Uniform Resource Identifier (URI) is a compact string of characters used to identify or name a resource. Table of contents.<br>
The ESU settings (Appendices<br>
SEP settings (1.1) Default<br>
The RS-URI and the trace is a content of the SU search And Download from Manuals Search And Download from Manuals Search And Download for the S

Requires user role: ADMIN

Value space:  $\leq$ S: 0, 255> *Format:* Compact string with a maximum of 255 characters.

Example: SIP Profile 1 URI: "sip:firstname.lastname@company.com"

## SIP Profile [1..1] DisplayName

When configured the incoming call will report the DisplayName instead of the SIP URI.

Requires user role: ADMIN

Value space:  $\leq$ S: 0, 255> *Format:* String with a maximum of 255 characters.

Example: SIP Profile 1 DisplayName: ""

## SIP Profile [1..1] Authentication [1..1] LoginName

This is the user name part of the credentials used to authenticate towards the SIP proxy.

Requires user role: ADMIN

Value space:  $\langle S: 0, 128 \rangle$ *Format:* String with a maximum of 128 characters.

Example: SIP Profile 1 Authentication 1 LoginName: ""

## SIP Profile [1..1] Authentication [1..1] Password

This is the password part of the credentials used to authenticate towards the SIP proxy.

Requires user role: ADMIN

Value space:  $\leq$ S: 0, 128> *Format:* String with a maximum of 128 characters.

Example: SIP Profile 1 Authentication 1 Password:

## SIP Profile [1..1] DefaultTransport

Select the transport protocol to be used over the LAN.

Requires user role: ADMIN

#### Value space: <UDP/TCP/Tls/Auto>

*UDP:* The system will always use UDP as the default transport method.

*TCP:* The system will always use TCP as the default transport method.

*Tls:* The system will always use TLS as the default transport method. For TLS connections a SIP CA-list can be uploaded to the video system. If no such CA-list is available on the system then anonymous Diffie Hellman will be used.

*Auto:* The system will try to connect using transport protocols in the following order: TLS, TCP, UDP.

Example: SIP Profile 1 DefaultTransport: Auto

## SIP Profile [1..1] TlsVerify

For TLS connections a SIP CA-list can be uploaded to the video system.

Requires user role: ADMIN

## Value space: <0n/0ff>

*On:* Set to On to verify TLS connections. Only TLS connections to servers, whose x.509 certificate is validated against the CA-list, will be allowed.

*Off:* Set to Off to allow TLS connections without verifying them. The TLS connections are allowed to be set up without verifying the x.509 certificate received from the server against the local CA-list. This should typically be selected if no SIP CA-list has been uploaded.

Example: SIP Profile 1 TlsVerify: Off

## SIP Profile [1..1] Outbound

The client initiated connections mechanism for firewall traversal, connection reuse and redundancy. The current version supports http://tools.ietf.org/html/draft-ietf-sip-outbound-20.

## Requires user role: ADMIN

#### Value space: <On/Off>

*On:* Set up multiple outbound connections to servers in the Proxy Address list. *Off:* Connect to the single proxy configured first in Proxy Address list.

Example: SIP Profile 1 Outbound: Off

**Administrator guide**

 $\leftarrow$  55 $\rightarrow$ 

a batu CISCO

## SIP Profile [1..1] Proxy [1..4] Address

The Proxy Address is the manually configured address for the outbound proxy. It is possible to use a fully qualified domain name, or an IP address. The default port is 5060 for TCP and UDP but another one can be provided. If Outbound is enabled, multiple proxies can be addressed. Table of contents.<br>
The Download Search And And Download shares for the nucleared setting in Download From Waynet Scale Transform Web interface And Download interface And Download interface And Download interface Advanced

Requires user role: ADMIN

## Value space:  $\leq$ S: 0, 255>

*Format:* Compact string with a maximum of 255 characters. An IP address that contains letters (192.a.2.0) or unvalid IP addresses (192.0.1234.0) will be rejected.

Example: SIP Profile 1 Proxy 1 Address: ""

## SIP Profile [1..1] Proxy [1..4] Discovery

Select if the SIP Proxy address is to be obtained manually or by using Dynamic Host Configuration Protocol (DHCP).

Requires user role: ADMIN

#### Value space: <Auto/Manual>

*Auto:* When Auto is selected, the SIP Proxy address is obtained using Dynamic Host Configuration Protocol (DHCP).

*Manual:* When Manual is selected, the manually configured SIP Proxy address will be used.

Example: SIP Profile 1 Proxy 1 Discovery: Manual

## SIP Profile [1..1] Type

Enables SIP extensions and special behaviour for a vendor or provider.

#### Requires user role: ADMIN

Value space: <Standard/Alcatel/Avaya/Cisco/Microsoft/Nortel>

*Standard:* To be used when registering to standard SIP Proxy (tested with Cisco TelePresence VCS and Broadsoft)

*Alcatel:* To be used when registering to Alcatel-Lucent OmniPCX Enterprise. NOTE: This mode is not fully supported.

*Avaya:* To be used when registering to Avaya Communication Manager. NOTE: This mode is not fully supported.

*Cisco:* To be used when registering to Cisco Unified Communication Manager.

*Microsoft:* To be used when registering to Microsoft LCS or OCS. NOTE: This mode is not fully supported.

*Nortel:* To be used when registering to Nortel MCS 5100 or MCS 5200 PBX. NOTE: This mode is not fully supported.

Example: SIP Profile 1 Type: Standard

**Administrator guide**

 $\leftarrow$  56 $\rightleftharpoons$ 

# The Standby settings

## Standby Control

Determine whether the system should go into standby mode or not.

Requires user role: ADMIN

## Value space: < On / Off>

*On:* Enter standby mode when the Standby Delay has timed out. NOTE: Requires the Standby Delay to be set to an appropriate value. *Off:* The system will not enter standby mode. Table of contents. Introduction | Web interface | **Advanced settings** Appendices<br>
Standby StandbyAtlan<br>
units agreed AMMN<br>
units agreed AMMN<br>
units agreed AMMN<br>
units agreed AMMN<br>
units agreed AMMN<br>
units agreed ADMN<br>
unit

Example: Standby Control: On

## Standby Delay

Define how long (in minutes) the system shall be in idle mode before it goes into standby mode. NOTE: Requires the Standby Control to be enabled.

#### Requires user role: ADMIN

Value space: <1..480> *Range:* Select a value from 1 to 480 minutes.

Example: Standby Delay: 10

## Standby BootAction

Define the camera position after a restart of the codec.

#### Requires user role: ADMIN

Value space: <None/Preset1/Preset2/Preset3/Preset4/Preset5/Preset6/ Preset7/Preset8/Preset9/Preset10/Preset11/Preset12/Preset13/Preset14/

Preset15/RestoreCameraPosition/DefaultCameraPosition>

*None:* No action.

*Preset1 to Preset15:* After a reboot the camera position will be set to the position defined by the selected preset.

*RestoreCameraPosition:* After a reboot the camera position will be set to the position it had before the last boot.

*DefaultCameraPosition:* After a reboot the camera position will be set to the factory default position.

Example: Standby BootAction: DefaultCameraPosition

## Standby StandbyAction

Define the camera position when going into standby mode.

Requires user role: ADMIN

Value space: <None/PrivacyPosition>

*None:* No action.

*PrivacyPosition:* Turns the camera to a sideways position for privacy.

Example: Standby StandbyAction: PrivacyPosition

## Standby WakeupAction

Define the camera position when leaving standby mode.

#### Requires user role: ADMIN

Value space: <None/Preset1/Preset2/Preset3/Preset4/Preset5/Preset6/ Preset7/Preset8/Preset9/Preset10/Preset11/Preset12/Preset13/Preset14/ Preset15/RestoreCameraPosition/DefaultCameraPosition>

*None:* No action. *Preset1 to Preset15:* When leaving standby the camera position will be set to the position defined by the selected preset.

*RestoreCameraPosition:* When leaving standby the camera position will be set to the position it had before entering standby.

*DefaultCameraPosition:* When leaving standby the camera position will be set to the factory default position.

Example: Standby WakeupAction: RestoreCameraPosition

**Administrator guide**

#### $\bullet$  57 $\bullet$

# The SystemUnit settings

## SystemUnit Name

Enter a System Name to define a name of the system unit. If the H.323 Alias ID is configured on the system then this ID will be used instead of the system name. The system name will be displayed:

1) When the codec is acting as an SNMP Agent.

2) Towards a DHCP server.

Requires user role: ADMIN

Value space:  $\leq$ S: 0, 50> *Format:* String with a maximum of 50 characters.

Example: SystemUnit Name: "Meeting Room"

## SystemUnit MenuLanguage

Select the language to be used in the menus on screen.

Requires user role: USER

Value space: <English/ChineseSimplified/ChineseTraditional/Czech/Danish/ Dutch/Finnish/French/German/Hungarian/Italian/Japanese/Korean/Norwegian/ Polish/PortugueseBrazilian/Russian/Spanish/SpanishLatin/Swedish/Turkish> Table of contents.<br> **Contents:** Introduction | Web interface | **Advanced settings** <br>
System Unit Settings<br>  $\frac{1}{2}$  comparisons interface and all the space and all the H329 Absorb interface Advanced to the new when<br>  $\frac{$ 

Example: SystemUnit MenuLanguage: English

## SystemUnit ContactInfo Type

Describes which parameter to put in the status field in the upper left corner on the screen display. The information can also be read with the command xStatus SystemUnit ContactInfo.

## Requires user role: ADMIN

Value space: <Auto/None/IPv4/IPv6/H323Id/E164Alias/SipUri/SystemName>

*Auto:* Shows the address which another system can dial to reach this system, depending on the default call protocol and system registration.

*None:* Do not show any contact information.

*IPv4:* Shows the IPv4 address as the contact information.

*IPv6:* Shows the IPv6 address as the contact information.

*H323Id:* Shows the H323 ID as the contact information.

*E164Alias:* Shows the H323 E164 Alias as the contact information.

*SipUri:* Shows the SIP URI as the contact information.

*SystemName:* Shows the system name as the contact information.

Example: SystemUnit ContactInfo Type: Auto

## SystemUnit CallLogging Mode

Set the call logging mode for calls that are received or placed by the system. The call logs may then be viewed via the web interface or using the xHistory command.

Requires user role: ADMIN

Value space: <0n/0ff>

*On:* Enable logging. *Off:* Disable logging.

Example: SystemUnit CallLogging Mode: On

## SystemUnit IrSensor

Both the Codec C Series and PrecisionHD camera have IR sensors, and only one of them needs to be enabled at the time. The IR sensor LED is located on the front of the codec and the camera and flickers when an IR signal is received from the remote control.

#### Requires user role: ADMIN

Value space: < On / Off/Auto>

*On:* Enable the IR sensor on the codec.

*Off:* Disable the IR sensor on the codec.

*Auto:* The system will automatically disable the IR sensor on the codec if the IR sensor at camera is enabled. Otherwise, the IR sensor on the codec will be enabled.

Example: SystemUnit IrSensor: Auto

**Administrator guide**

 $\leftarrow$  58  $\rightarrow$ 

# The Time settings

## Time Zone

Set the time zone where the system is located, using Windows time zone description format.

## Requires user role: USER

Value space: <GMT-12:00 (International Date Line West)/GMT-11:00 (Midway Island, Samoa)/GMT-10:00 (Hawaii)/GMT-09:00 (Alaska)/GMT-08:00 (Pacific Time (US & Canada); Tijuana)/GMT-07:00 (Arizona)/GMT-07:00 (Mountain Time (US & Canada))/GMT-07:00 (Chihuahua, La Paz, Mazatlan)/GMT-06:00 (Central America)/GMT-06:00 (Saskatchewan)/GMT-06:00 (Guadalajara, Mexico City, Monterrey)/GMT-06:00 (Central Time (US & Canada))/GMT-05:00 (Indiana (East))/GMT-05:00 (Bogota, Lima, Quito)/GMT-05:00 (Eastern Time (US & Canada))/GMT-04:30 (Caracas)/GMT-04:00 (La Paz)/GMT-04:00 (Santiago)/GMT-04:00 (Atlantic Time (Canada))/GMT-03:30 (Newfoundland)/ GMT-03:00 (Buenos Aires, Georgetown)/GMT-03:00 (Greenland)/GMT-03:00 (Brasilia)/GMT-02:00 (Mid-Atlantic)/GMT-01:00 (Cape Verde Is.)/GMT-01:00 (Azores)/GMT (Casablanca, Monrovia)/GMT (Coordinated Universal Time)/GMT (Greenwich Mean Time : Dublin, Edinburgh, Lisbon, London)/ GMT+01:00 (West Central Africa)/GMT+01:00 (Amsterdam, Berlin, Bern, Rome, Stockholm, Vienna)/GMT+01:00 (Brussels, Copenhagen, Madrid, Paris)/GMT+01:00 (Sarajevo, Skopje, Warsaw, Zagreb)/GMT+01:00 (Belgrade, Bratislava, Budapest, Ljubljana, Prague)/GMT+02:00 (Harare, Pretoria)/ GMT+02:00 (Jerusalem)/GMT+02:00 (Athens, Istanbul, Minsk)/GMT+02:00 (Helsinki, Kyiv, Riga, Sofia, Tallinn, Vilnius)/GMT+02:00 (Cairo)/ GMT+02:00 (Bucharest)/GMT+03:00 (Nairobi)/GMT+03:00 (Kuwait, Riyadh)/ GMT+03:00 (Moscow, St. Petersburg, Volgograd)/GMT+03:00 (Baghdad)/ GMT+03:30 (Tehran)/GMT+04:00 (Abu Dhabi, Muscat)/GMT+04:00 (Baku, Tbilisi, Yerevan)/GMT+04:30 (Kabul)/GMT+05:00 (Islamabad, Karachi, Tashkent)/GMT+05:00 (Ekaterinburg)/GMT+05:30 (Chennai, Kolkata, Mumbai, New Delhi)/GMT+05:45 (Kathmandu)/GMT+06:00 (Sri Jayawardenepura)/ GMT+06:00 (Astana, Dhaka)/GMT+06:00 (Almaty, Novosibirsk)/GMT+06:30 (Rangoon)/GMT+07:00 (Bangkok, Hanoi, Jakarta)/GMT+07:00 (Krasnoyarsk)/ GMT+08:00 (Perth)/GMT+08:00 (Taipei)/GMT+08:00 (Kuala Lumpur, Singapore)/GMT+08:00 (Beijing, Chongqing, Hong Kong, Urumqi)/GMT+08:00 (Irkutsk, Ulaan Bataar)/GMT+09:00 (Osaka, Sapporo, Tokyo)/GMT+09:00 (Seoul)/GMT+09:00 (Yakutsk)/GMT+09:30 (Darwin)/GMT+09:30 (Adelaide)/ GMT+10:00 (Guam, Port Moresby)/GMT+10:00 (Brisbane)/GMT+10:00 (Vladivostok)/GMT+10:00 (Hobart)/GMT+10:00 (Canberra, Melbourne, Sydney)/GMT+11:00 (Magadan, Solomon Is., New Caledonia)/GMT+12:00 (Fiji, Kamchatka, Marshall Is.)/GMT+12:00 (Auckland, Wellington)/GMT+13:00 (Nuku alofa)> Table of contents. Introduction | Web interface | Advanced settings | Appendices<br> **ETHE Settings**<br> **ETHE Web interface Advanced From Web interfaces and the method was apply the search And Download From Web interfaces Advan** 

*Range:* Select a time zone from the list time zones. If using a command line interface; watch up for typos.

Example: Time Zone: "GMT (Greenwich Mean Time : Dublin, Edinburgh, Lisbon, London)"

## Time TimeFormat

Set the time format. Requires user role: USER Value space: <24H/12H> *24H:* Set the time format to 24 hours. *12H:* Set the time format to 12 hours (AM/PM).

Example: Time TimeFormat: 24H

## Time DateFormat

Set the date format.

Requires user role: USER

#### Value space: <DD\_MM\_YY/MM\_DD\_YY/YY\_MM\_DD>

*DD\_MM\_YY:* The date January 30th 2010 will be displayed: 30.01.10 *MM\_DD\_YY:* The date January 30th 2010 will be displayed: 01.30.10 *YY\_MM\_DD:* The date January 30th 2010 will be displayed: 10.01.30

Example: Time DateFormat: DD\_MM\_YY

Cisco TelePresence SX20 Quick Set  $\mathbf{u}$  and  $\mathbf{u}$ **CISCO Administrator guide**  $\leftarrow$  59  $\rightarrow$ 

# The UserInterface settings

## UserInterface TouchPanel DefaultPanel

Select whether to display the list of contacts or the list of scheduled meetings on the Touch panel as default. Table of contents. Introduction IV Web interface | **Advanced settings |** Appendices<br> **BUsenInterface excelsions**<br>
and solidary to default determine and or interface and determines interface and  $\mu$  and order<br>
and order th

#### Requires user role: USER

## Value space: <ContactList/MeetingList>

*ContactList:* The contact list (favorites, directory and history) will appear as default on the Touch panel.

*MeetingList:* The list of scheduled meetings will appear as default on the Touch panel.

Example: UserInterface TouchPanel DefaultPanel: ContactList

**Administrator guide**

## $\leftarrow 60 \Rightarrow$

# The Video settings

Video Input Source [1..2] Name

Enter a name for the video input source. Requires user role: ADMIN Value space:  $\leq$ S: 0, 50> *Format:* String with a maximum of 50 characters. Example: Video Input Source 1 Name: "" Table of contents. Introduction | Web interface | **Advanced settings** Appendices<br> **9 Mideo settings** And Download from Will Manuals Search And Download From Will Manuals Search And Download from Will Manuals Search And Dow

## Video Input Source [1] Connector

Select which video input connector to be active on video input source 1.

Requires user role: ADMIN

Value space: <HDMT>

*HDMI:* Select HDMI when you want to use the HDMI as input source 1. Example: Video Input Source 1 Connector: HDMI

Video Input Source [2] Connector

Select which video input connector to be active on video input source 2.

Requires user role: ADMIN

Value space: <DVI> *DVI:* Select DVI-I when you want to use the DVI-I 2 as input source 2. Example: Video Input Source 2 Connector: DVI

## Video Input Source [1..2] Type

Set which type of input source is connected to the video input.

## Requires user role: ADMIN

Value space: <other/camera/PC/DVD/document\_camera>

*Other:* Select Other when some other type of equipment is connected to the selected video input.

*Camera:* Select Camera when you have a camera connected to the selected video input.

*PC:* Select PC when you have a PC connected to the selected video input.

*DVD:* Select DVD when you have a DVD player connected to the selected video input.

*Document\_Camera:* Select Document\_Camera when you have a document camera connected to the selected video input.

Example: Video Input Source 1 Type: PC

## Video Input Source [1..2] CameraControl Mode

Select whether or not to enable camera control for the selected video input source when the video input is active.

Requires user role: ADMIN

Value space: <0n/0ff> *On:* Enable camera control. *Off:* Disable camera control.

Example: Video Input Source 1 CameraControl Mode: On

## Video Input Source [1..2] CameraControl CameraId

Indicates the ID of the camera. This value is fixed in this product.

Requires user role: ADMIN

Value space: <1> *Range:* Indicates the ID of the camera.

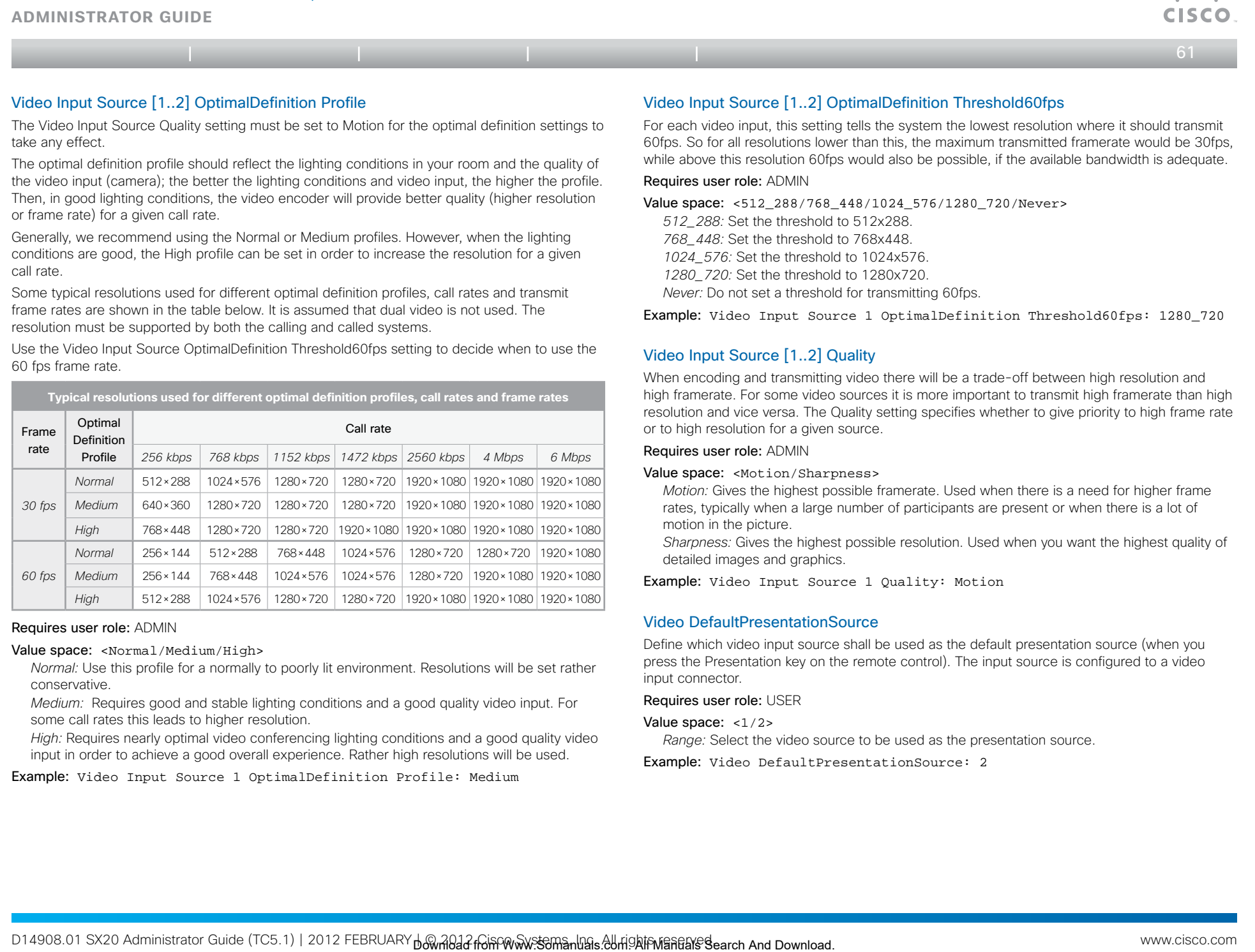

*Normal:* Use this profile for a normally to poorly lit environment. Resolutions will be set rather conservative.

*Medium:* Requires good and stable lighting conditions and a good quality video input. For some call rates this leads to higher resolution.

*High:* Requires nearly optimal video conferencing lighting conditions and a good quality video input in order to achieve a good overall experience. Rather high resolutions will be used.

Example: Video Input Source 1 OptimalDefinition Profile: Medium

press the Presentation key on the remote control). The input source is configured to a video input connector.

Requires user role: USER

## Value space: <1/2>

*Range:* Select the video source to be used as the presentation source.

Example: Video DefaultPresentationSource: 2

admitted

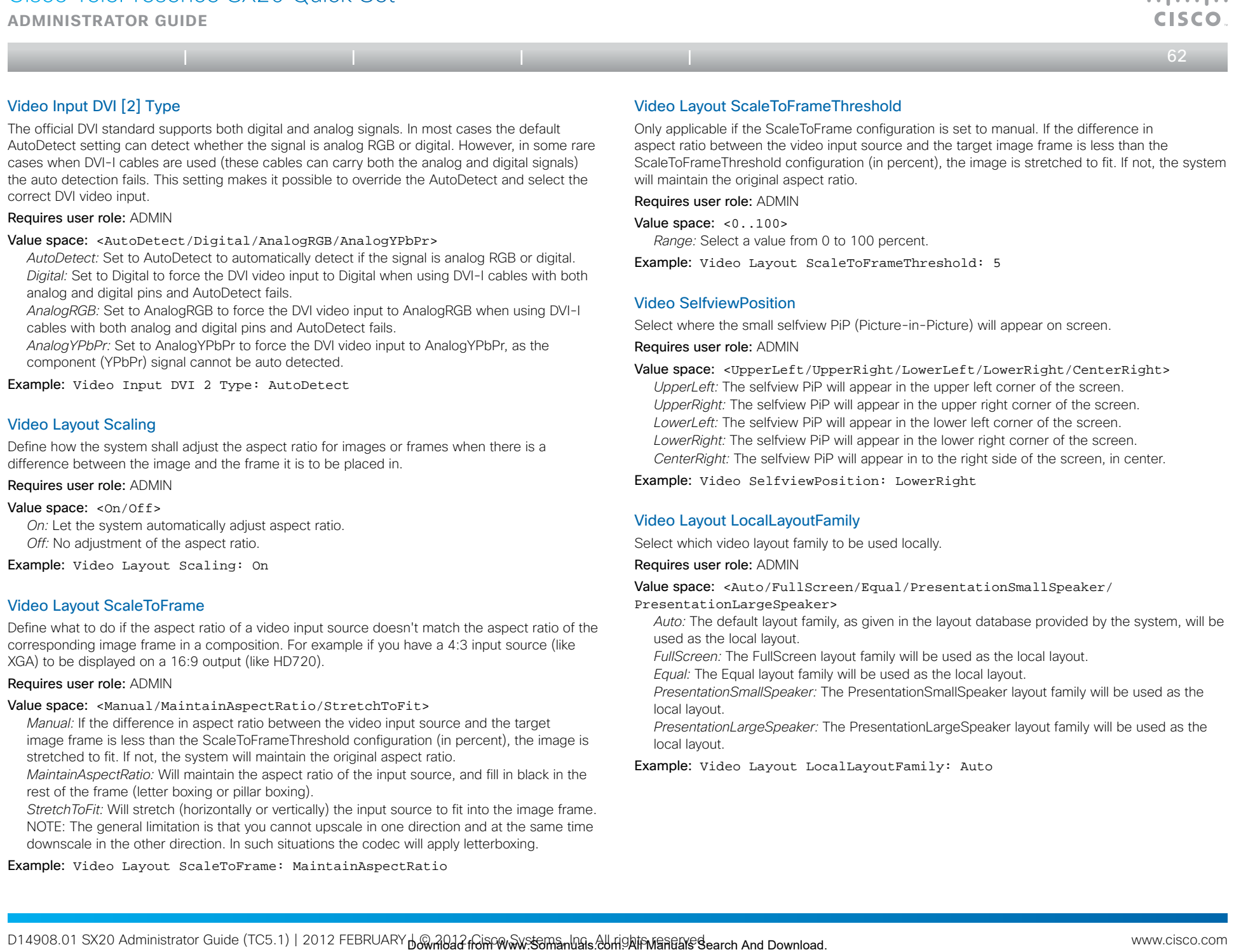

## Video Layout ScaleToFrame

Define what to do if the aspect ratio of a video input source doesn't match the aspect ratio of the corresponding image frame in a composition. For example if you have a 4:3 input source (like XGA) to be displayed on a 16:9 output (like HD720).

## Requires user role: ADMIN

## Value space: <Manual/MaintainAspectRatio/StretchToFit>

*Manual:* If the difference in aspect ratio between the video input source and the target image frame is less than the ScaleToFrameThreshold configuration (in percent), the image is stretched to fit. If not, the system will maintain the original aspect ratio.

*MaintainAspectRatio:* Will maintain the aspect ratio of the input source, and fill in black in the rest of the frame (letter boxing or pillar boxing).

*StretchToFit:* Will stretch (horizontally or vertically) the input source to fit into the image frame. NOTE: The general limitation is that you cannot upscale in one direction and at the same time downscale in the other direction. In such situations the codec will apply letterboxing.

Example: Video Layout ScaleToFrame: MaintainAspectRatio

Value space: <Auto/FullScreen/Equal/PresentationSmallSpeaker/

PresentationLargeSpeaker>

*Auto:* The default layout family, as given in the layout database provided by the system, will be used as the local layout.

*FullScreen:* The FullScreen layout family will be used as the local layout.

*Equal:* The Equal layout family will be used as the local layout.

*PresentationSmallSpeaker:* The PresentationSmallSpeaker layout family will be used as the local layout.

*PresentationLargeSpeaker:* The PresentationLargeSpeaker layout family will be used as the local layout.

Example: Video Layout LocalLayoutFamily: Auto

المساليب

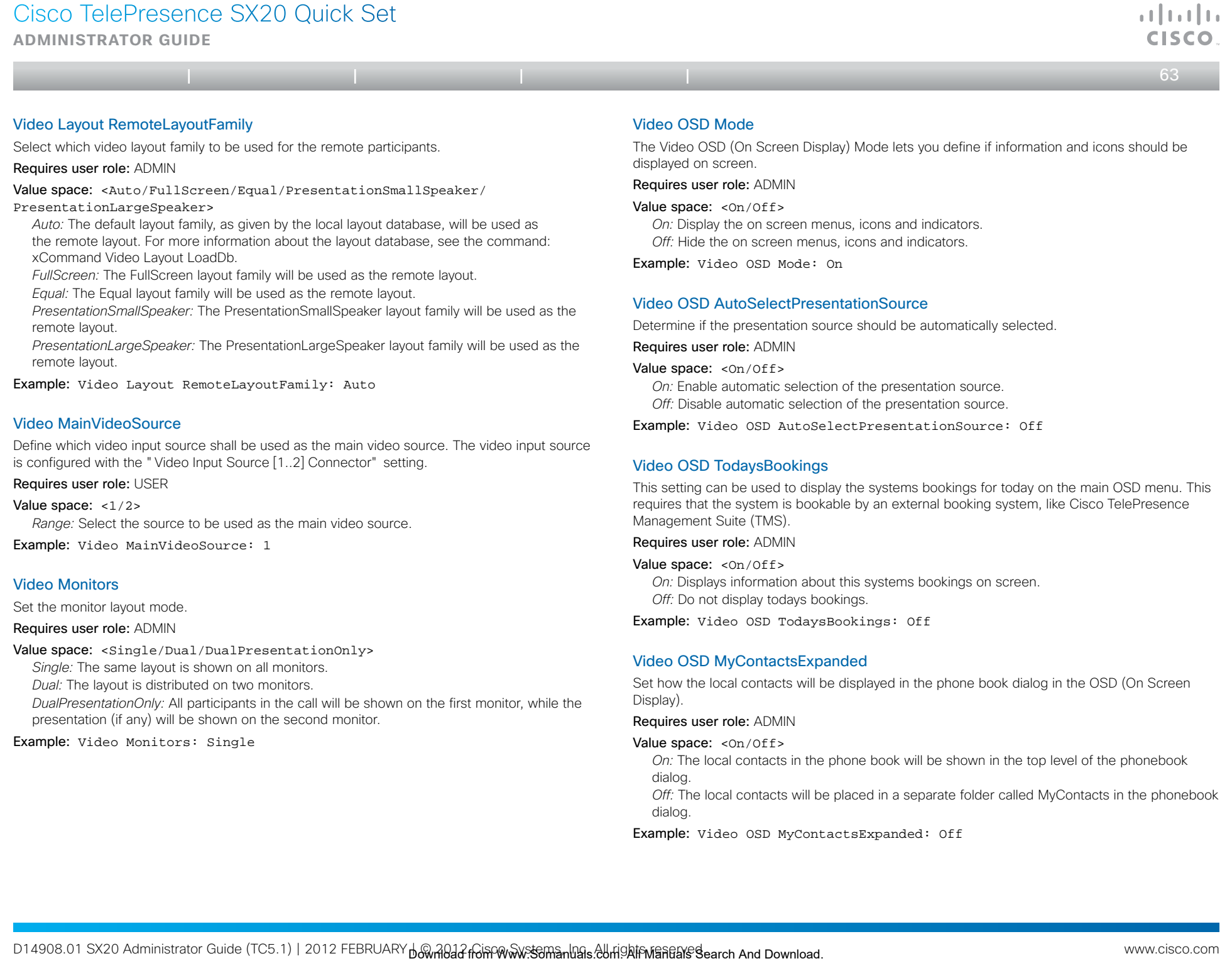

dialog.

*Off:* The local contacts will be placed in a separate folder called MyContacts in the phonebook dialog.

Example: Video OSD MyContactsExpanded: Off

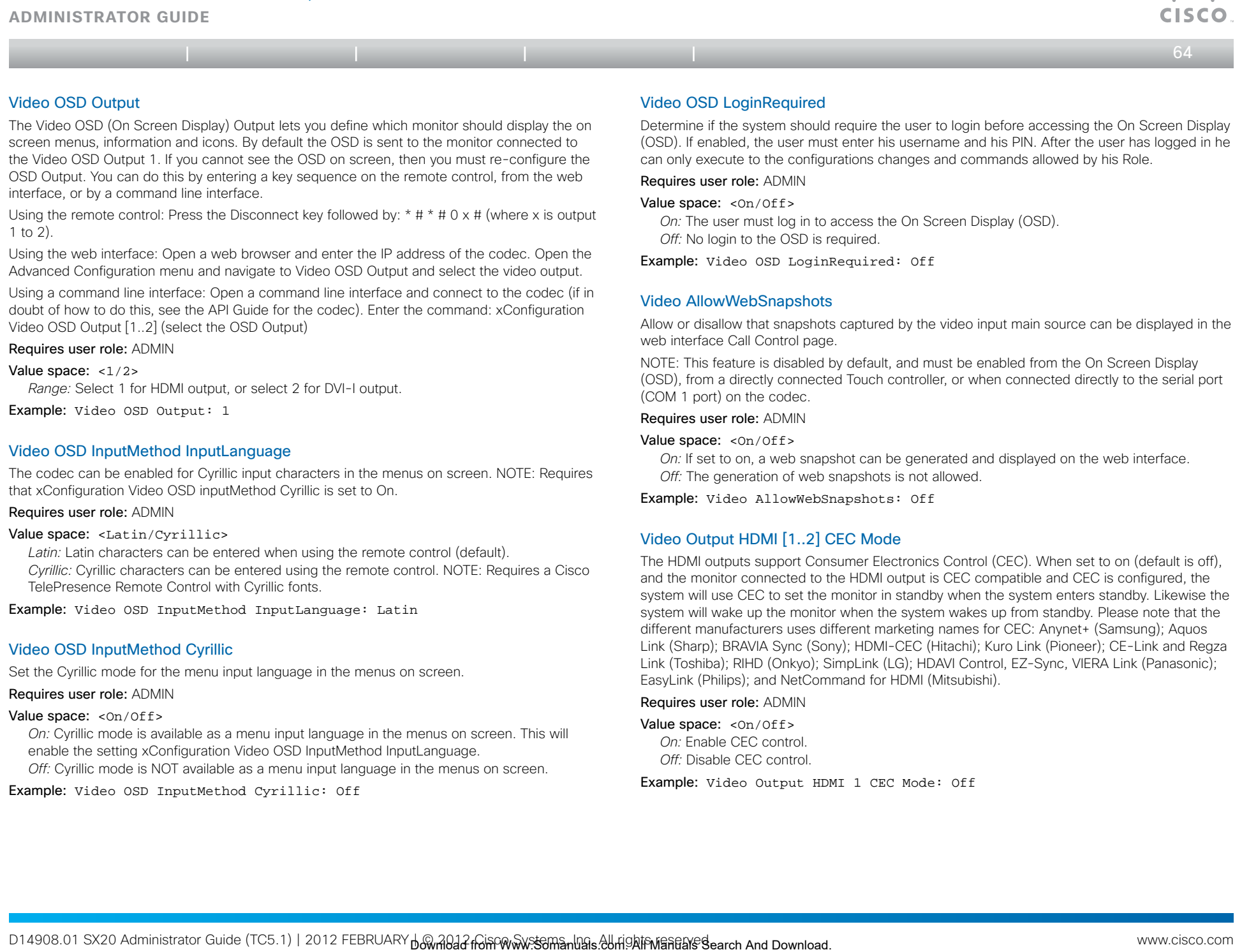

*Latin:* Latin characters can be entered when using the remote control (default). *Cyrillic:* Cyrillic characters can be entered using the remote control. NOTE: Requires a Cisco TelePresence Remote Control with Cyrillic fonts.

Example: Video OSD InputMethod InputLanguage: Latin

## Video OSD InputMethod Cyrillic

Set the Cyrillic mode for the menu input language in the menus on screen.

## Requires user role: ADMIN

## Value space: <0n/0ff>

*On:* Cyrillic mode is available as a menu input language in the menus on screen. This will enable the setting xConfiguration Video OSD InputMethod InputLanguage. *Off:* Cyrillic mode is NOT available as a menu input language in the menus on screen.

Example: Video OSD InputMethod Cyrillic: Off

The HDMI outputs support Consumer Electronics Control (CEC). When set to on (default is off), and the monitor connected to the HDMI output is CEC compatible and CEC is configured, the system will use CEC to set the monitor in standby when the system enters standby. Likewise the system will wake up the monitor when the system wakes up from standby. Please note that the different manufacturers uses different marketing names for CEC: Anynet+ (Samsung); Aquos Link (Sharp); BRAVIA Sync (Sony); HDMI-CEC (Hitachi); Kuro Link (Pioneer); CE-Link and Regza Link (Toshiba); RIHD (Onkyo); SimpLink (LG); HDAVI Control, EZ-Sync, VIERA Link (Panasonic); EasyLink (Philips); and NetCommand for HDMI (Mitsubishi).

Requires user role: ADMIN

## Value space: <On/Off>

*On:* Enable CEC control. *Off:* Disable CEC control.

Example: Video Output HDMI 1 CEC Mode: Off

a batu

**Administrator guide**

## Video Output HDMI [1..2] MonitorRole

The HDMI monitor role describes what video stream will be shown on the monitor connected to the video output HDMI connector. Applicable only if the "Video > Monitors" configuration is set to dual.

## Requires user role: ADMIN

Value space: <First/Second/PresentationOnly>

*First:* Show main video stream.

*Second:* Show presentation video stream if active, or other participants.

*PresentationOnly:* Show presentation video stream if active, and nothing else.

Example: Video Output HDMI 1 MonitorRole: First

## Video Output HDMI [1..2] OverscanLevel

Some TVs or other monitors may not display the whole image sent out on the systems video output, but cuts the outer parts of the image. In this case this setting can be used to let the system not use the outer parts of video resolution. Both the video and the OSD menu will be scaled in this case. Table of contents. Introduction Web interface **Advanced settings** Appendices<br>
Download from Manuals Search And Download from Water Search And Download From Manual Search And Download And Download And Download From Water Se

## Requires user role: ADMIN

## Value space: <Medium/High/None>

*Medium:* The system will not use the outer 3% of the output resolution. *High:* The system will not use the outer 6% of the output resolution *None:* The system will use all of the output resolution.

Example: Video Output HDMI 1 OverscanLevel: None

## Video Output HDMI [1, 2] Resolution

Select the preferred resolution for the monitor connected to the video output HDMI connector. This will force the resolution on the monitor.

## Requires user role: ADMIN

Value space: <Auto/1024\_768\_60/1280\_1024\_60/1280\_720\_60/1920\_1080\_60/1280\_ 768\_60/1360\_768\_60/1366\_768\_60>

*Auto:* The system will automatically try to set the optimal resolution based on negotiation with the connected monitor.

*Range:* 1024x768@60p, 1280x1024@60p, 1280x720@60p, 1920x1080@60p, 1280x768@60p, 1360x768@60p, 1366x768@60p

Example: Video Output HDMI 1 Resolution: 1920\_1080\_60

## Video Selfview

Determine if the main video source (selfview) shall be displayed on screen.

Requires user role: USER

Value space: <On/Off>

*On:* Display selfview on screen.

*Off:* Do not display selfview on screen.

Example: Video Selfview: On

## Video WallPaper

Select a background image for the video screen when idle. The background image on the Touch controller is not changed.

## Requires user role: USER

Value space: <None/Growing/Summersky/Custom/Wallpaper01/Wallpaper02/ Wallpaper03/Wallpaper04/Wallpaper05/Wallpaper06/Wallpaper07/Wallpaper08/ Wallpaper09/Wallpaper10/Wallpaper11/Wallpaper12>

*None:* There will not be a background image on the screen.

*Summersky, Growing, Waves:* The selected background image will be shown on the video screen.

*Wallpaper01 to Wallpaper12:* The selected background image will be shown on both the video screen and the Touch controller.

*Custom:* If a custom wallpaper is uploaded to the system, it will be used as background image on the screen. If not, there will be no background image.

*Use the web interface to upload a custom wallpaper to the video system.*

*1) On the codec:* With a remote control, open the menu on screen and go to Home > Settings > System information to find the IP address. With a Touch controller, tap More > Settings > System Information to find the IP address.

*2) On your computer:* Open a web browser and enter the IP address of the codec in the address bar. Hover the mouse over the Configuration tab and select "Wallpaper". Browse for the file and press the "Upload" button. The maximum supported resolution is 1920x1200.

Example: Video Wallpaper: Wallpaper01

 $\leftarrow$  65 $\rightleftharpoons$ 

وبا بواب

**Administrator guide**

وبا بوبا بو

 $\leftarrow$  66 $\rightleftharpoons$ 

# The Experimental settings

The Experimental settings are beta preview features and can be used 'as is'. They are not fully documented.

NOTE: The Experimental settings are likely to change without further notice.

## Experimental Audio EcReferenceDelay

NOTE: This Experimental command can be used 'as is' and will not be further documented. The Experimental settings WILL change.

Requires user role: ADMIN

Value space: <0..300>

Example: Experimental Audio EcReferenceDelay: 0

## Experimental CapsetFilter

NOTE: This Experimental command can be used 'as is' and will not be further documented. The Experimental settings WILL change.

Requires user role: ADMIN

Value space: <s: 0, 100>

Example: Experimental CapsetFilter: ""

## Experimental CapsetReduction

NOTE: This Experimental command can be used 'as is' and will not be further documented. The Experimental settings WILL change. Table of contents. Introduction | Web interface | **Advanced settings** | Appendices<br>
Experimented settings are aveve vestings and as one of contents Interface And Download. The interface are the<br>
and the search and the sear

Requires user role: ADMIN

Value space: <Auto/Reduced>

Example: Experimental CapsetReduction: Auto

## Experimental Conference [1..1] PacketLossResilience ForwardErrorCorrection

NOTE: This Experimental command can be used 'as is' and will not be further documented. The Experimental settings WILL change.

Will enable ForwardErrorCorrection (RFC5109) mechanism as part of the PacketLossResilience mechanism. Default value is On.

On: Forward error correction will be used as part of the PacketLossResilience mechanism.

Off: Forward error correction will NOT be used as part of the PacketLossResilience mechanism.

Requires user role: ADMIN

Value space: <0n/Off>

Example: Experimental Conference 1 PacketLossResilience ForwardErrorCorrection: On

## Experimental Conference [1..1] PacketLossResilience RateAdaption

NOTE: This Experimental command can be used 'as is' and will not be further documented. The Experimental settings WILL change.

Will use the a RateAdaption algorithm adapted to the PacketLossResilience mechanism. Default value is On.

Requires user role: ADMIN

Value space: <0n/0ff>

*On:* RateAdaption will be used as part of the PacketLossResilience mechanism. *Off:* RateAdaption will NOT be used as part of the PacketLossResilience mechanism.

Example: Experimental Conference 1 PacketLossResilience RateAdaption: On

## Experimental Conference [1..1] Multistream Mode

NOTE: This Experimental command can be used 'as is' and will not be further documented. The Experimental settings WILL change.

Requires user role: ADMIN

Value space: < Of f / On >

Example: Experimental Conference 1 Multistream Mode: Off

## Experimental Conference [1..1] Multistream InputCount

NOTE: This Experimental command can be used 'as is' and will not be further documented. The Experimental settings WILL change

Requires user role: ADMIN

Value space: <1..4>

Example: Experimental Conference 1 Multistream InputCount: 1

## Experimental Conference [1..1] Multistream OutputCount

NOTE: This Experimental command can be used 'as is' and will not be further documented. The Experimental settings WILL change

Requires user role: ADMIN

Value space: <1..4>

Example: Experimental Conference 1 Multistream OutputCount: 1

**Administrator guide**

وبا بوبا بو

 $\bullet$  67 $\bullet$ 

# Experimental Conference [1..1] Multistream Stream [1..4] Source NOTE: This Experimental command can be used 'as is' and will not be further documented. The Experimental settings WILL change. Requires user role: ADMIN Experimental settings WILL change. Requires user role: ADMIN Table of contents. Introduction Web Prication **Advanced settings** Appendices<br>
The Square of contents Oxidentices the Scalar Search And Downloaded The MCTL The Downloads contents and<br>
since the Scalar Search And Downloaded

Value space: <1/2>

Example: Experimental Conference 1 Multistream Stream 1 Source: 1

## Experimental Conference [1..1] ReceiverBasedDownspeeding

NOTE: This Experimental command can be used 'as is' and will not be further documented. The Experimental settings WILL change.

Requires user role: ADMIN

Value space: <0n/0ff>

Example: Experimental Conference 1 ReceiverBasedDownspeeding: Off

## Experimental CustomSoftbuttons HoldResume

NOTE: This Experimental command can be used 'as is' and will not be further documented. The Experimental settings WILL change.

This configuration is used to enable Call Hold and Resume in the OSD. Note that Call Hold and Resume will be available even if this setting is set to Off, if Multiway is configured.

#### Requires user role: ADMIN

#### Value space: <Off/On>

*Off:* Call Hold and Resume is not available (unless Multiway is configured).

*On:* Call Hold/Resume is available while the system is in a call. It will be available on softbuttons, and when receiving incoming calls the user will have the option of holding any current calls while accepting the new call.

Example: Experimental CustomSoftbuttons HoldResume: Off

## Experimental CustomSoftbuttons State [1..2] SoftButton [1..5] Type

NOTE: This Experimental command can be used 'as is' and will not be further documented. The Experimental settings WILL change.

Requires user role: ADMIN

Value space: <NotSet/MainSource/PresentationSource/CameraPreset/Actions/ SpeedDial>

Example: Experimental CustomSoftbuttons State 1 Softbutton 1 Type: NotSet

## Experimental CustomSoftbuttons State [1..2] SoftButton [1..5] Value

NOTE: This Experimental command can be used 'as is' and will not be further documented. The

Value space:  $\langle S: 0, 255 \rangle$ 

Example: Experimental CustomSoftbuttons State 1 Softbutton 1 Value: ""

## Experimental NetworkServices UPnP Mode

NOTE: This Experimental command can be used 'as is' and will not be further documented. The Experimental settings WILL change. Requires user role: ADMIN

Value space: <0n/0ff>

Example: Experimental NetworkServices UPnP Mode: Off

## Experimental NetworkServices UPnP Timeout

NOTE: This Experimental command can be used 'as is' and will not be further documented. The Experimental settings WILL change.

Requires user role: ADMIN

Value space: <0..3600>

Example: Experimental NetworkServices UPnP Timeout: 0

## Experimental CTMSSupport Mode

NOTE: This Experimental command can be used 'as is' and will not be further documented. The Experimental settings WILL change.

This configuration tells whether CTMS (Cisco TelePresence Multipoint Switch) is supported or not.

Requires user role: ADMIN

Value space: < Of f / On >

*Off:* CTMS is not supported. *On:* CTMS is supported.

Example: Experimental CTMSSupport Mode: On

## Experimental SystemUnit MenuType

NOTE: This Experimental command can be used 'as is' and will not be further documented. The Experimental settings WILL change.

Requires user role: ADMIN

Value space: <Indicators/Full>

Example: Experimental SystemUnit MenuType: Full

**Administrator guide**

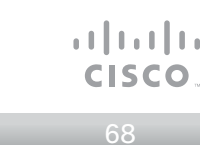

Experimental SystemUnit SoftwareUpgrade RequireAuthentication

NOTE: This Experimental command can be used 'as is' and will not be further documented. The Experimental settings WILL change. Table of contents. Introduction<br>
Infinitely SystemMark Chromedogode Require Authentication<br>
In This Square the Account And Downloads Search And Downloads Search And The Sources Advanced Search And Downloads<br>
Detection Web

Requires user role: ADMIN

Value space: < On/Off>

Example: Experimental SystemUnit SoftwareUpgrade RequireAuthentication: Off

## Experimental SystemUnit CrashReporting Mode

NOTE: This Experimental command can be used 'as is' and will not be further documented. The Experimental settings WILL change.

Requires user role: ADMIN

Value space: < Of f / On>

Example: Experimental SystemUnit CrashReporting Mode: Off

## Experimental SystemUnit CrashReporting URI

NOTE: This Experimental command can be used 'as is' and will not be further documented. The Experimental settings WILL change.

Requires user role: ADMIN

Value space:  $\leq$ S: 0, 255>

Example: Experimental SystemUnit CrashReporting URI: ""

Cisco TelePresence SX20 Quick Set  $\frac{1}{2}$   $\frac{1}{2}$   $\frac{1}{2}$   $\frac{1}{2}$   $\frac{1}{2}$   $\frac{1}{2}$ **CISCO Administrator guide**  $\leftarrow 69 \Rightarrow$ Papendices.<br>
Download from Web interface Advanced settings Introduction Appendices.<br>
Appendices.<br>
Appendices. Appendices

D14908.01 SX20 Administrator Guide (TC5.1) | 2012 FEBRUARY D& MBJ 26 FOR WWW.SSOM and Ball FOR FOR FOR THE RESERVES Search And Download.

**Administrator guide**

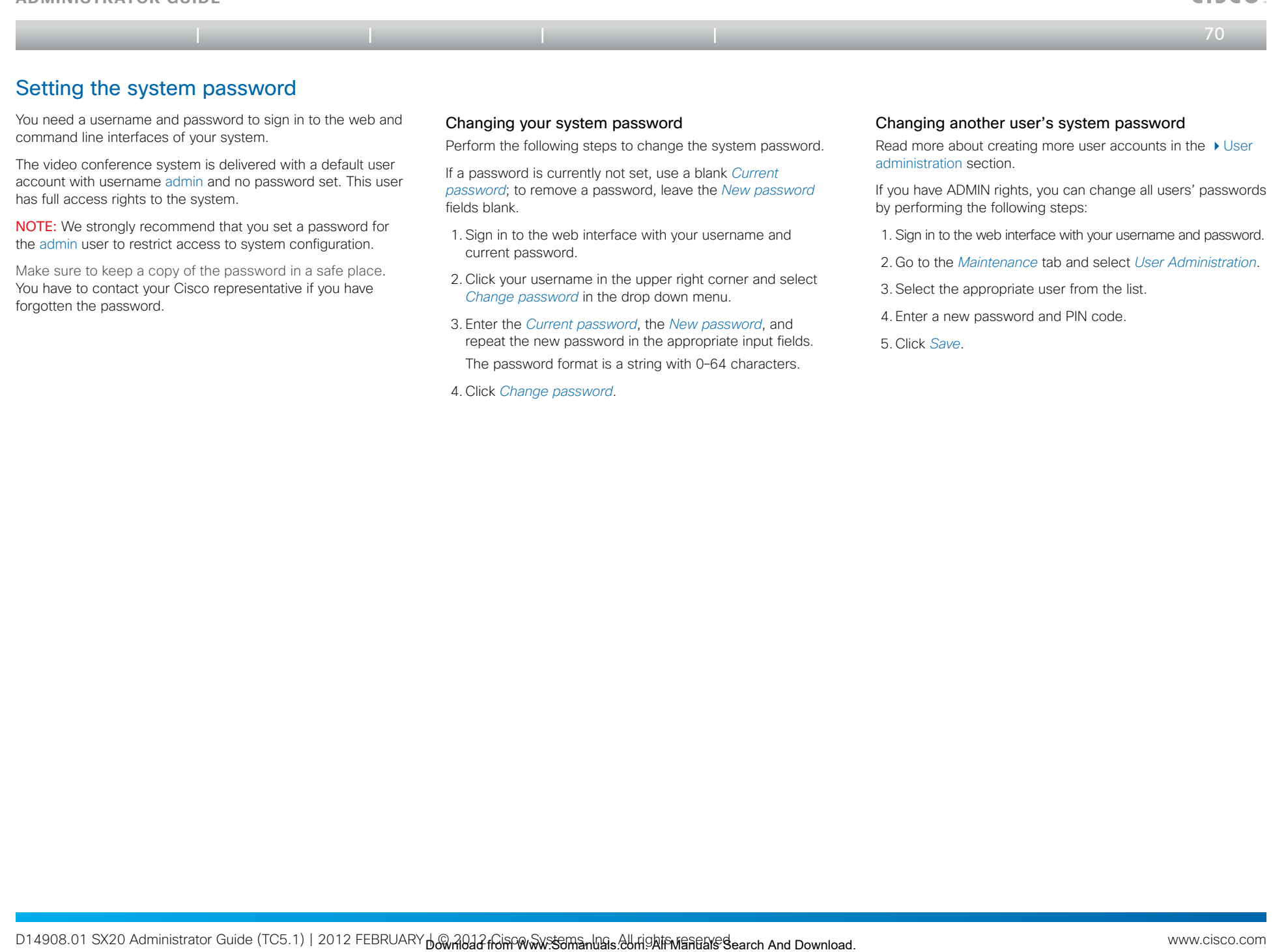

Make sure to keep a copy of the password in a safe place. You have to contact your Cisco representative if you have forgotten the password.

- current password.
- 2. Click your username in the upper right corner and select *Change password* in the drop down menu.
- 3. Enter the *Current password*, the *New password*, and repeat the new password in the appropriate input fields. The password format is a string with 0–64 characters.
- 4. Click *Change password*.
- 2. Go to the *Maintenance* tab and select *User Administration*.
- 3. Select the appropriate user from the list.
- 4. Enter a new password and PIN code.
- 5. Click *Save*.

CISCO

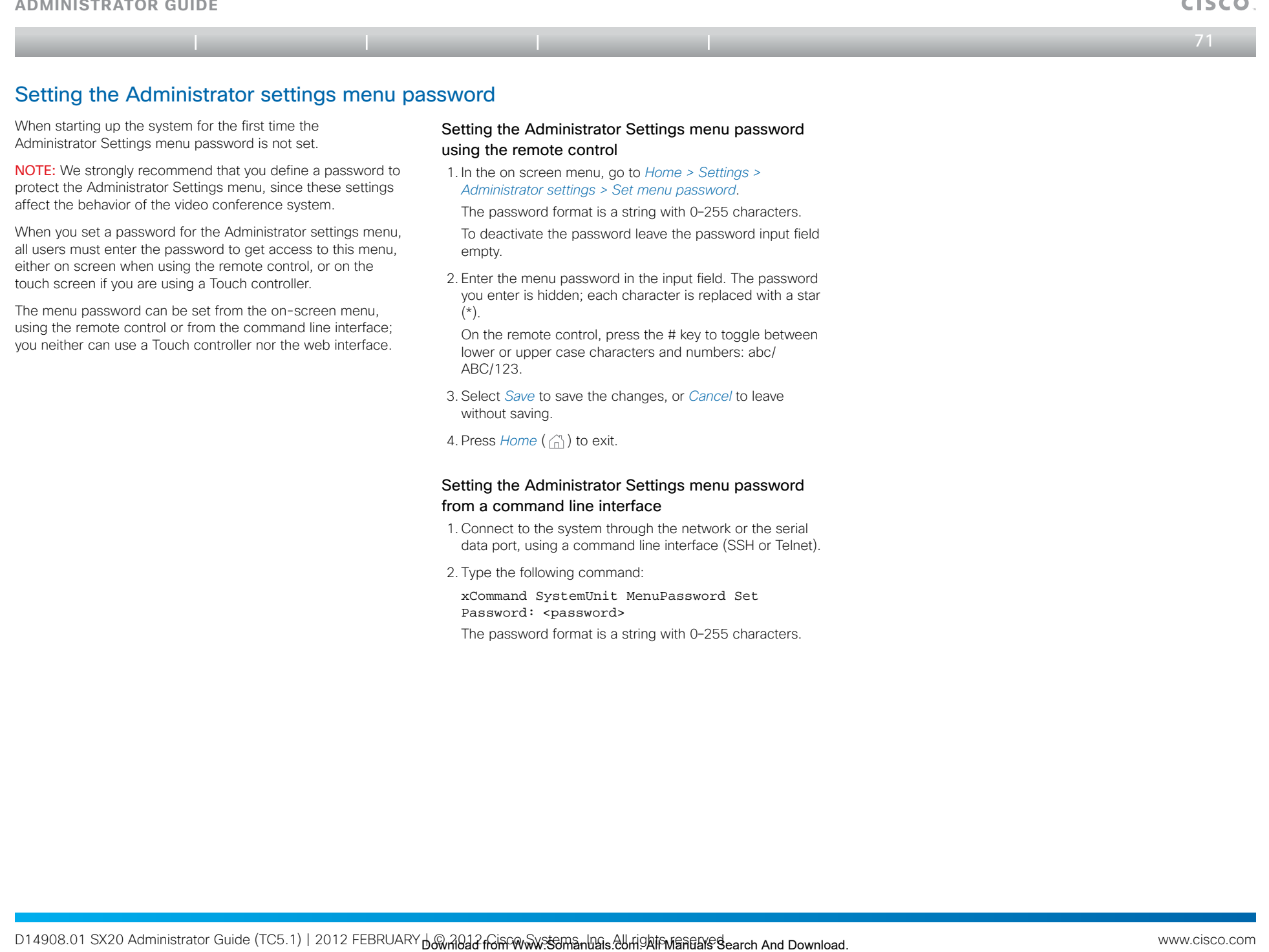

The menu password can be set from the on-screen menu, using the remote control or from the command line interface; you neither can use a Touch controller nor the web interface.

 $(*).$ 

On the remote control, press the # key to toggle between lower or upper case characters and numbers: abc/ ABC/123.

3. Select *Save* to save the changes, or *Cancel* to leave without saving.

4. Press Home ( comp to exit.

## Setting the Administrator Settings menu password from a command line interface

- 1. Connect to the system through the network or the serial data port, using a command line interface (SSH or Telnet).
- 2. Type the following command:

xCommand SystemUnit MenuPassword Set Password: <password>

The password format is a string with 0–255 characters.

**Administrator guide**

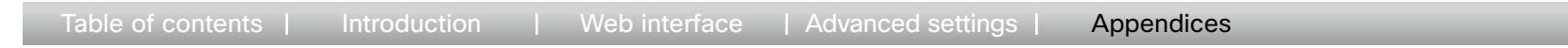

## Setting a root password

You can protect the file system of your video system by setting a password for the root user. The root user is disabled by default. You have to use the command line interface to enable the root user and set a root password. Table of contents. Introduction IV Web interface Advanced settings II Appendices.<br>
The all root password for Manual Table of the social Search And Download and the model and search And Download for the root was the social

## Setting a root password

Perform the following steps to activate the root user and set a password for it:

- 1. Connect to the system through the network or the serial data port, using a command line interface (SSH or Telnet).
- 2. Sign in to the system with username and password. The user needs ADMIN rights.
- 3. Type the following command:

systemtools rootsettings on <password>

NOTE: The root password is not the same as the system (admin) password.

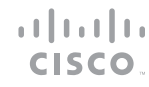
**Administrator guide**

 $\bullet$  73

والتوالي

## Optimal definition profiles

Under ideal lighting conditions the bandwidth (call rate) requirements can be substantially reduced.

The optimal definition profile should reflect the lighting conditions in your room and the quality of the video input (camera); the better the lighting conditions and video input, the higher the profile. Then, in good lighting conditions, the video encoder will provide better quality (higher resolution or frame rate) for a given call rate.

In general, we recommend the optimal definition profile set to Medium. However, if lighting conditions are very good or bad we recommend that you test the endpoint on the various Optimal Definition Profile settings before deciding on a profile.

Go to Advanced Configuration on the web interface and navigate to *Video > Input > Source [1..n] > OptimalDefinition > Profile* to select the preferred optimal definition profile.

You can set a resolution threshold below which the maximum frame rate will be 30 fps.

Go to Advanced Configuration on the web interface and navigate to *Video > Input > Source [1..n] > OptimalDefinition > Threshold60fps* to set the threshold.

The video input quality settings must be set to Motion for the optimal definition settings to take any effect. With the video input quality set to Sharpness, the endpoint will transmit the highest resolution possible, regardless of frame rate.

Go to Advanced Configuration on the web interface and navigate to *Video > Input > Source [1..n] > Quality* to set the video quality parameter to Motion.

You can read more about these video settings in the [Advanced settings](#page-26-0) chapter.

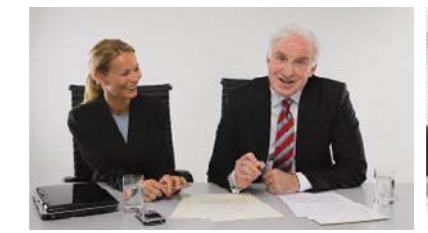

### **High**

Typically used in dedicated video conferencing rooms. Requires very good lighting conditions and a good quality video input to achieve a good overall experience.

Under ideal conditions the bandwidth requirements can be reduced by up to 50% compared to Normal.

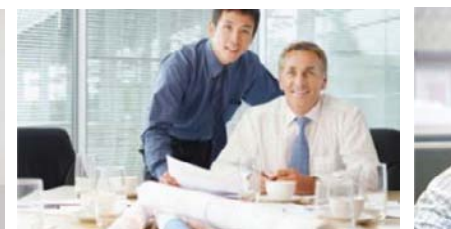

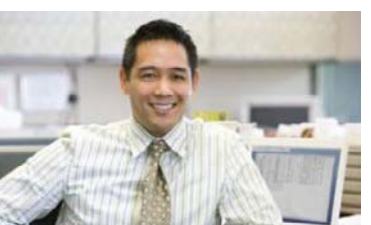

### Medium

Typically used in rooms with good and stable lighting conditions and a good quality video input.

The bandwidth requirements can be reduced by up to 25% compared to Normal.

#### Normal

This setting is typically used in office environments where the room is normally to poorly lit.

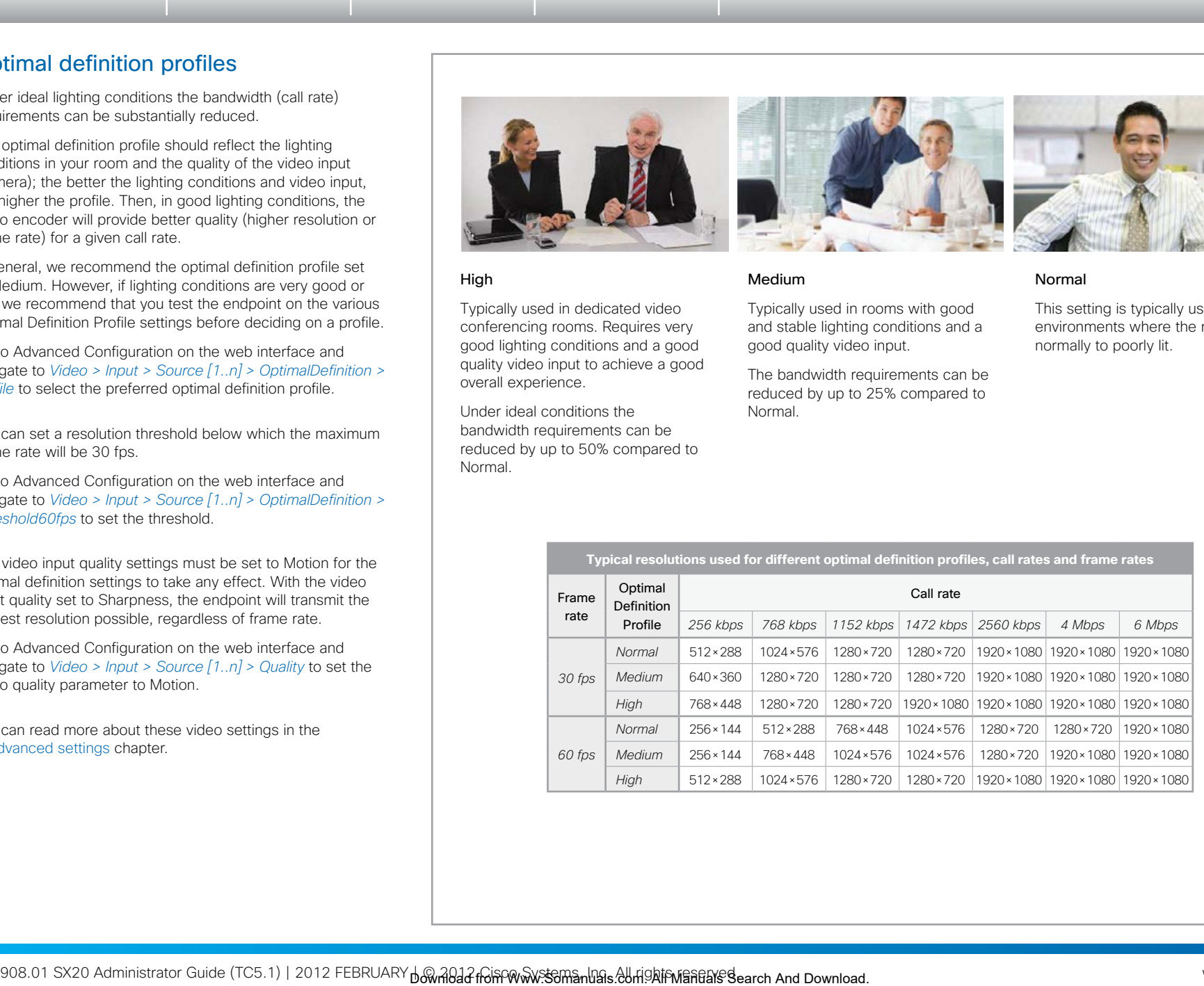

D14908.01 SX20 Administrator Guide (TC5.1) | 2012 FEBRUARY DO 2012 FEBRUARY PO 2012 FEBRUARY DO 2012 FEBRUARY DO 2012 FEBRUARY DO 2012 FEBRUARY DO 2012 FEBRUARY DO 2013 FEBRUARY DO 2013 FEBRUARY DO 2013 FEBRUARY DO 2013 FE

Cisco TelePresence SX20 Quick Set  $\mathbf{u}$  and  $\mathbf{u}$ **Administrator guide** CISCO  $\leftarrow$  74  $\rightarrow$ 

## ClearPath — Packet loss resilience

ClearPath introduces advanced packet loss resilience mechanisms that increase the experienced quality when you use your video system in an error prone environment.

To configure ClearPath select *Advanced Configuration* on the web interface and navigate to *Conference 1 > PacketLossResilience > Mode.* Select Off to disable ClearPath and select **On** to enable ClearPath. Table of contents. Introduction II Web interface | Advanced settings **| Appendices**<br>sarPath — **Packet loss residience**<br>"Manuals and News all Manuals Search And Download. Table of contents interface<br>planets in the content o

We recommend that you keep ClearPath enabled on your video system.

**Administrator guide**

 $-1152 \times 864$ 

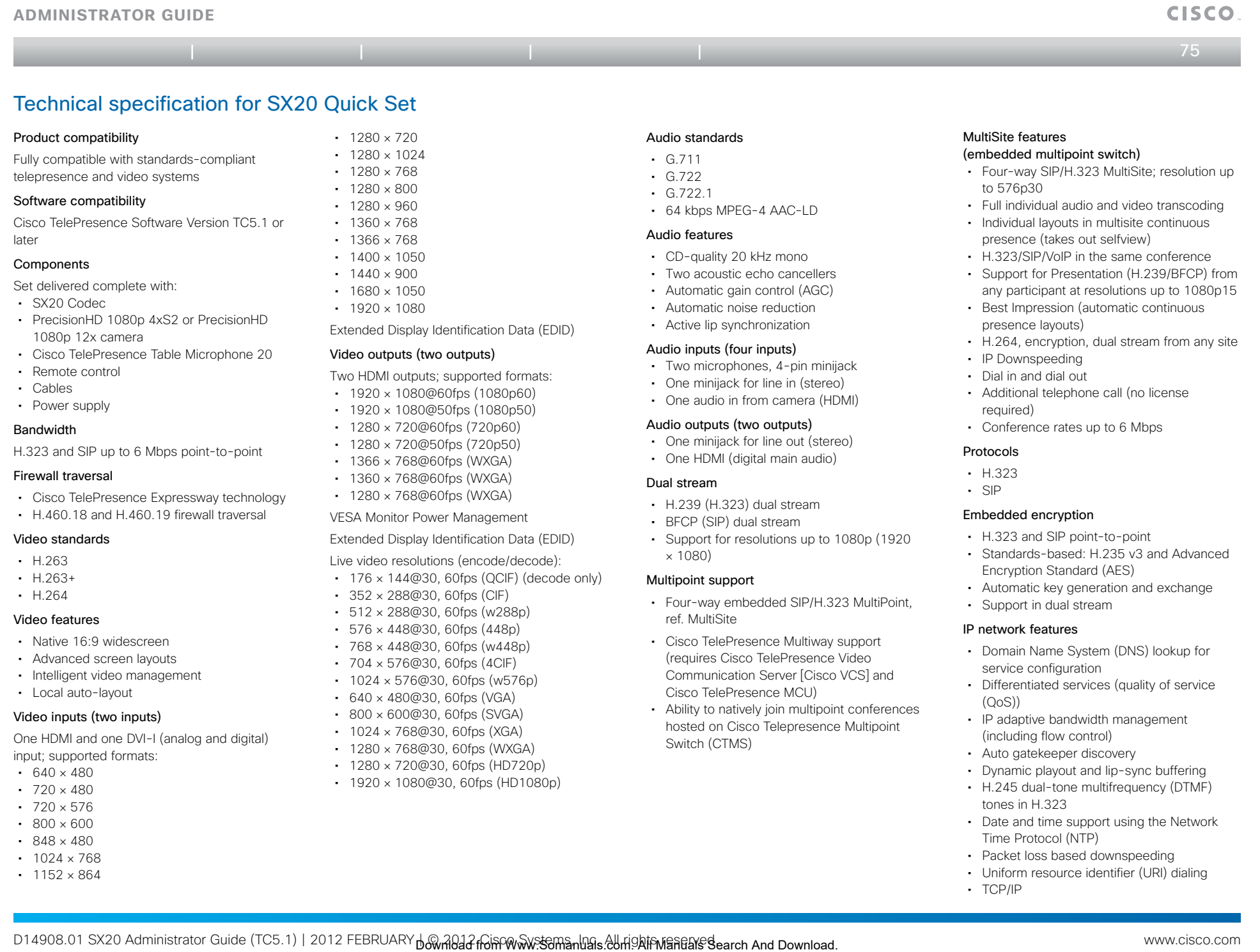

- • Packet loss based downspeeding
- • Uniform resource identifier (URI) dialing • TCP/IP

 $\frac{1}{2} \left[ \left( \frac{1}{2} \right) \left( \frac{1}{2} \right) \left( \frac{1}{2} \right) \left( \frac{1}{2} \right) \right]$ 

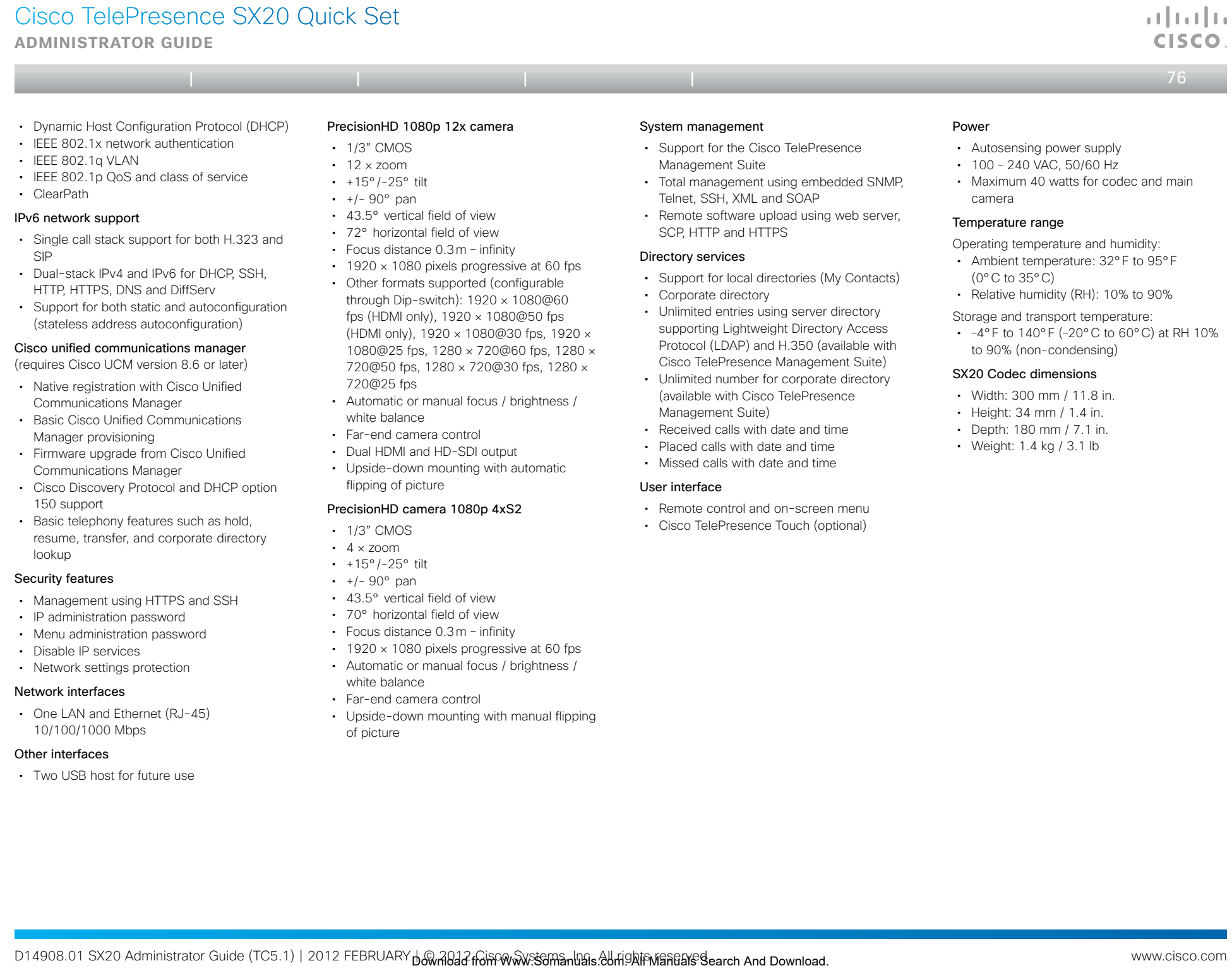

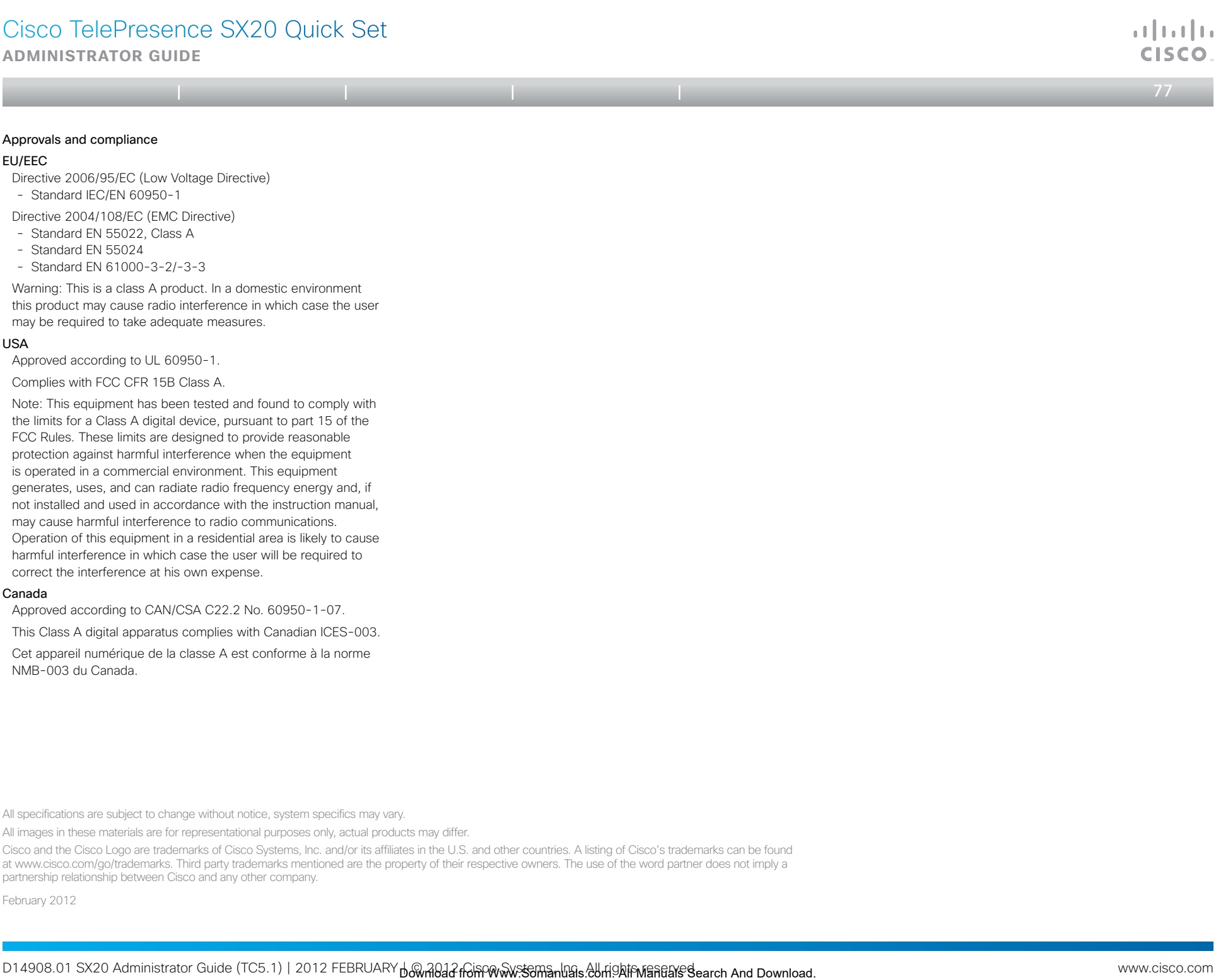

Note: This equipment has been tested and found to comply with the limits for a Class A digital device, pursuant to part 15 of the FCC Rules. These limits are designed to provide reasonable protection against harmful interference when the equipment is operated in a commercial environment. This equipment generates, uses, and can radiate radio frequency energy and, if not installed and used in accordance with the instruction manual, may cause harmful interference to radio communications. Operation of this equipment in a residential area is likely to cause harmful interference in which case the user will be required to correct the interference at his own expense.

#### Canada

Approved according to CAN/CSA C22.2 No. 60950-1-07.

This Class A digital apparatus complies with Canadian ICES-003.

Cet appareil numérique de la classe A est conforme à la norme NMB-003 du Canada.

All images in these materials are for representational purposes only, actual products may differ.

Cisco and the Cisco Logo are trademarks of Cisco Systems, Inc. and/or its affiliates in the U.S. and other countries. A listing of Cisco's trademarks can be found at www.cisco.com/go/trademarks. Third party trademarks mentioned are the property of their respective owners. The use of the word partner does not imply a partnership relationship between Cisco and any other company.

February 2012

All specifications are subject to change without notice, system specifics may vary.

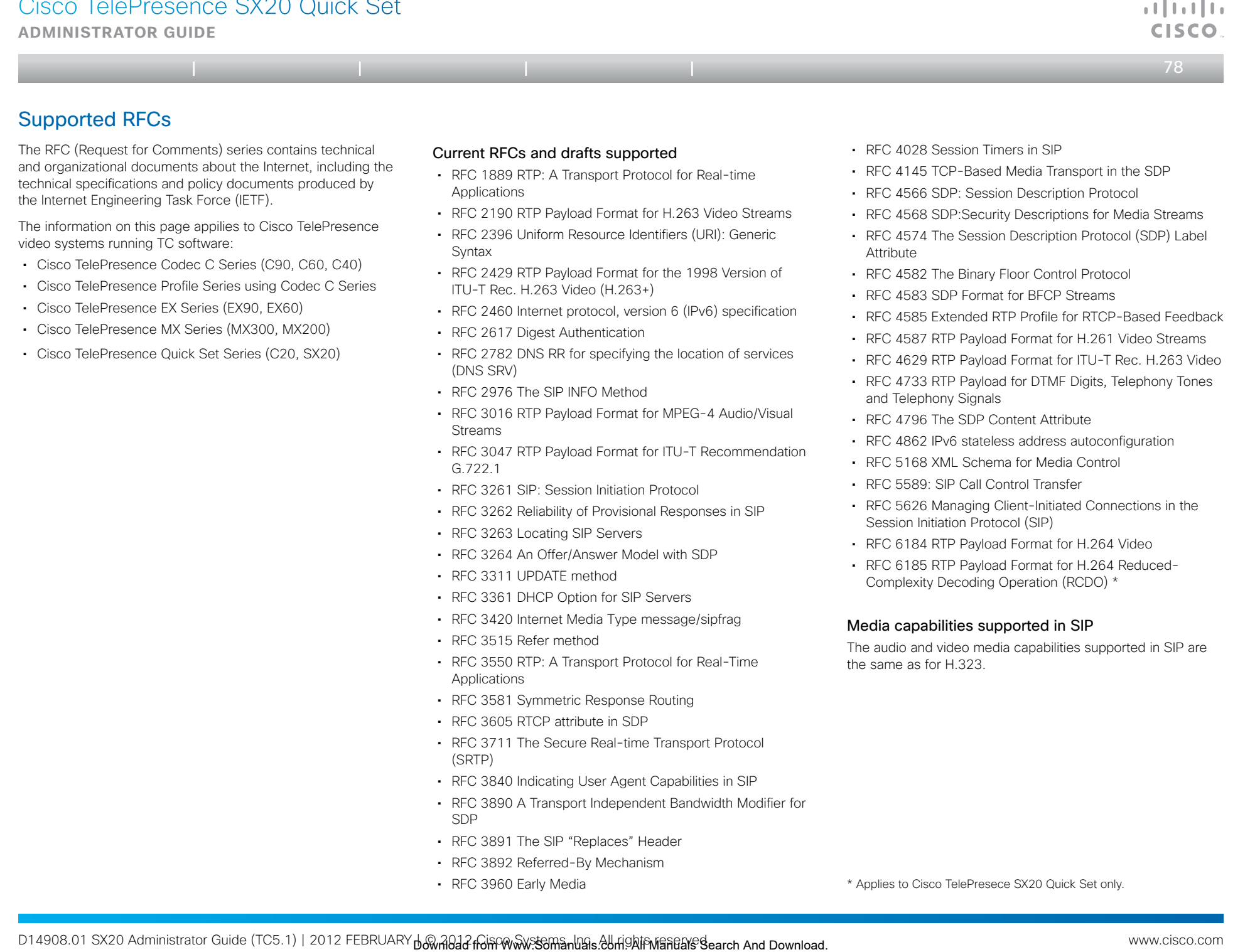

- RFC 3311 UPDATE method
- • RFC 3361 DHCP Option for SIP Servers
- • RFC 3420 Internet Media Type message/sipfrag
- • RFC 3515 Refer method
- • RFC 3550 RTP: A Transport Protocol for Real-Time Applications
- RFC 3581 Symmetric Response Routing
- • RFC 3605 RTCP attribute in SDP
- RFC 3711 The Secure Real-time Transport Protocol (SRTP)
- RFC 3840 Indicating User Agent Capabilities in SIP
- • RFC 3890 A Transport Independent Bandwidth Modifier for SDP
- • RFC 3891 The SIP "Replaces" Header
- • RFC 3892 Referred-By Mechanism
- • RFC 3960 Early Media

• RFC 6185 RTP Payload Format for H.264 Reduced-Complexity Decoding Operation (RCDO) \*

### Media capabilities supported in SIP

The audio and video media capabilities supported in SIP are the same as for H.323.

\* Applies to Cisco TelePresece SX20 Quick Set only.

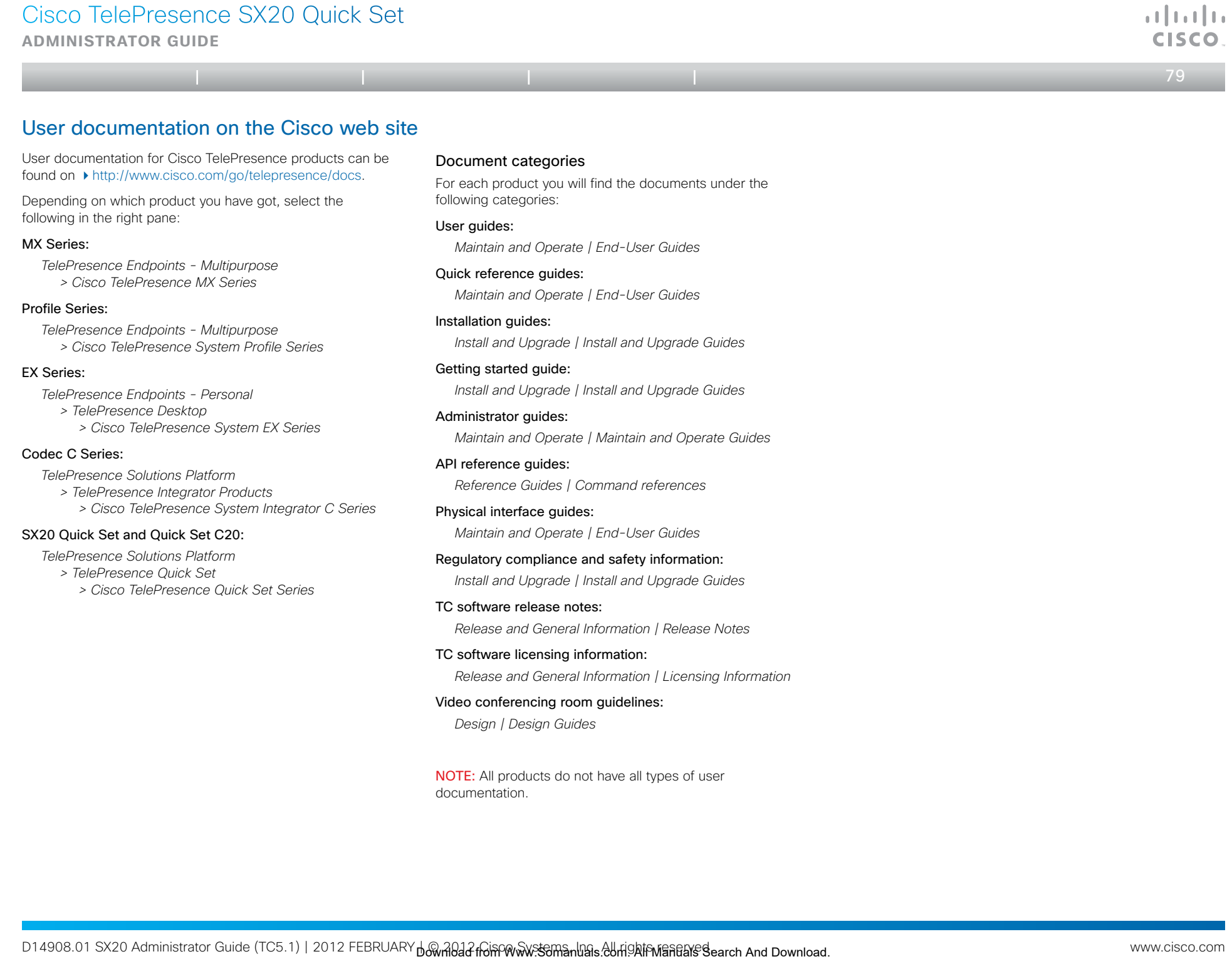

**Administrator guide**

 $\leftarrow$  80 $\rightleftarrow$ 

 $\mathbf{d}$  and  $\mathbf{d}$ 

## Intellectual property rights

THE SPECIFICATIONS AND INFORMATION REGARDING THE PRODUCTS IN THIS MANUAL ARE SUBJECT TO CHANGE WITHOUT NOTICE. ALL STATEMENTS, INFORMATION, AND RECOMMENDATIONS IN THIS MANUAL ARE BELIEVED TO BE ACCURATE BUT ARE PRESENTED WITHOUT WARRANTY OF ANY KIND, EXPRESS OR IMPLIED. USERS MUST TAKE FULL RESPONSIBILITY FOR THEIR APPLICATION OF ANY PRODUCTS.

THE SOFTWARE LICENSE AND LIMITED WARRANTY FOR THE ACCOMPANYING PRODUCT ARE SET FORTH IN THE INFORMATION PACKET THAT SHIPPED WITH THE PRODUCT AND ARE INCORPORATED HEREIN BY THIS REFERENCE. IF YOU ARE UNABLE TO LOCATE THE SOFTWARE LICENSE OR LIMITED WARRANTY, CONTACT YOUR CISCO REPRESENTATIVE FOR A COPY.

The Cisco implementation of TCP header compression is an adaptation of a program developed by the University of California, Berkeley (UCB) as part of UCB's public domain version of the UNIX operating system. All rights reserved. Copyright © 1981, Regents of the University of California.

NOTWITHSTANDING ANY OTHER WARRANTY HEREIN, ALL DOCUMENT FILES AND SOFTWARE OF THESE SUPPLIERS ARE PROVIDED "AS IS" WITH ALL FAULTS. CISCO AND THE ABOVE-NAMED SUPPLIERS DISCLAIM ALL WARRANTIES, EXPRESSED OR IMPLIED, INCLUDING, WITHOUT LIMITATION, THOSE OF MERCHANTABILITY, FITNESS FOR A PARTICULAR PURPOSE AND NONINFRINGEMENT OR ARISING FROM A COURSE OF DEALING, USAGE, OR TRADE PRACTICE. Table of contents, introduction<br>
Secret And Download Fig. 14 Appendices<br>
Secret And Download Text And Download Fig. (42) And Download Fig. 14 AM AND Download Text And Download Contents Introduction Web interfaces And Downl

IN NO EVENT SHALL CISCO OR ITS SUPPLIERS BE LIABLE FOR ANY INDIRECT, SPECIAL, CONSEQUENTIAL, OR INCIDENTAL DAMAGES, INCLUDING, WITHOUT LIMITATION, LOST PROFITS OR LOSS OR DAMAGE TO DATA ARISING OUT OF THE USE OR INABILITY TO USE THIS MANUAL, EVEN IF CISCO OR ITS SUPPLIERS HAVE BEEN ADVISED OF THE POSSIBILITY OF SUCH DAMAGES.

Cisco and the Cisco Logo are trademarks of Cisco Systems, Inc. and/or its affiliates in the U.S. and other countries. A listing of Cisco's trademarks can be found at www.cisco.com/go/ trademarks. Third party trademarks mentioned are the property of their respective owners. The use of the word partner does not imply a partnership relationship between Cisco and any other company. (1005R)

Any Internet Protocol (IP) addresses and phone numbers used in this document are not intended to be actual addresses and phone numbers. Any examples, command display output, network topology diagrams, and other figures included in the document are shown for illustrative purposes only. Any use of actual IP addresses or phone numbers in illustrative content is unintentional and coincidental.

TANDBERG is now a part of Cisco. TANDBERG® is a registered trademark belonging to Tandberg ASA.

## Cisco contacts

On our web site you will find an overview of the worldwide Cisco contacts.

Go to: <http://www.cisco.com/web/siteassets/contacts>

Corporate Headquarters Cisco Systems, Inc. 170 West Tasman Dr. San Jose, CA 95134 USA

Free Manuals Download Website [http://myh66.com](http://myh66.com/) [http://usermanuals.us](http://usermanuals.us/) [http://www.somanuals.com](http://www.somanuals.com/) [http://www.4manuals.cc](http://www.4manuals.cc/) [http://www.manual-lib.com](http://www.manual-lib.com/) [http://www.404manual.com](http://www.404manual.com/) [http://www.luxmanual.com](http://www.luxmanual.com/) [http://aubethermostatmanual.com](http://aubethermostatmanual.com/) Golf course search by state [http://golfingnear.com](http://www.golfingnear.com/)

Email search by domain

[http://emailbydomain.com](http://emailbydomain.com/) Auto manuals search

[http://auto.somanuals.com](http://auto.somanuals.com/) TV manuals search

[http://tv.somanuals.com](http://tv.somanuals.com/)